# **Monitor Dell UltraSharp 24 - U2424H**

**Monitor Dell UltraSharp 24 - U2424H, bez podstavce**

**Monitor Dell UltraSharp 24 s rozbočovačem USB-C® - U2424HE**

Uživatelská příručka

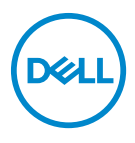

**Model: U2424H/U2424H WOST/U2424HE Regulační model: U2424Hb/U2424Ht/U2424HEb**

- **POZNÁMKA: POZNÁMKA poukazuje na důležitou informaci, která vám pomůže lépe používat váš počítač.**
- **VÝSTRAHA: VÝSTRAHA poukazuje na riziko potenciálního poškození hardwaru nebo ztráty dat v případě nedodržení pokynů.**
- **VAROVÁNÍ: VAROVÁNÍ poukazuje na riziko potenciálního poškození majetku nebo zranění či smrti osoby.**

**Copyright © 2023 Dell Inc. nebo její přidružené společnosti. Všechna práva vyhrazena.** Dell, EMC a další ochranné známky jsou ochranné známky společnosti Dell Inc. nebo jejích přidružených společností. Ostatní ochranné známky mohou být ochranné známky příslušných vlastníků.

2023 - 11

Rev. A00

# **Obsah**

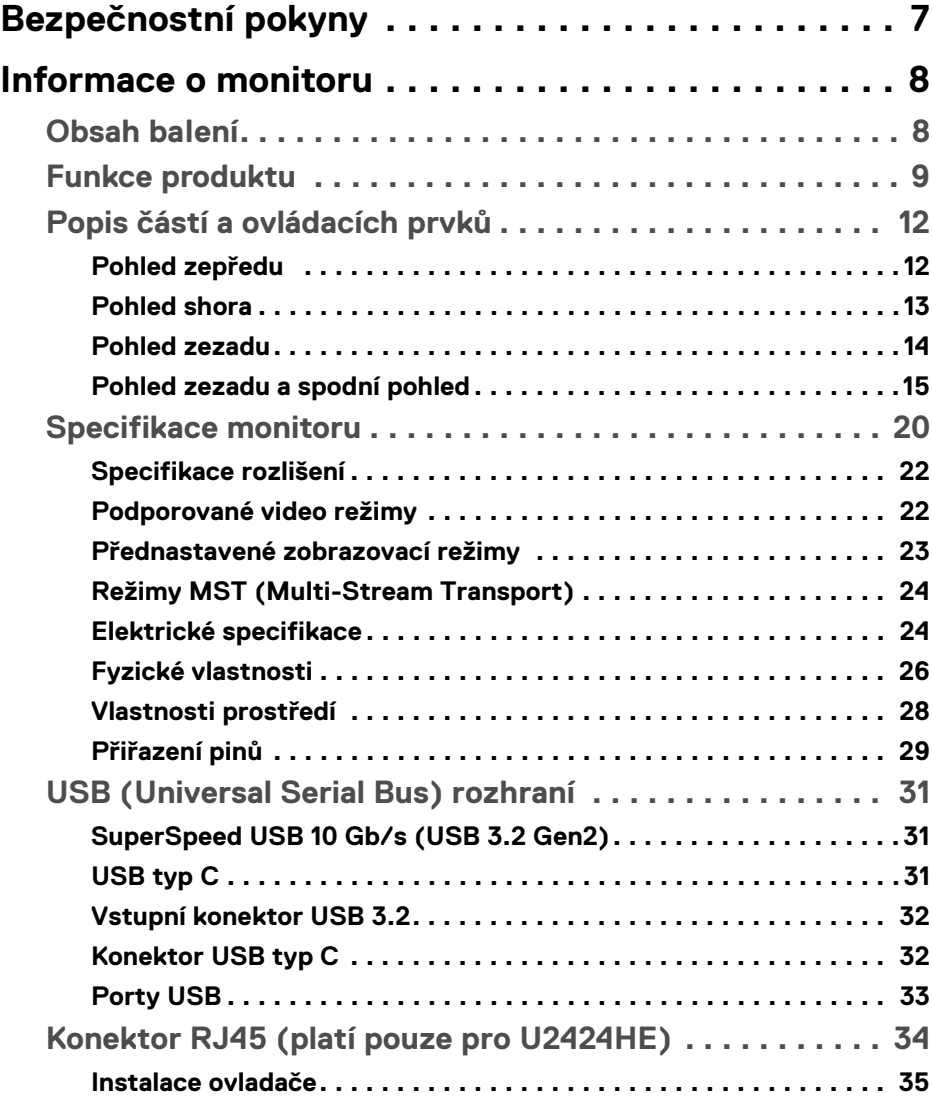

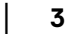

 $(\overline{DCL}$ 

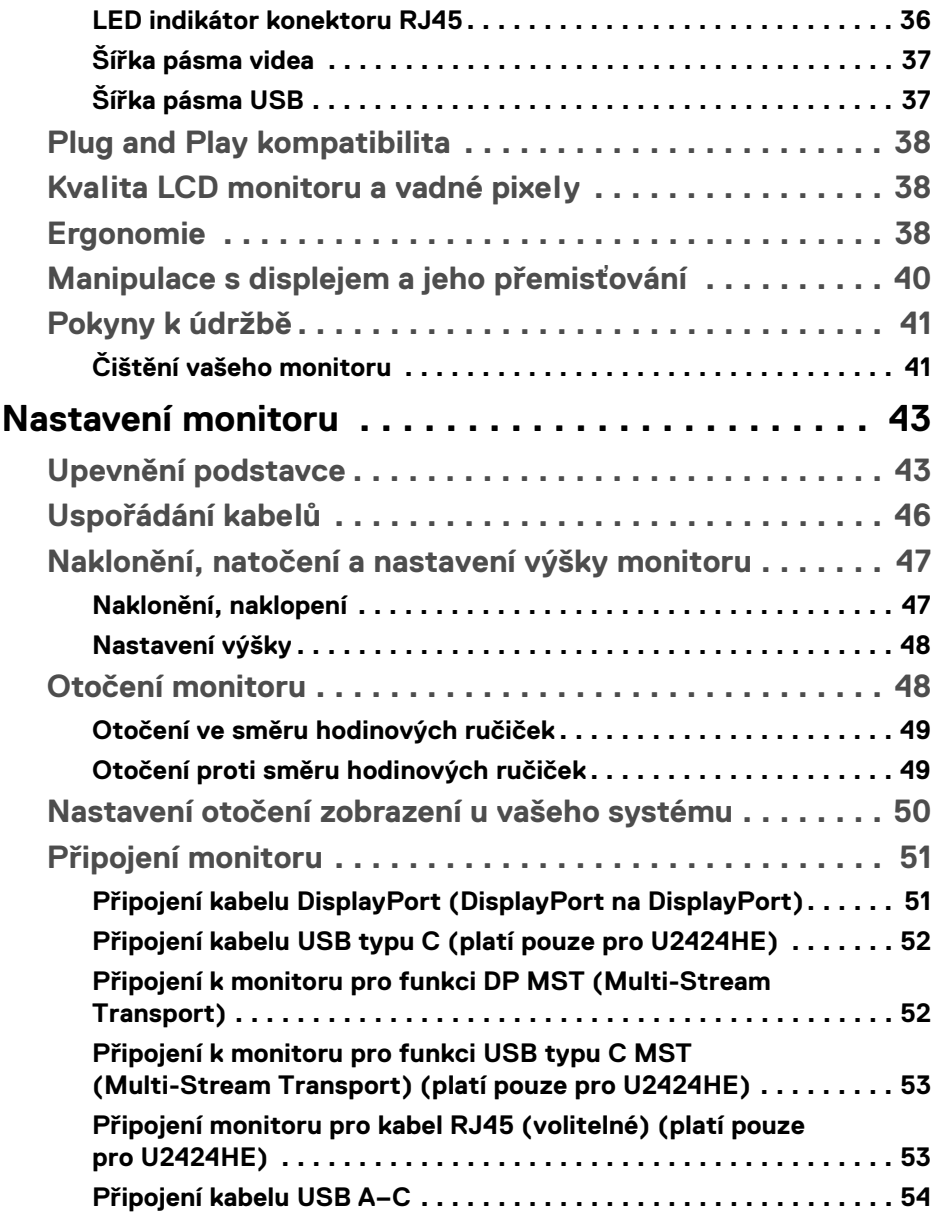

 $(DELL)$ 

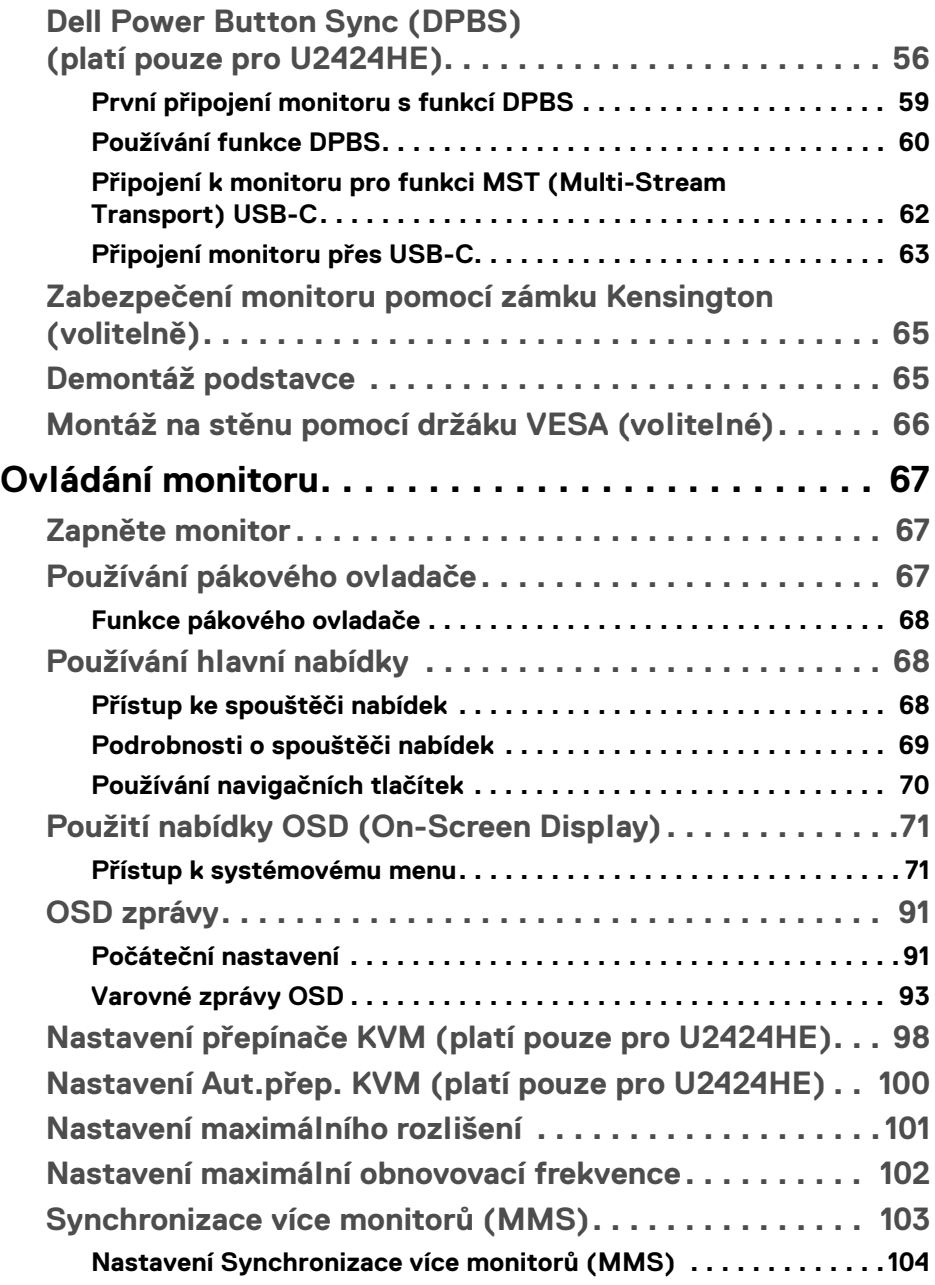

 $\left(\begin{smallmatrix} 0 & 0 \\ 0 & 0 \\ 0 & 0 \end{smallmatrix}\right)$ 

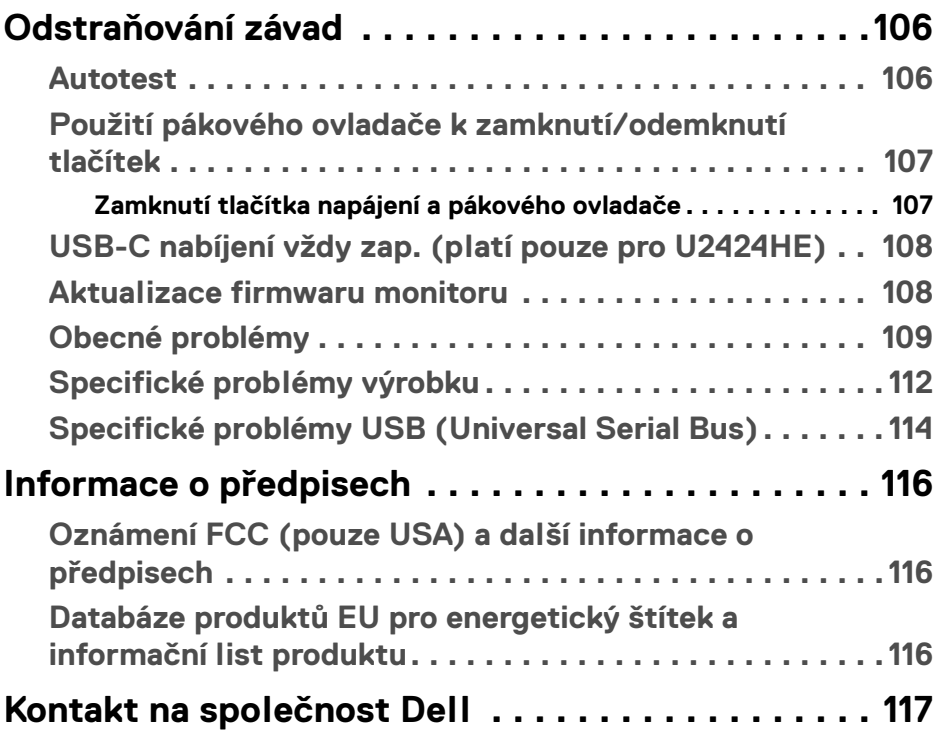

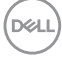

# <span id="page-6-0"></span>**Bezpečnostní pokyny**

Postupujte podle následující bezpečnostních pokynů, abyste předešli poškození monitoru a zajistili svou osobní bezpečnost. Nebude-li uvedeno jinak, předpokládá se v případě každého postupu uvedeného v tomto dokumentu, že jste si přečetli bezpečnostní pokyny dodané spolu s vaším monitorem.

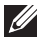

**POZNÁMKA: Před použitím monitoru si přečtěte bezpečnostní pokyny dodané s vaším monitorem a uvedené na výrobku. Dokumentaci si uchovejte na bezpečném místě pro pozdější použití.** 

- **VAROVÁNÍ: Používání ovládacích prvků a provádění nastavení nebo postupů, které nejsou uvedeny v této dokumentaci, může vést k úrazu elektrickým proudem anebo mechanickému poškození výrobku.**
- **VAROVÁNÍ: Možný dlouhodobý účinek poslechu zvuku při vysoké hlasitosti přes sluchátka (u monitoru, který to podporuje) může způsobit poškození sluchu.**
	- Umístěte monitor na pevný povrch a zacházejte s ním opatrně. Obrazovka je křehká a při pádu nebo úderu ostrého předmětu může být poškozena.
	- Ujistěte se, že váš monitor je elektricky dimenzován pro provoz se střídavým napětím dostupným ve vaší lokalitě.
	- Monitor udržujte v pokojové teplotě. Nadměrné chladné nebo horké podmínky mohou mít nepříznivý vliv na tekuté krystaly displeje.
	- Napájecí kabel z monitoru zapojte do zásuvky, která je v jeho blízkosti a je dobře přístupná. Viz část **[Připojení monitoru](#page-50-2)**.
	- Monitor nepokládejte na vlhký povrch a nepoužívejte ho v blízkosti vody.
	- Nevystavujte monitor silným vibracím ani silným nárazům. Monitor například nedávejte do kufru auta.
	- Pokud monitor nebudete delší dobu používat, odpojte jej ze zásuvky.
	- Nepokoušejte se sejmout kryt ani se dotýkat vnitřku monitoru, aby nedošlo k úrazu elektrickým proudem.
	- Tyto pokyny si pozorně přečtěte. Uchovejte si tento dokument pro pozdější potřebu. Dodržujte všechna varování a pokyny uvedené na výrobku.
	- Některé monitory lze uchytit na zeď pomocí držáku VESA, který se prodává samostatně. Používejte držák VESA se správnými parametry, jaké jsou uvedeny v části *Uživatelské příručky* o montáži na stěnu.

Pokud jde o informace o bezpečnostních pokynech, viz dokument *Informace o bezpečnosti, životním prostředí a předpisech (SERI)* dodaný s monitorem.

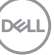

# <span id="page-7-0"></span>**Informace o monitoru**

# <span id="page-7-1"></span>**Obsah balení**

V následující tabulce najdete přehled komponentů dodaných s vaším monitorem. Pokud nějaký komponent chybí, obraťte se na společnost Dell. Další informace naleznete v části [Kontakt na společnost Dell](#page-116-1).

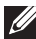

**POZNÁMKA: Některé položky mohou představovat volitelné příslušenství a nemusí být k vašemu monitoru dodávány. Některé funkce nemusí být v určitých zemích k dispozici.**

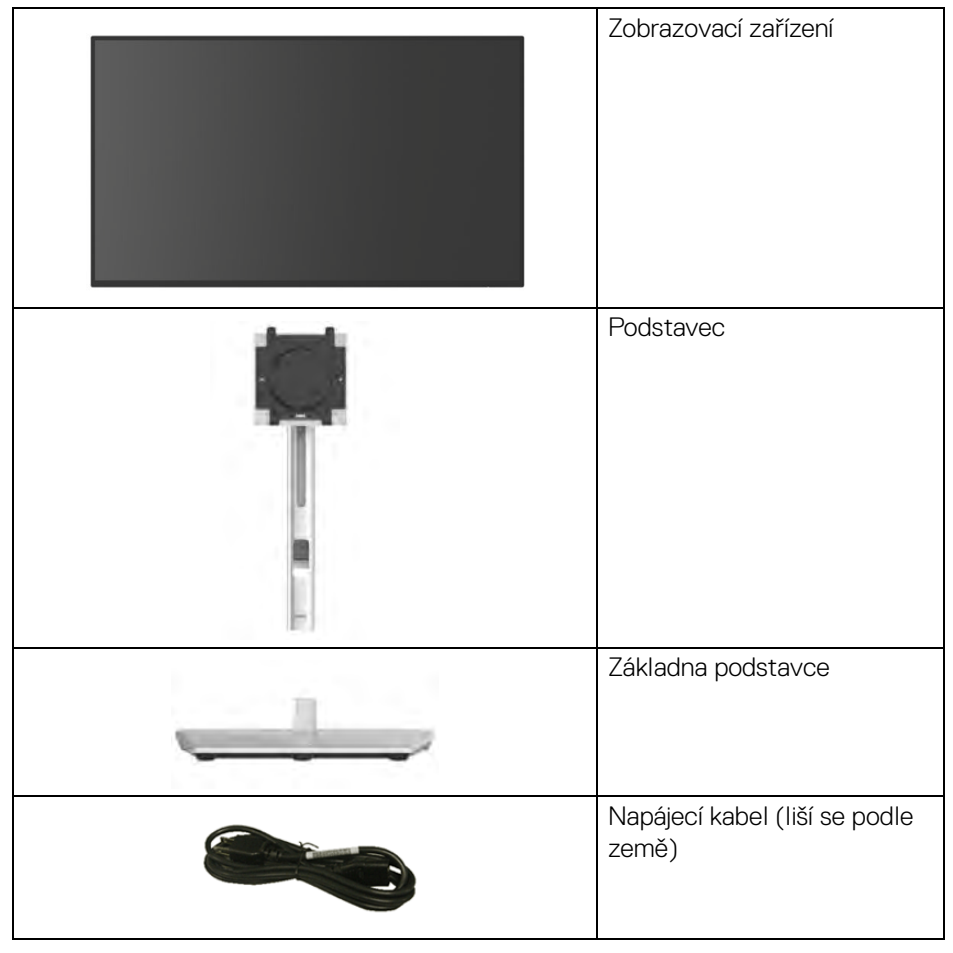

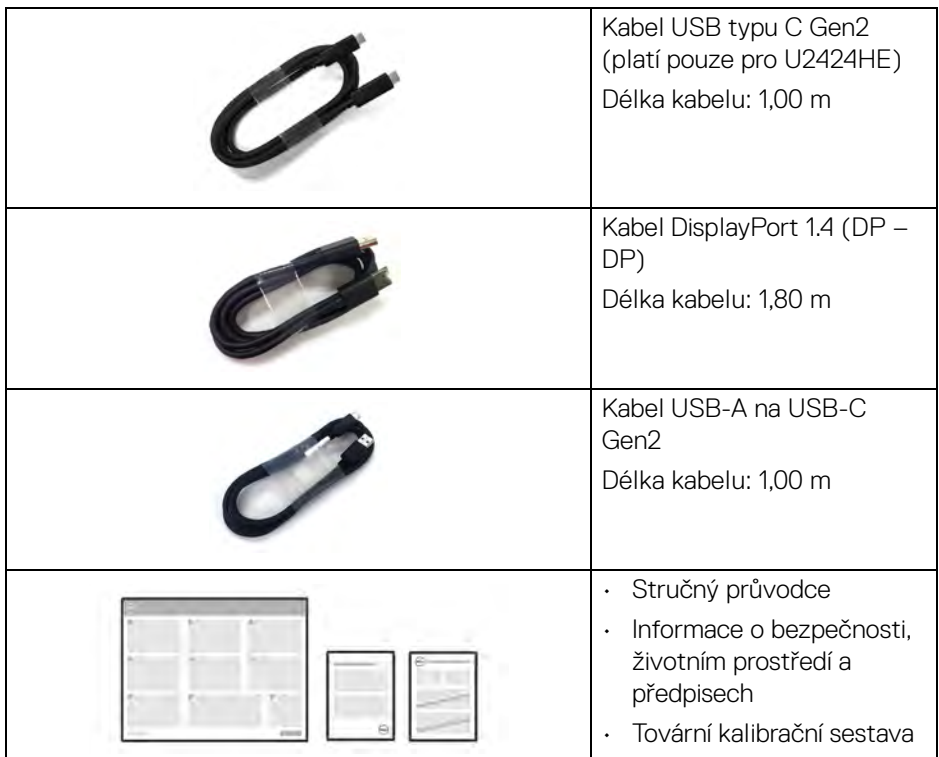

# <span id="page-8-0"></span>**Funkce produktu**

Monitor **Dell U2424H/U2424H WOST/U2424HE** má aktivní matici, technologii TFT (Thin-Film Transistor), Liquid Crystal Display (LCD) a LED podsvícení. Mezi přednosti monitoru patří:

- Viditelná plocha 60,47 cm (23,80 palců) (měřeno úhlopříčně). Rozlišení 1920 x 1080 (16:9) a podpora zobrazení na celou obrazovku pro nižší rozlišení.
- Široký pozorovací úhel umožňuje pohodlné sledování vsedě i ve stoje.
- Barevný gamut 100% sRGB a BT.709 100% s průměrnou hodnorou Delta E < 2; také podporuje DCI-P3 85%.
- Digitální připojení přes DisplayPort, HDMI a USB typu C (s alternativním režimem DP, platí pouze pro U2424HE).
- Jeden port USB typu C pro napájení (PD 90 W) kompatibilního notebooku při přijímání obrazového a datového signálu (platí pouze pro U2424HE).
- Možnost naklonění, natočení, nastavení výšky a otočení.

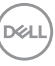

- Ultratenký rámeček minimalizuje mezeru mezi obrazovkami při použití více monitorů a umožňuje snadnější nastavení a elegantní sledování.
- Odnímatelný podstavec a montážní otvory VESA™ (Video Electronics Standards Association) 100 mm pro flexibilní upevnění.
- Senzor automatického jasu detekuje okolní světlo a podle toho upravuje jas a teplotu barev monitoru; více monitorů Dell vybavených senzorem automatického jasu může synchronizovat úroveň jasu a teploty barev prostřednictvím připojení MST.
- U2424H/U2424H WOST má tuto výbavu:

-Jeden výstupní port USB typu C (pouze data, USB 3.2 Gen2, 10 Gb/s)

- -Dva vstupní porty SuperSpeed USB 10 Gb/s (USB 3.2 Gen2) typu A
- -Jeden vstupní port SuperSpeed USB 10 Gb/s (USB 3.2 Gen2) typu A s nabíjecím portem BC1.2
- -Jeden vstupní port SuperSpeed USB 10 Gb/s (USB 3.2 Gen2) typu C
- U2424HE má tuto výbavu:
	- -Jeden výstupní port USB typu C (video a data; DisplayPort 1.4 s alternativním režimem, PD až 90 W)
	- -Jeden výstupní port USB typu C (pouze data, USB 3.2 Gen2, 10 Gb/s)
	- -Tři vstupní porty SuperSpeed USB 10 Gb/s (USB 3.2 Gen2) typu A
	- -Jeden vstupní port SuperSpeed USB 10 Gb/s (USB 3.2 Gen2) typu A s nabíjecím portem BC1.2
	- -Jeden vstupní port SuperSpeed USB 10 Gb/s (USB 3.2 Gen2) typu C
- Porty USB typu C a RJ45 umožňují připojení k síti pomocí jednoho kabelu (platí pouze pro U2424HE).
- Možnost Plug-and-play, pokud ji váš počítač podporuje.
- OSD (On-Screen Display) zobrazení pro snadné nastavení a optimalizaci obrazovky.
- Tlačítko napájení a OSD se zamknou.
- Otvor pro bezpečnostní zámek.
- Zámek podstavce.
- Příkon < 0,5 W v pohotovostním režimu.
- Monitor podporuje funkci DRR (dynamická obnovovací frekvence). DRR pracuje se všemi úlohami systému Windows 11 a umožňuje automaticky zvýšit obnovovací frekvenci (pro plynulejší zážitek) při používání počítače nebo notebooku pro psaní nebo posouvání a snížit obnovovací frekvenci, když ji nepotřebujete, což šetří více energie.

**D**&LL

• Tento monitor využívá panel s nízkým množstvím modrého světla. Po obnovení továrního nastavení nebo výchozího nastavení je monitor v souladu s hardwarovou certifikací TÜV Rheinland pro nízkou hladinu modrého světla.\*

## **Poměr modrého světla:**

Poměr světla v rozsahu 415 nm-455 nm oproti 400 nm-500 nm musí být menší než 50%.

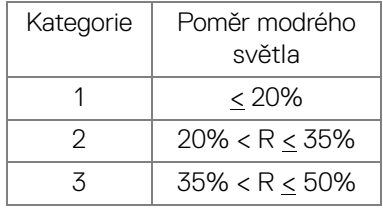

- Snižuje úroveň modrého světla vyzařovaného z obrazovky, aby sledování bylo pohodlnější pro oči bez zkreslení přesnosti barev.
- Monitor využívá technologii Flicker-Free, která potlačuje viditelné chvění obrazu, zajišťuje příjemné sledování a předchází namáhání a únavě očí.
- \* Tento monitor splňuje hardwarovou certifikaci TÜV Rheinland pro nízkou hladinu modrého světla Kategorie 2.
- **VAROVÁNÍ: Možné dlouhodobé účinky emisí modrého světla z monitoru mohou mimo jiné poškodit zrak a způsobit vyčerpání nebo digitální únavu očí. Funkce ComfortView Plus má za cíl snížit množství modrého světla vysílaného z monitoru pro optimalizaci očního komfortu. Monitor využívá panel s nízkým množstvím modrého světla a je v souladu s TÜV Rheinland v továrním/výchozím nastavení (Brightness (Jas): 75%, Contrast (Kontrast): 75%, CCT: Standard (Standardní))**

# <span id="page-11-0"></span>**Popis částí a ovládacích prvků**

# <span id="page-11-1"></span>**Pohled zepředu**

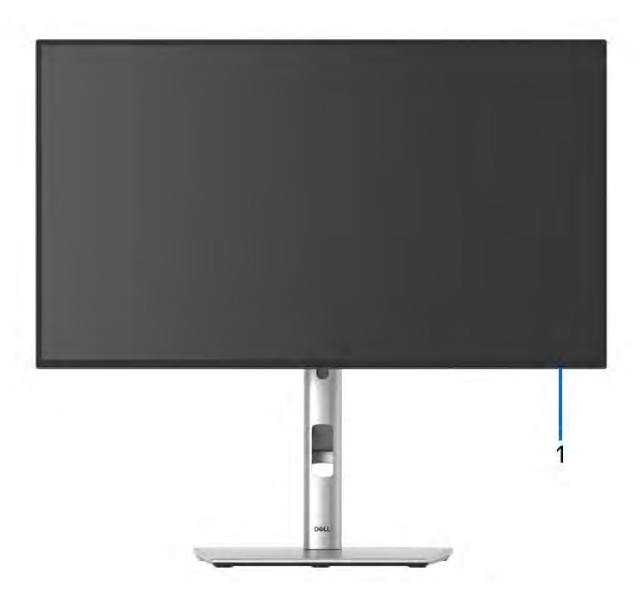

# **Pohled zepředu – s podstavcem**

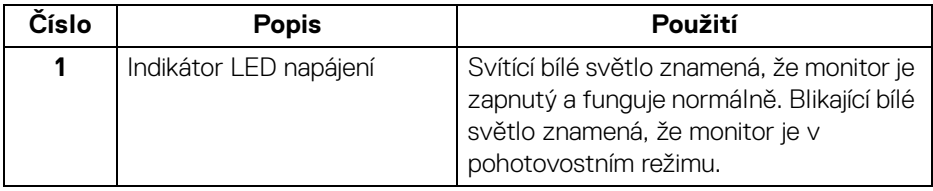

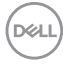

# <span id="page-12-0"></span>**Pohled shora**

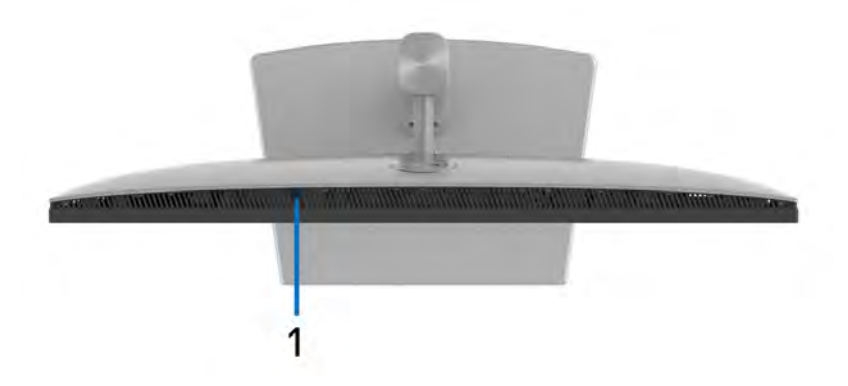

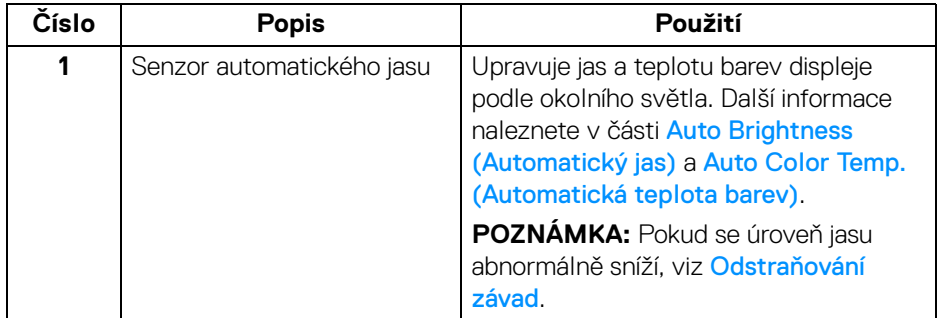

(dell

# <span id="page-13-0"></span>**Pohled zezadu**

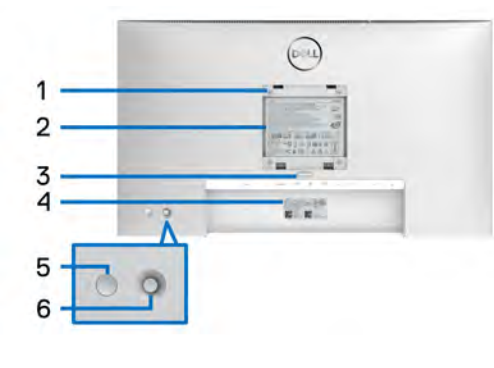

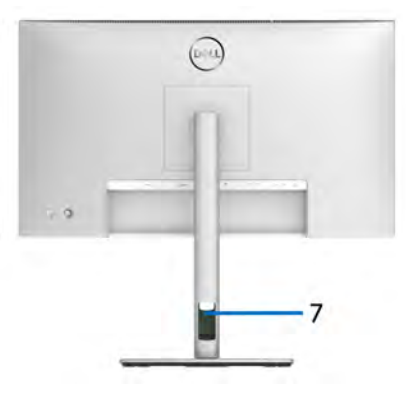

# **Pohled zezadu s podstavcem**

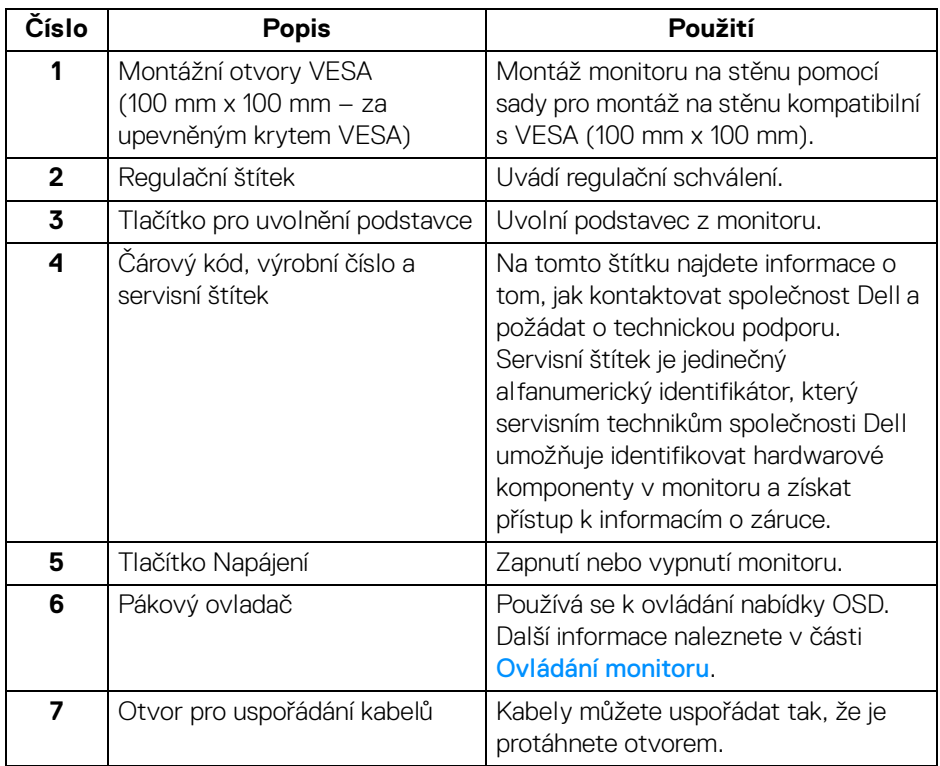

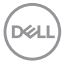

# <span id="page-14-0"></span>**Pohled zezadu a spodní pohled U2424H**/**U2424H WOST**

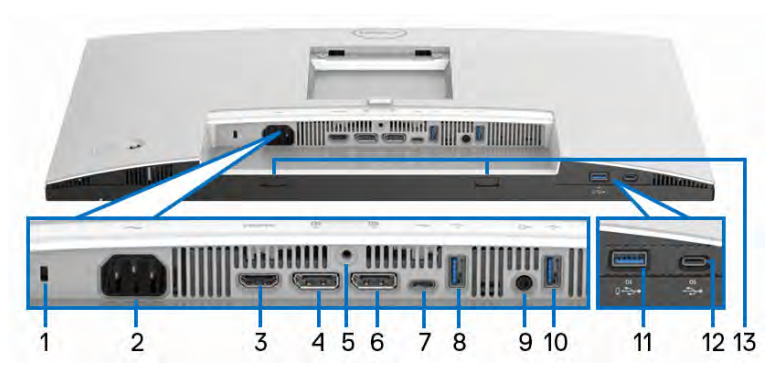

**Pohled zezadu a spodní pohled bez podstavce monitoru**

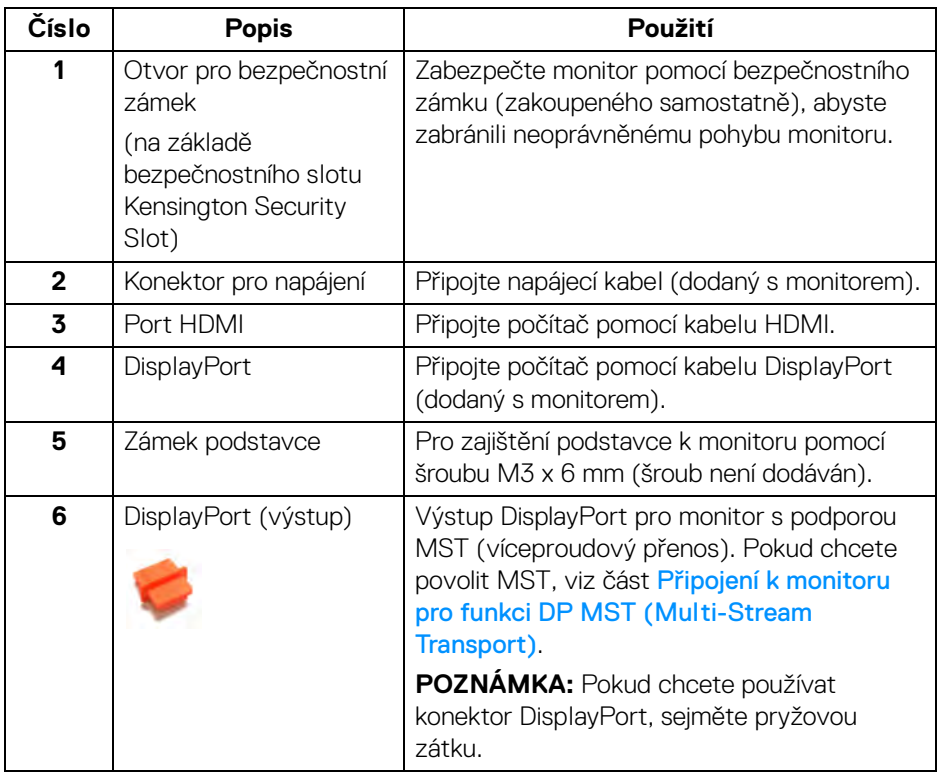

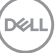

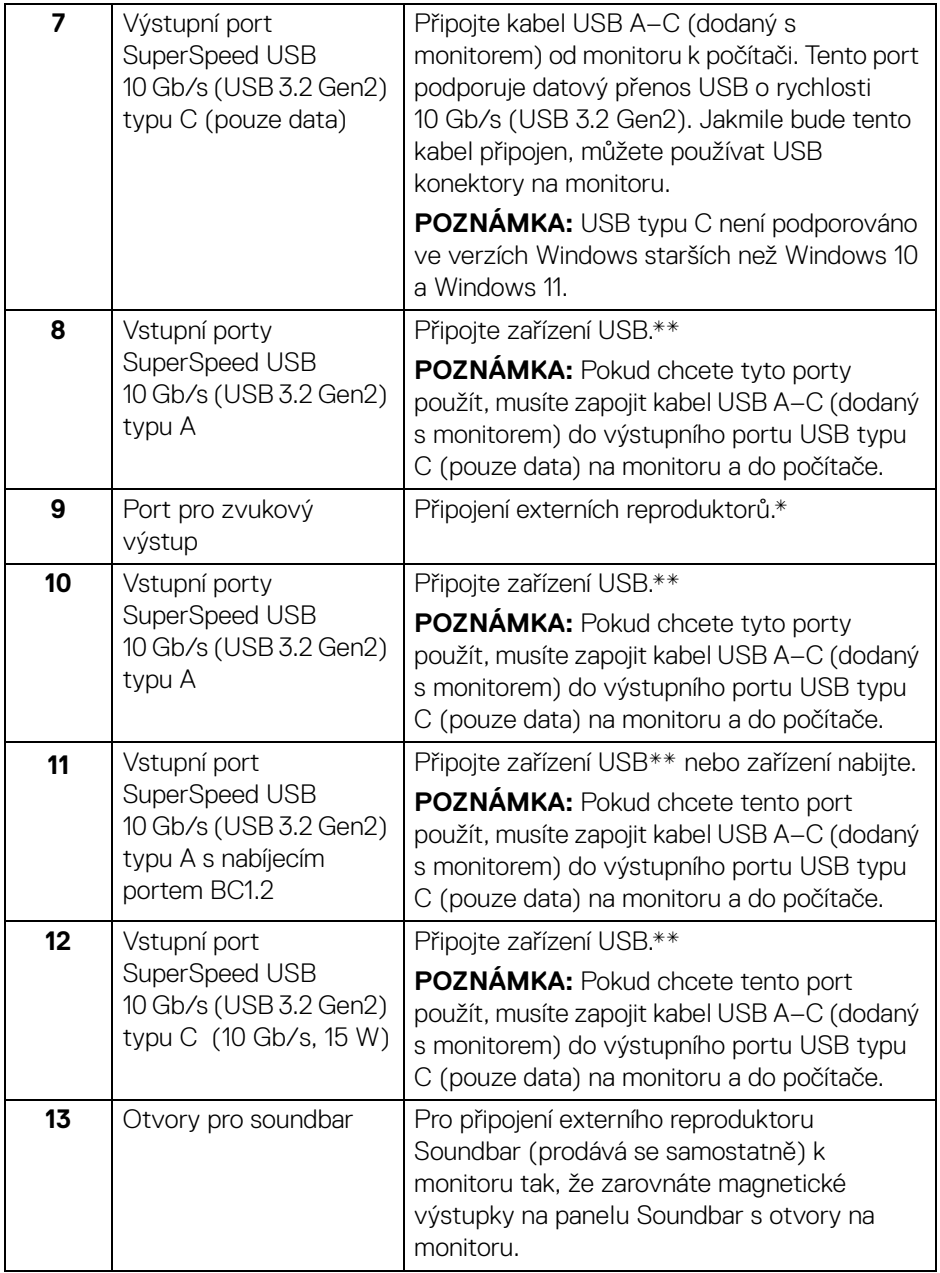

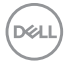

\*Použití sluchátek není podporováno v případě konektoru pro zvukový výstup.

\*\*Aby nedocházelo k rušení signálu, když se bezdrátové zařízení USB zapojí do vstupního portu USB, nedoporučuje se připojovat jakékoli jiné zařízení USB k připojeným portům.

# **U2424HE**

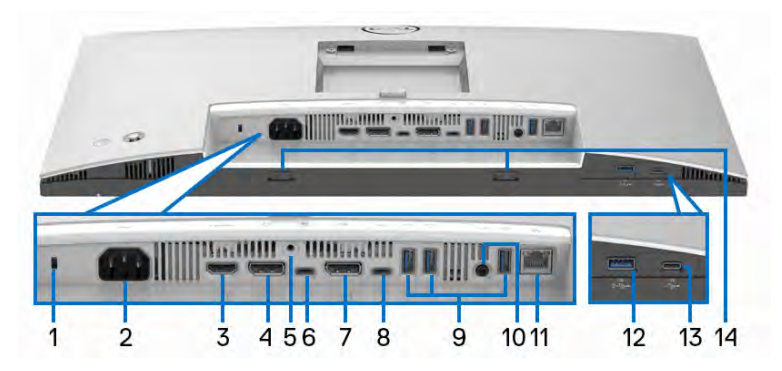

**Pohled zezadu a spodní pohled bez podstavce monitoru**

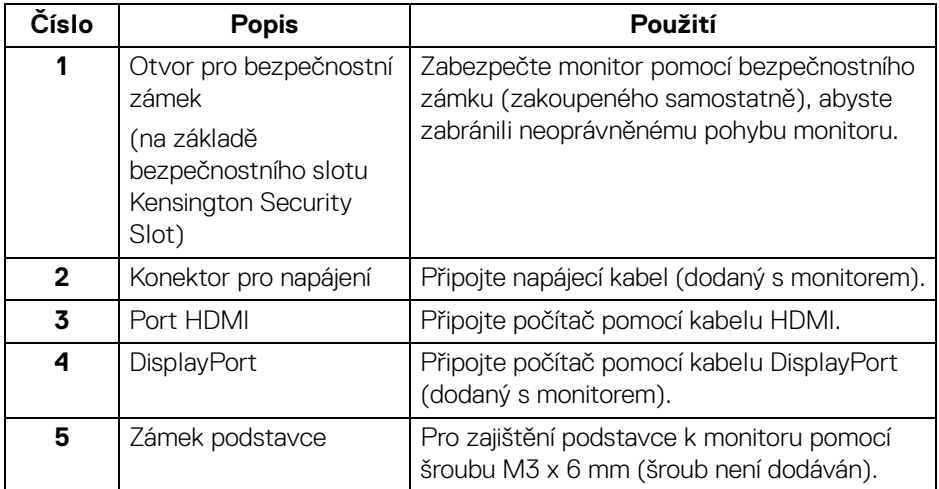

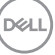

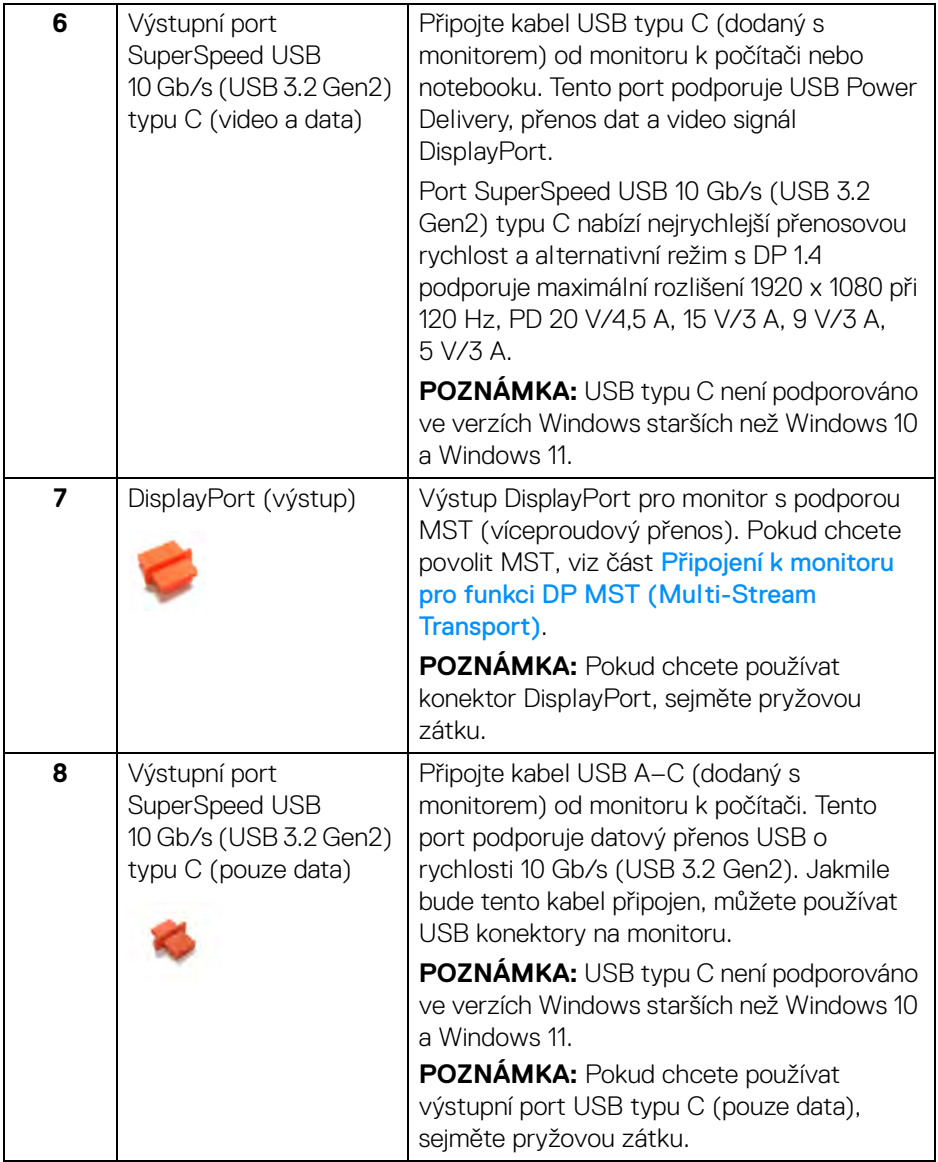

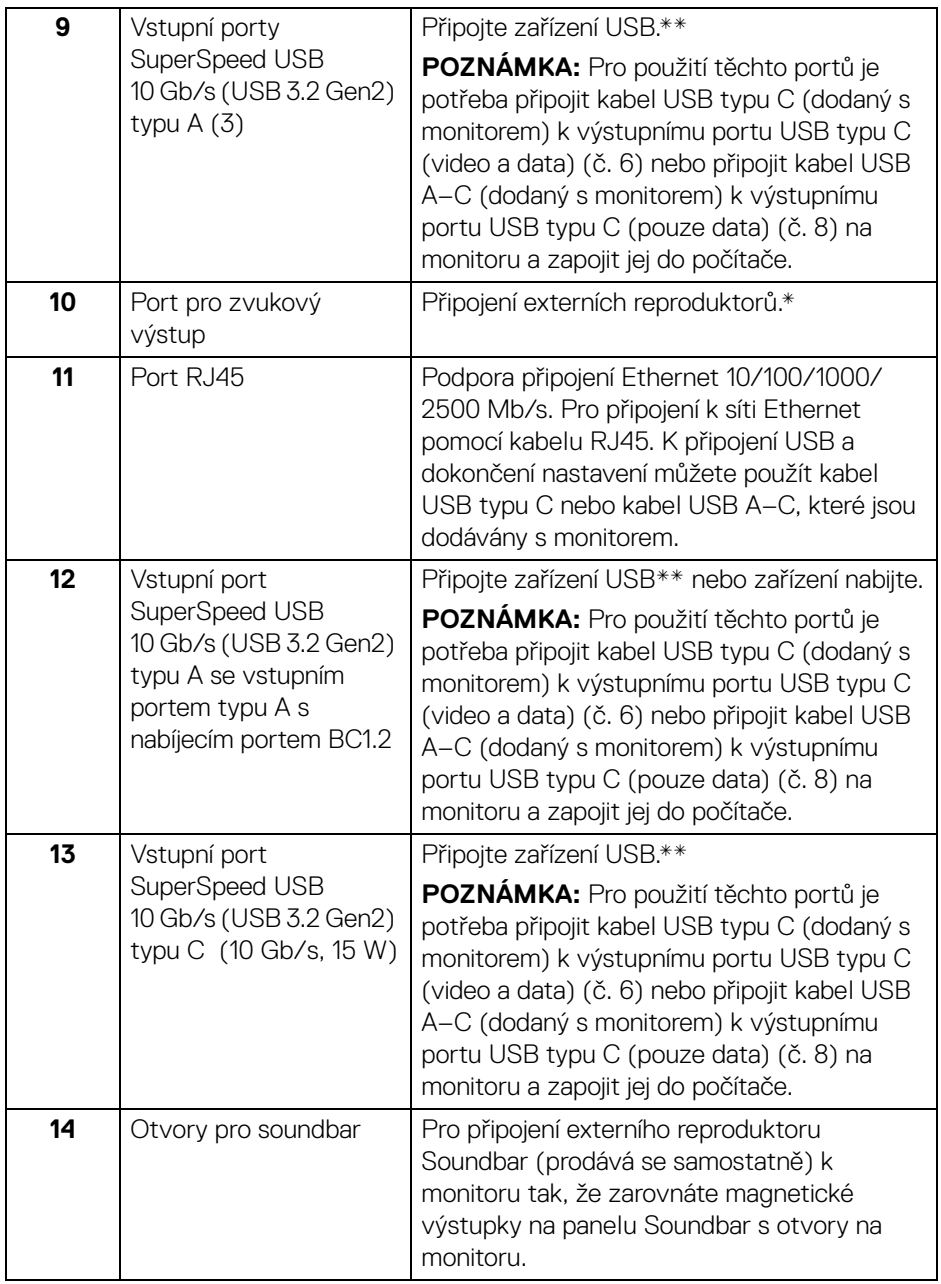

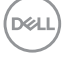

\*Použití sluchátek není podporováno v případě konektoru pro zvukový výstup. \*\*Aby nedocházelo k rušení signálu, když se bezdrátové zařízení USB zapojí do

vstupního portu USB, nedoporučuje se připojovat jakékoli jiné zařízení USB k připojeným portům.

# <span id="page-19-0"></span>**Specifikace monitoru**

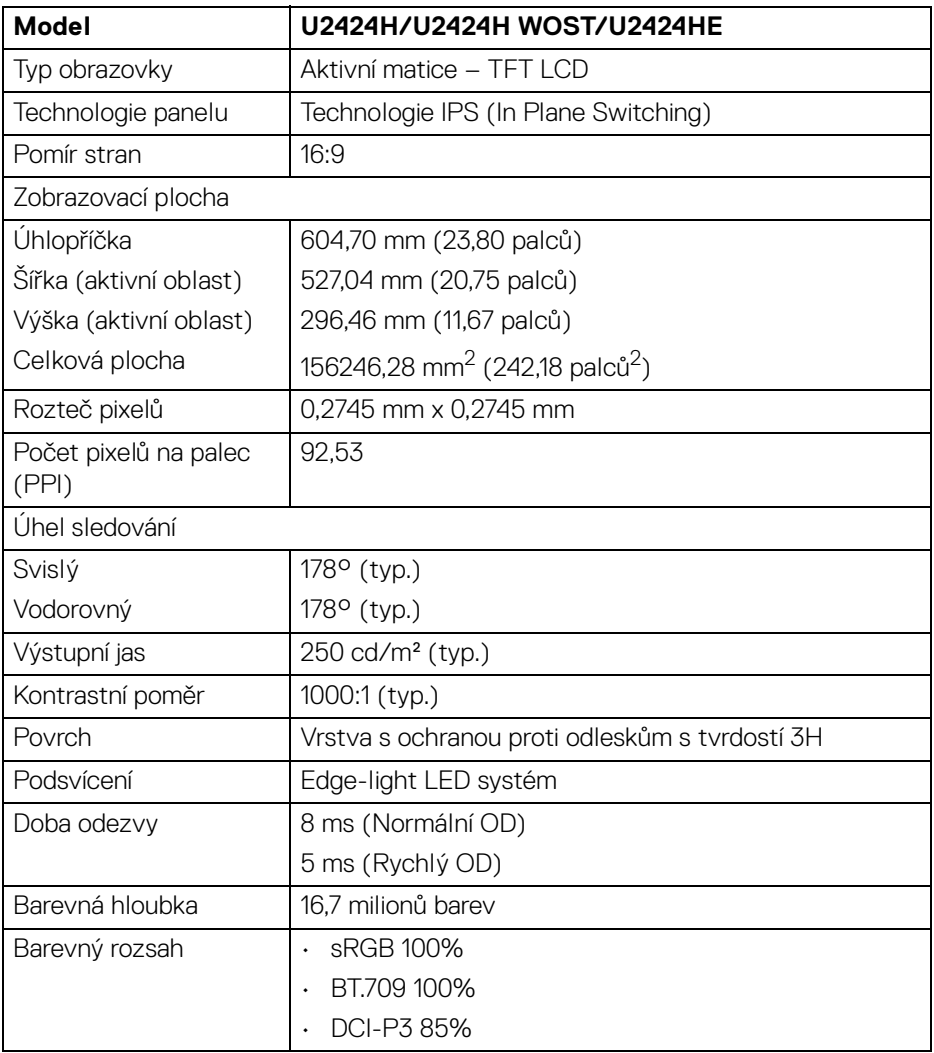

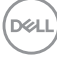

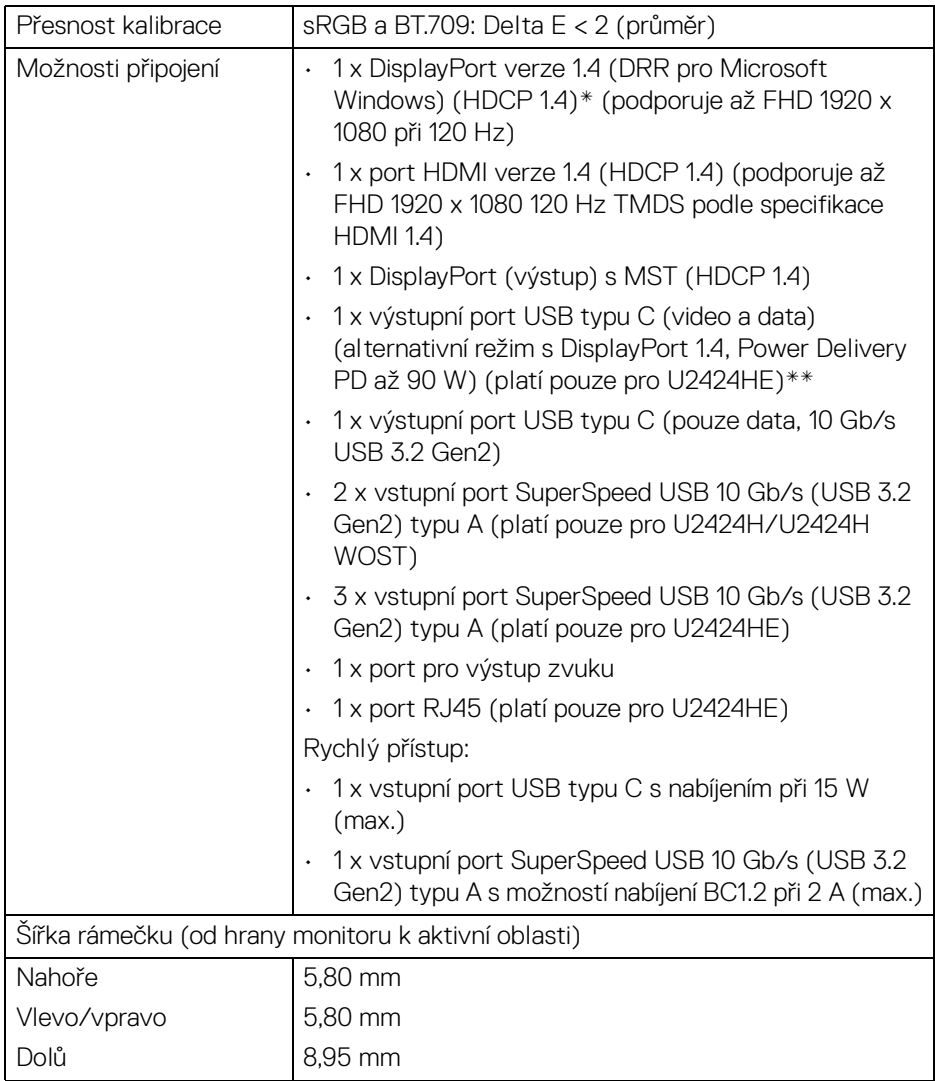

**Informace o monitoru │ 21**

 $($ 

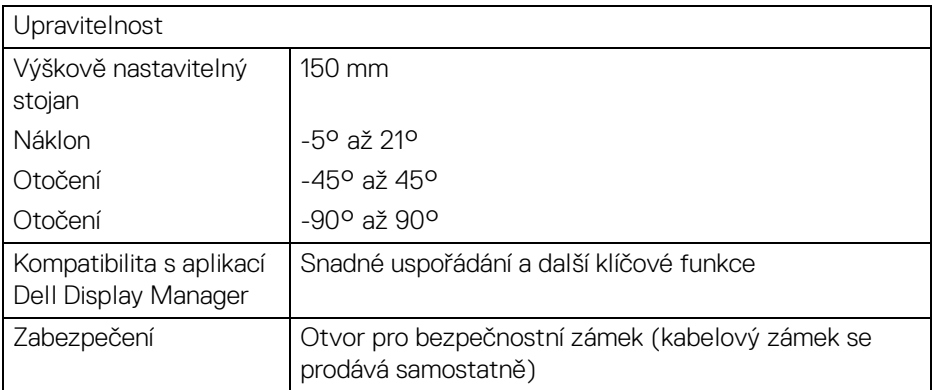

\*Podporován je zvuk DisplayPort 1.4/MST/DP.

\*\*Podporován je zvuk HBR3/DisplayPort 1.4/MST/DP.

# <span id="page-21-0"></span>**Specifikace rozlišení**

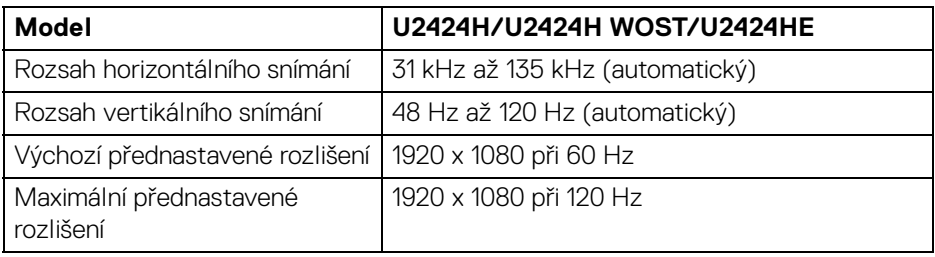

# <span id="page-21-1"></span>**Podporované video režimy**

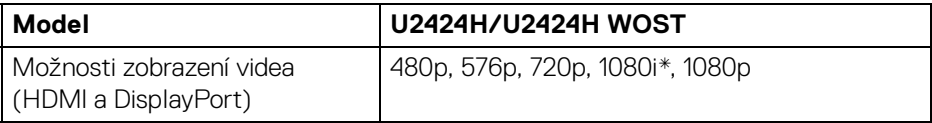

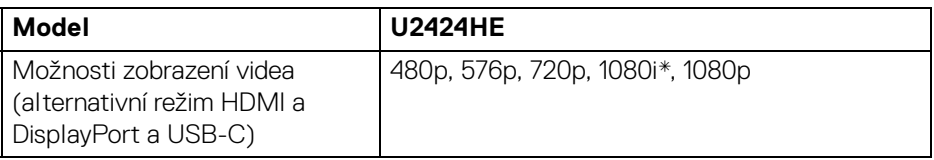

\*Pouze pro vstup HDMI.

**DELL** 

#### <span id="page-22-0"></span>**Přednastavené zobrazovací režimy**

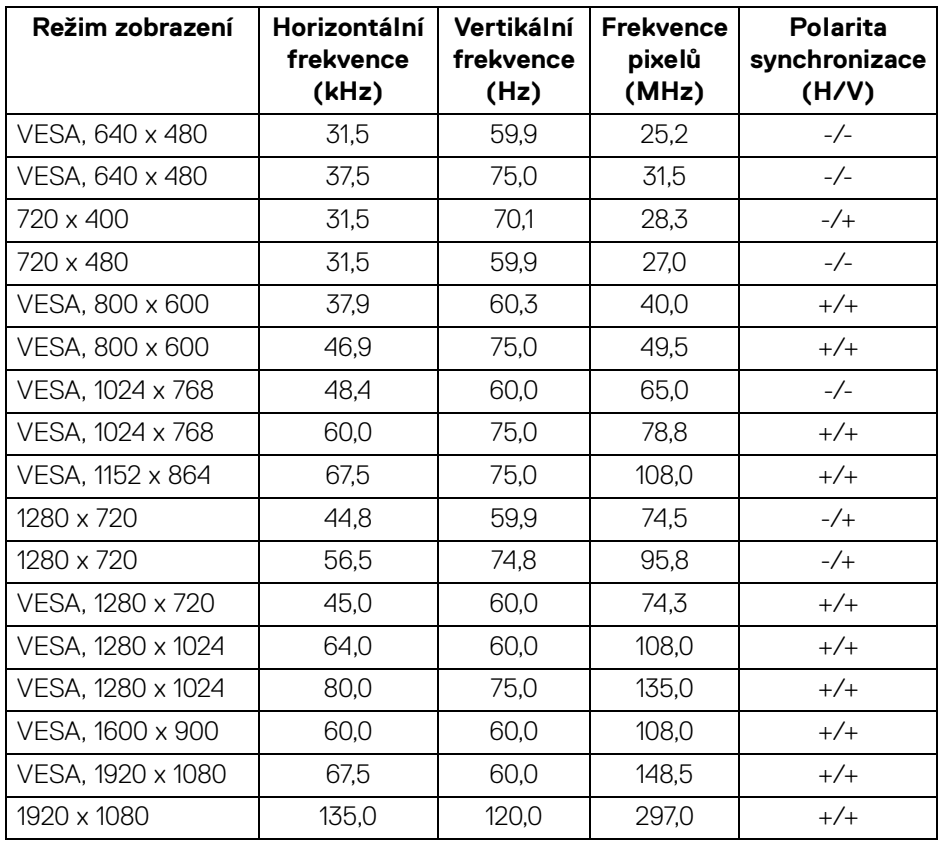

**POZNÁMKA: Znaménko + nebo - u polarity synchronizace značí, že signál synchronizace videa je spuštěn buď kladnou, nebo zápornou hranou.**

DELI

# <span id="page-23-0"></span>**Režimy MST (Multi-Stream Transport)**

Zdroj MST Monitor **Maximální počet externích monitorů, které mohou být podporovány** 1920 x 1080 při 120 Hz 1920 x 1080 při 120 Hz 2 (s alternativním režimem USB-C DP)

Používání USB typu C (platí pouze pro U2424HE):

Při použití DisplayPort:

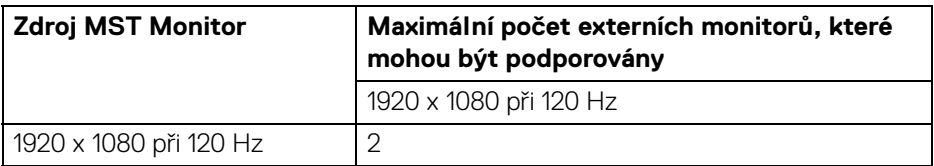

#### <span id="page-23-1"></span>**Elektrické specifikace**

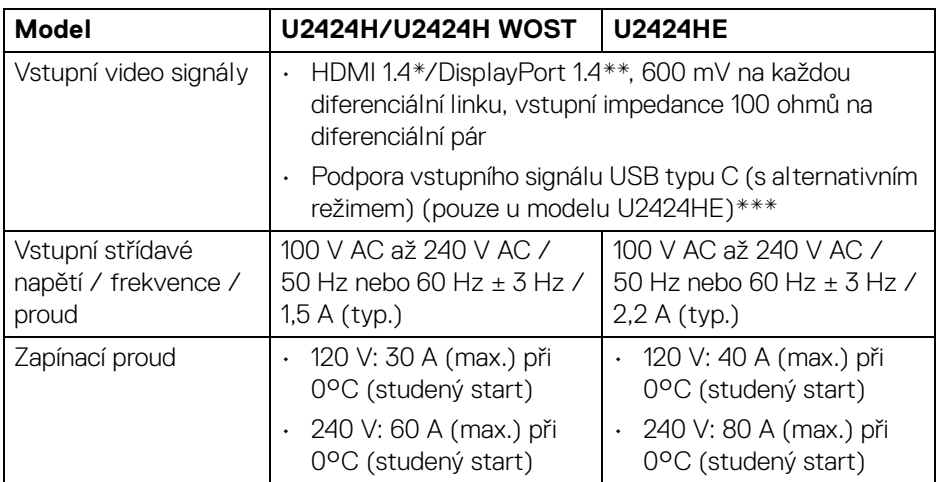

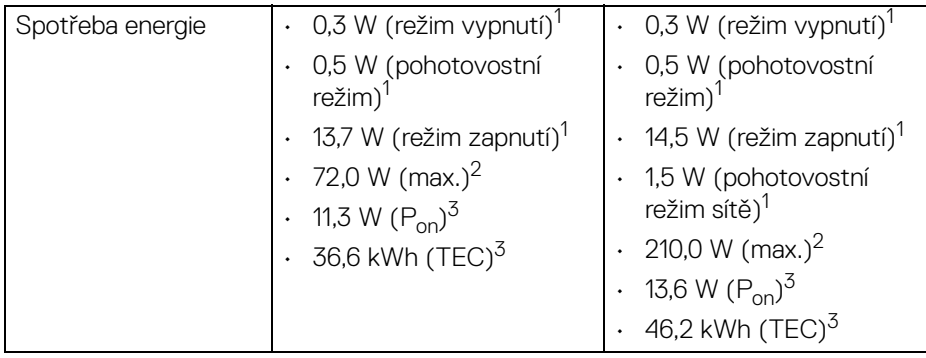

\*Nepodporuje volitelnou specifikaci HDMI 1.4, včetně HDMI Ethernet Channel (HEC), kanál zpětného zvuku (ARC), standardní pro 3D formát a rozlišení a standardní pro rozlišení digitálního kina 4K.

\*\*Podporován je zvuk DisplayPort 1.4/MST/DP.

\*\*\*Podporován je zvuk HBR3/DisplayPort 1.4/MST/DP.

1 Dle definice v EU 2019/2021 a EU 2019/2013.

<sup>2</sup> Nastavení maximálního jasu a kontrastu s maximální zátěží na všech portech USB.

 $3 P_{\text{on}}$ : Spotřeba energie při režimu zapnutí dle definice Energy Star ve verzi 8.0.

TEC: Celková spotřeba energie v kWh dle definice Energy Star ve verzi 8.0.

Tento dokument je pouze pro informaci a vychází z laboratorních podmínek. Váš produkt se může chovat jinak v závislosti na softwaru, komponentech a periferních zařízeních, které jste si objednali, a neexistuje žádná povinnost tyto informace aktualizovat.

Zákazník by se tedy neměl na tyto informace spoléhat při rozhodování ohledně elektrických tolerancí atp. Neposkytujeme žádnou vyjádřenou ani nepřímou záruku přesnosti nebo úplnosti.

## **POZNÁMKA: Tento monitor je certifikován podle normy ENERGY STAR.**

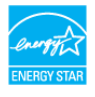

**Tento výrobek splňuje podmínky programu ENERGY STAR ve výchozím továrním nastavení, které lze obnovit pomocí**  funkce "Factory Reset" (Obnova nastavení výrobce) v **nabídce OSD. Pokud změníte výchozí nastavení z výroby nebo povolíte další funkce, může se zvýšit příkon tak, že převýší uvedený limit certifikace ENERGY STAR.**

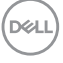

<span id="page-25-0"></span>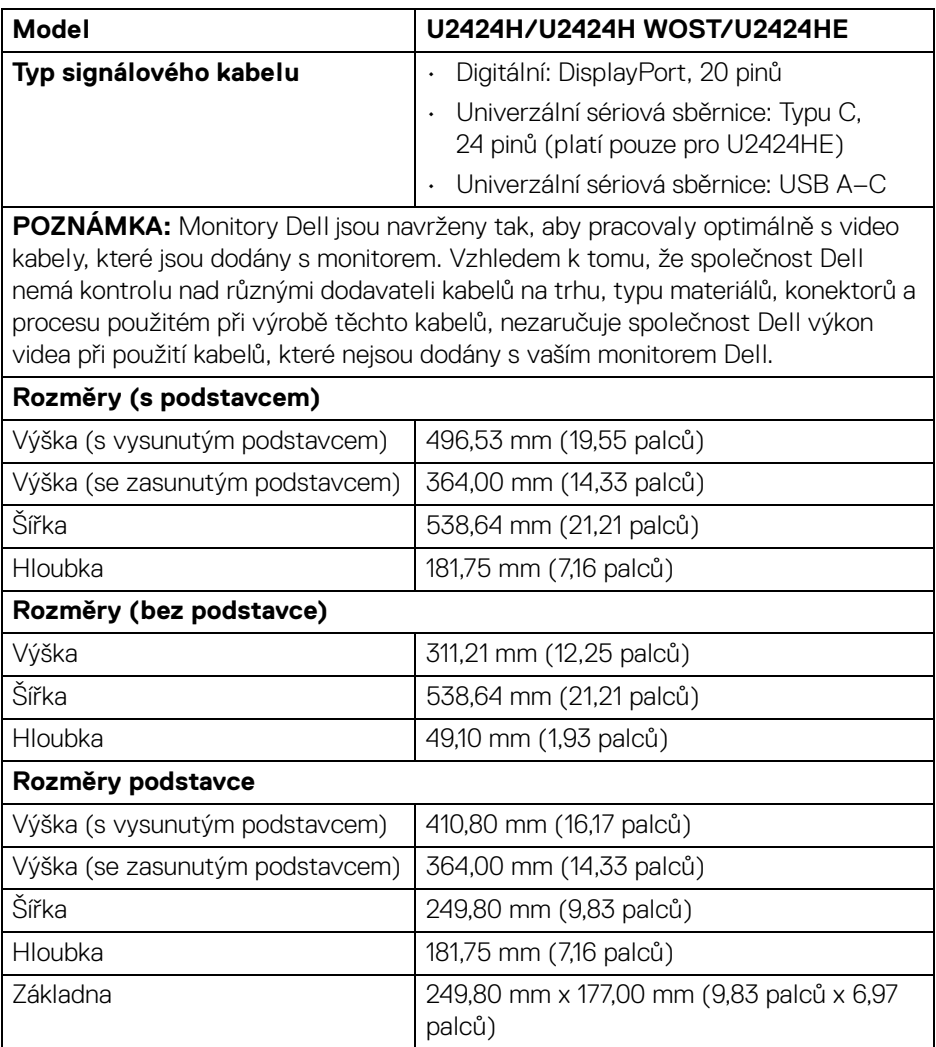

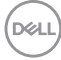

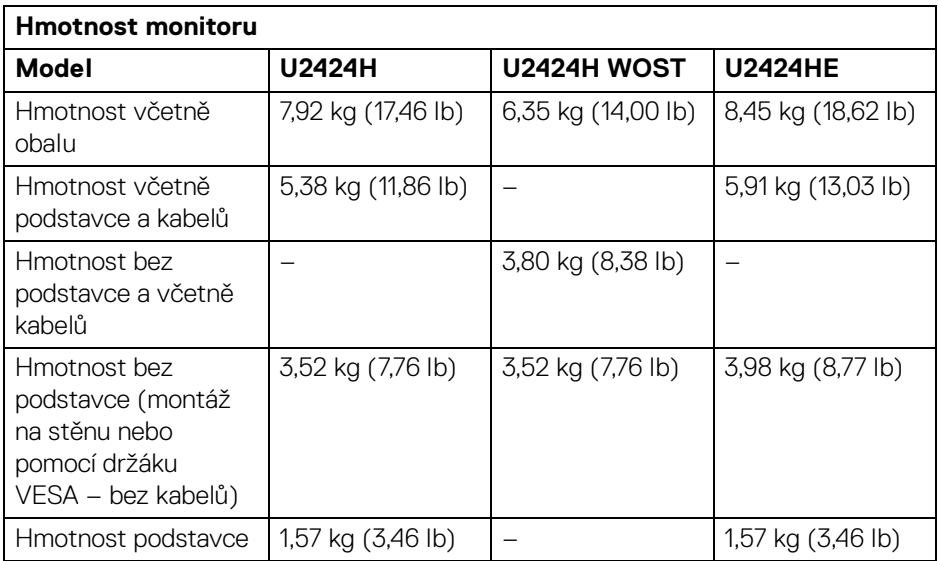

# <span id="page-27-0"></span>**Vlastnosti prostředí**

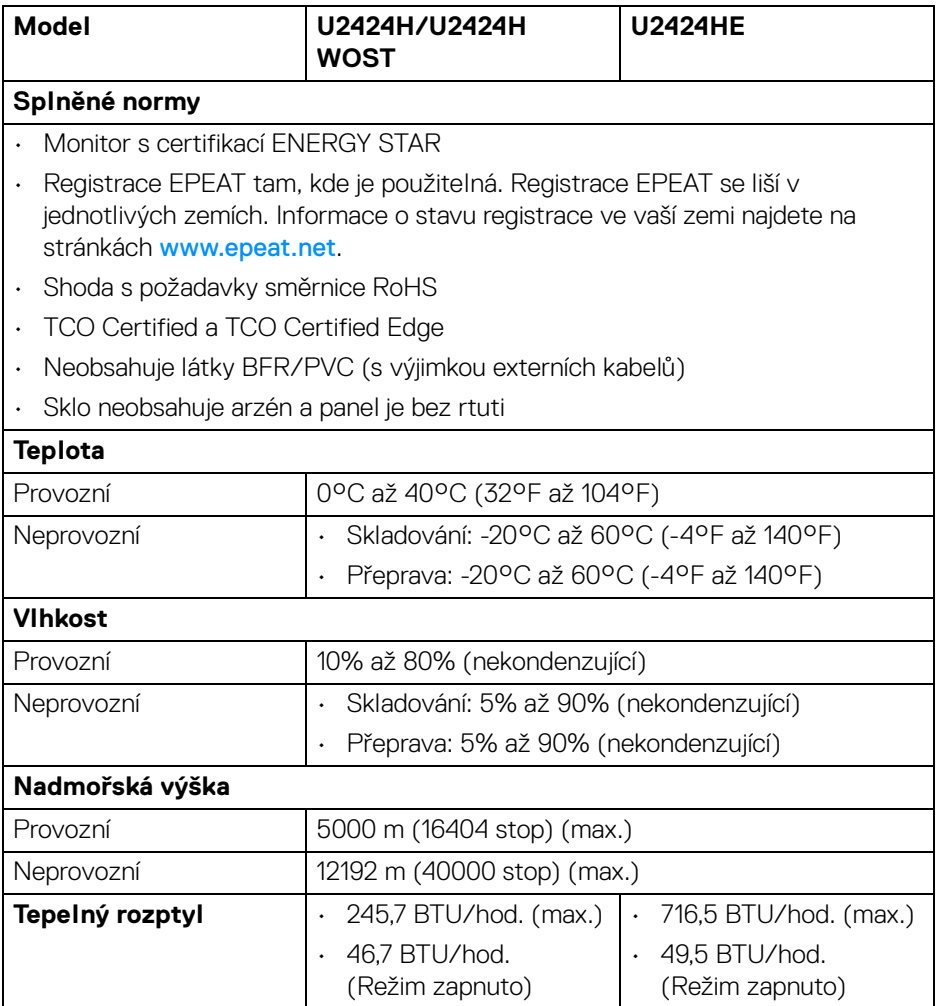

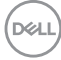

### <span id="page-28-0"></span>**Přiřazení pinů**

# **Konektor DisplayPort**

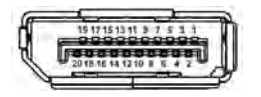

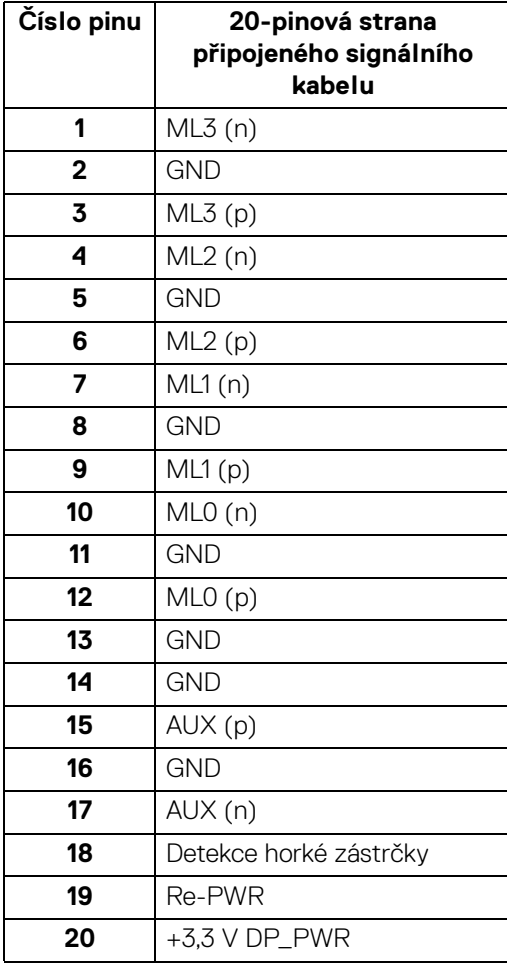

DELL

# **Konektor HDMI**

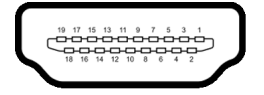

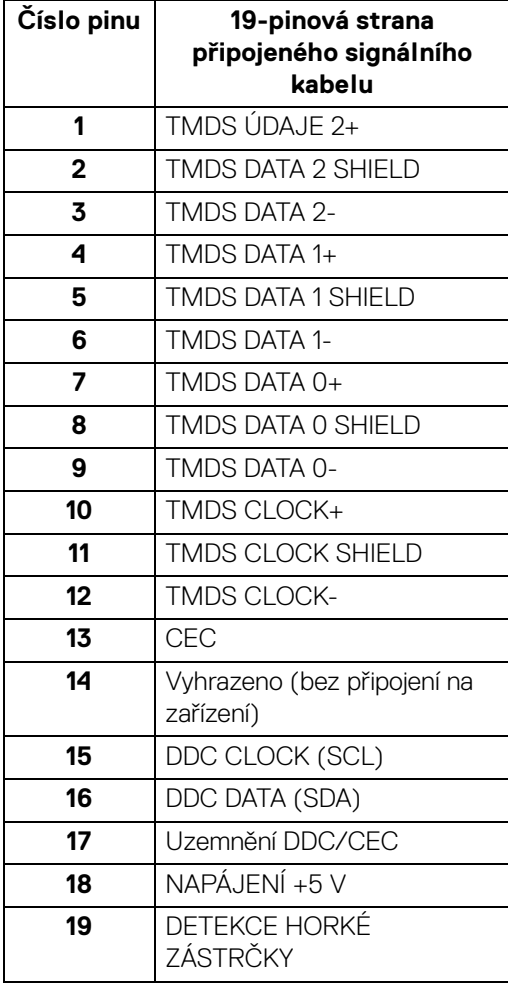

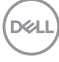

# <span id="page-30-0"></span>**USB (Universal Serial Bus) rozhraní**

Tato část uvádí informace o portech USB, které jsou na monitoru k dispozici.

# **POZNÁMKA: Tento monitor je kompatibilní s rozhraním SuperSpeed USB 10 Gb/s (USB 3.2 Gen2).**

## <span id="page-30-1"></span>**SuperSpeed USB 10 Gb/s (USB 3.2 Gen2)**

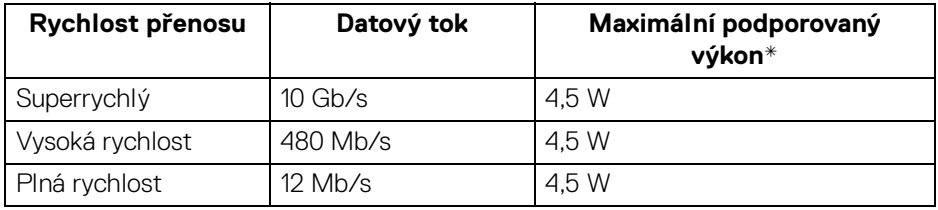

\*Až 2 A na downstream portu USB (s ikonou baterie ) se zařízeními, která jsou kompatibilní s BC1.2, nebo normálními zařízeními USB.

## <span id="page-30-2"></span>**USB typ C**

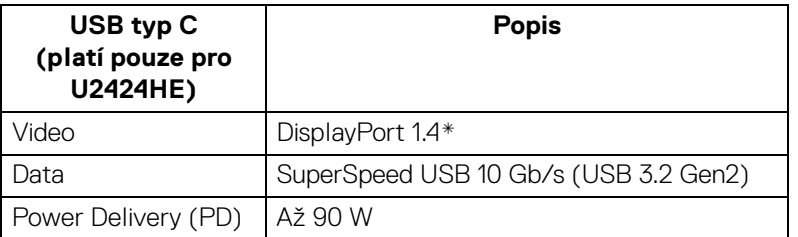

\*Podporován je zvuk HBR3/DisplayPort 1.4/MST/DP.

DØL

# <span id="page-31-0"></span>**Vstupní konektor USB 3.2**

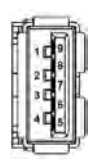

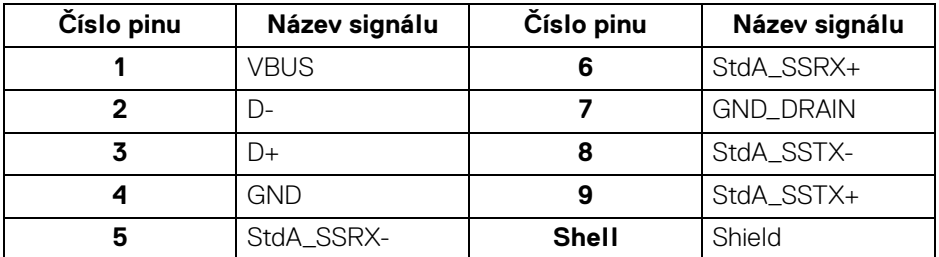

## <span id="page-31-1"></span>**Konektor USB typ C**

A1 A2 A3 A4 A5 A6 A7 A8 A9 A10 A11 A12

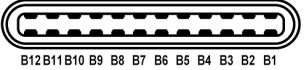

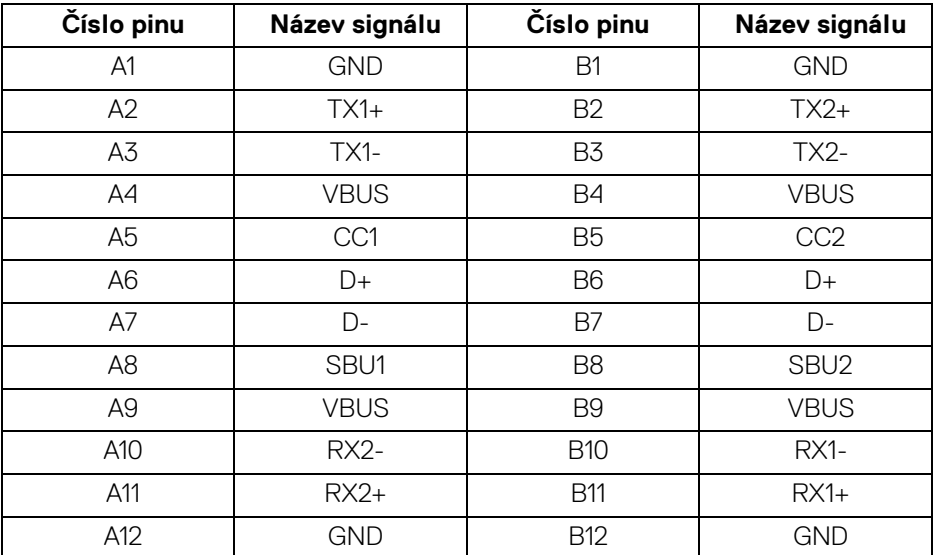

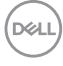

## <span id="page-32-0"></span>**Porty USB**

- Jeden výstupní port SuperSpeed USB 10 Gb/s (USB 3.2 Gen2) typu C (video a data) (platí pouze pro U2424HE) – dole
- Jeden výstupní port SuperSpeed USB 10 Gb/s (USB 3.2 Gen2) typu C (pouze data) – dole
- Jeden vstupní port SuperSpeed USB 10 Gb/s (USB 3.2 Gen2) typu C Rychlý přístup:
- Tři vstupní porty SuperSpeed USB 10 Gb/s (USB 3.2 Gen2) typu A (platí pouze pro U2424H/U2424H WOST) – dva dole; jeden v rychlém přístupu
- Čtyři vstupní porty SuperSpeed USB 10 Gb/s (USB 3.2 Gen2) typu A (platí pouze pro U2424HE) – tři dole; jeden v rychlém přístupu.

Nabíjecí port – port s ikonou baterie  $\leftrightarrow$ 0, podporuje rychlé nabíjení při až 2 A, pokud je zařízení kompatibilní s BC1.2.

## **POZNÁMKA: Funkce SuperSpeed USB 10 Gb/s (USB 3.2 Gen2) vyžaduje počítač s rozhraním SuperSpeed USB 10 Gb/s (USB 3.2 Gen2).**

**POZNÁMKA: Porty USB monitoru pracují, pouze pokud je monitor zapnutý nebo v pohotovostním režimu. Pokud monitor vypnete a opět zapnete, může obnovení funkce připojených periferních zařízení několik sekund trvat.**

**DEL** 

# <span id="page-33-0"></span>**Konektor RJ45 (platí pouze pro U2424HE)**

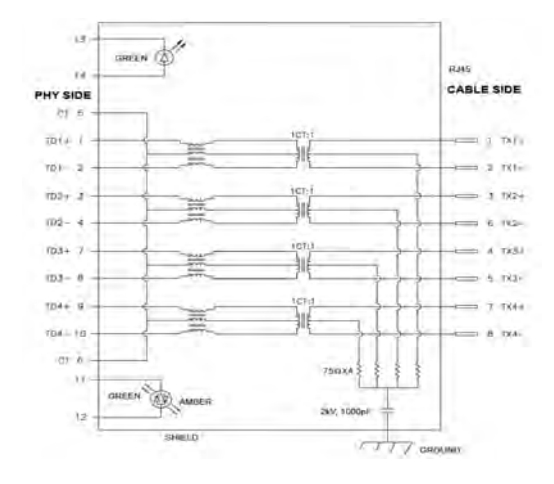

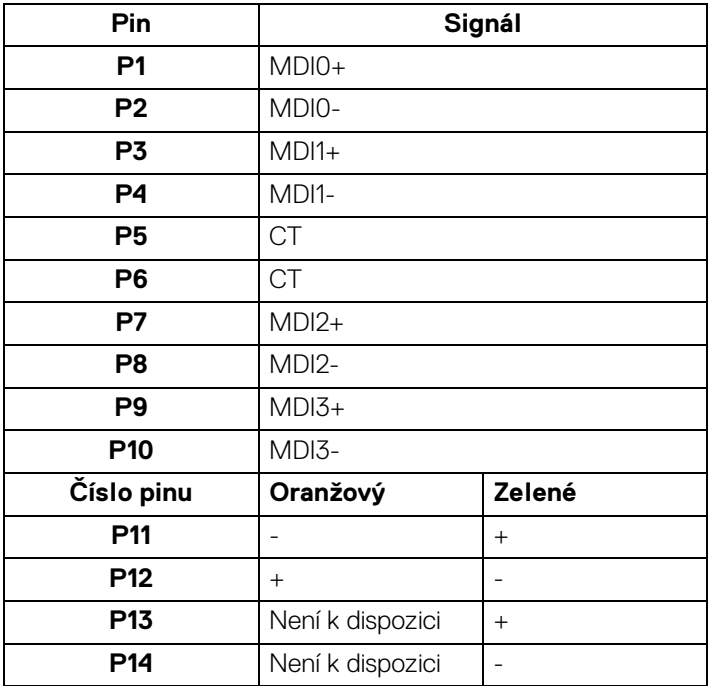

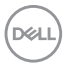

## <span id="page-34-0"></span>**Instalace ovladače**

Nainstalujte si ovladač Realtek USB GBE Ethernet Controller dostupný pro váš systém. Tento dokument si můžete stáhnout na adrese<www.dell.com/support>. Pro identifikaci produktu zadejte číslo modelu monitoru do **Hledat** řádku a poté v části **Ovladače a soubory ke stažení** najděte software.

Síťový (RJ45) datový tok přes USB-C činí maximálně 2500 Mb/s.

### **Chování funkce Wake-on-LAN**

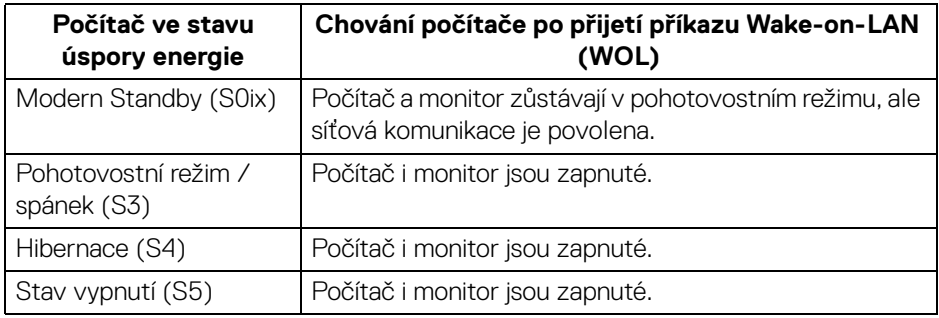

**POZNÁMKA: Systém BIOS počítače musí být nakonfigurován tak, aby umožňoval funkci WOL.**

**POZNÁMKA: Tento port LAN je kompatibilní s 1000Base-T IEEE 802.3az a podporuje propusť MAC adresy (MAPT) (vytištěné na štítku modelu), Wake-on-LAN (WOL) z pohotovostního režimu (pouze S3) a UEFI\* PXE Boot [UEFI PXE Boot není podporována ve stolních počítačích Dell (s výjimkou OptiPlex 7090/3090 Ultra Desktop)], tyto tři funkce jsou závislé na nastaveních BIOSu a verzi operačního systému. Funkčnost se může lišit u počítačů jiné značky než Dell.**

\*UEFI je zkratka pro Unified Extensible Firmware Interface.

**POZNÁMKA: Funkce WOL S4 a WOL S5 je možné používat pouze se systémy Dell, které podporují DPBS, a pouze s připojením USB-C.**

**POZNÁMKA: Při jakémkoli problému souvisejícím s WOL by měl uživatel odstraňovat problémy počítače bez připojeného monitoru. Po vyřešení problému monitor opět připojte.**

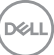

# <span id="page-35-0"></span>**LED indikátor konektoru RJ45**

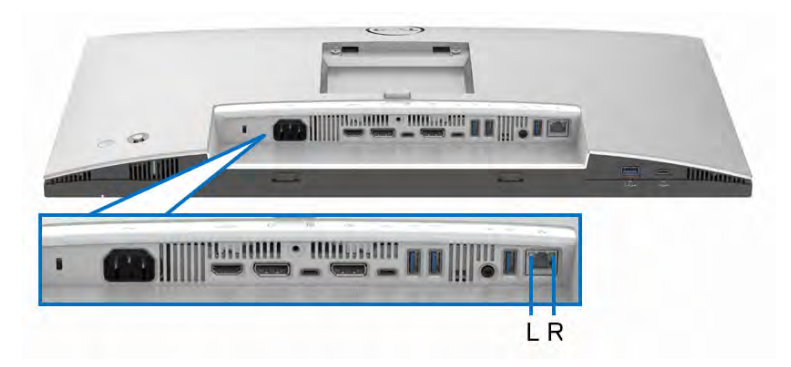

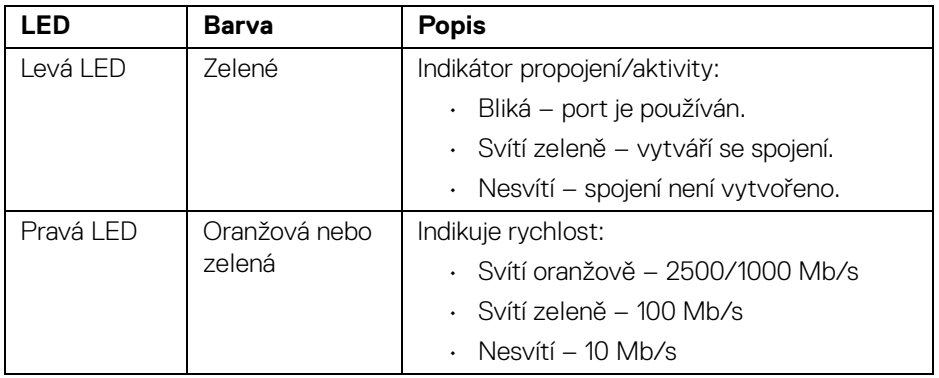

**POZNÁMKA: Kabel RJ45 je standardní příslušenství, které není součástí balení.**

(dell
### **Šířka pásma videa**

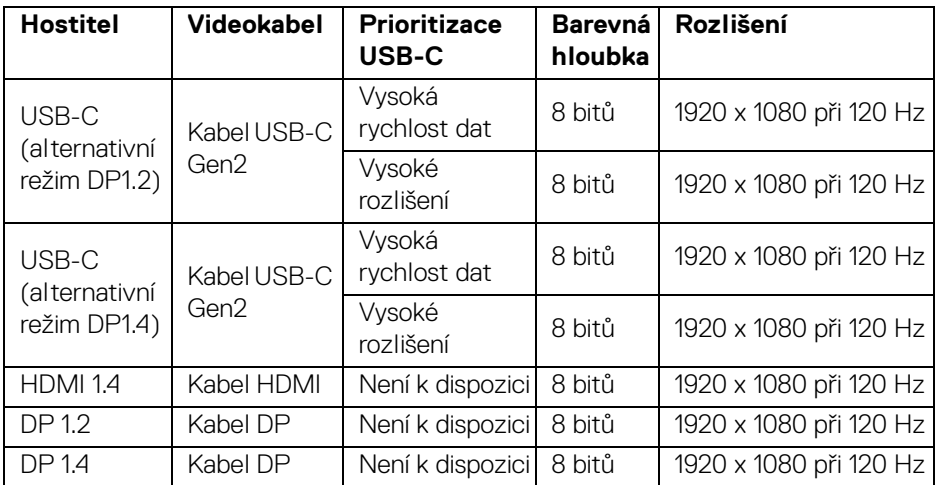

### **Šířka pásma USB**

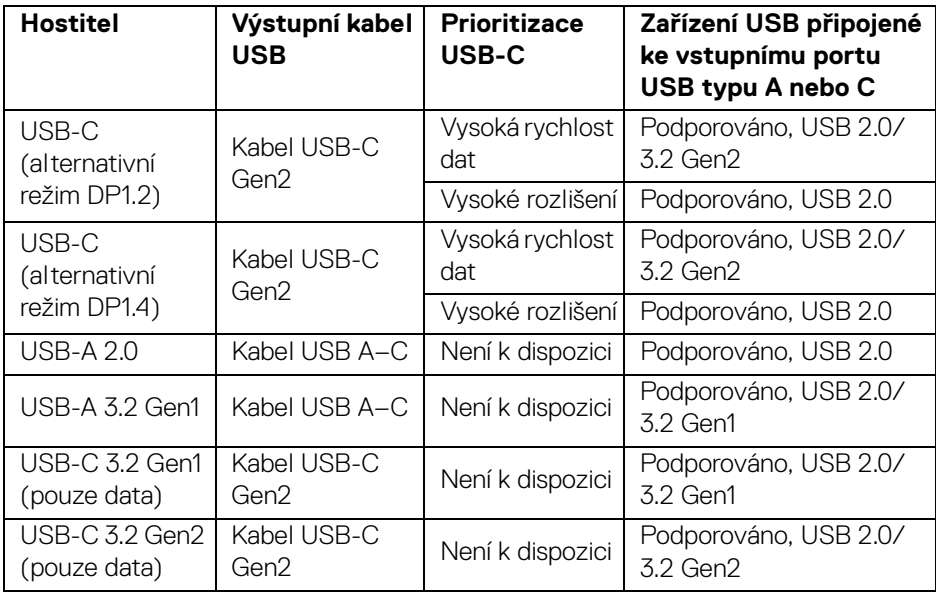

(dell

# **Plug and Play kompatibilita**

Tento monitor můžete připojit k jakémkoliv systému kompatibilním s technologií Plug and Play. Monitor automaticky poskytne počítači údaje EDID (Extended Display Identification Data) pomocí protokolů DDC (Display Data Channel) tak, aby mohl počítač provést vlastní konfiguraci a optimalizovat nastavení monitoru. Většina nastavení monitoru bude provedena automaticky, avšak v případě potřeby může uživatel vybrat odlišná nastavení. Podrobné informace o změně nastavení monitoru - viz část [Ovládání monitoru](#page-66-0).

# **Kvalita LCD monitoru a vadné pixely**

Při výrobě LCD monitoru je běžné, že jeden nebo více pixelů pevně zůstane v neměnném stavu. Tyto neměnné pixely jsou velmi obtížně viditelné a nemají vliv na kvalitu obrazu. Pro podrobné informace o kvalitě monitoru Dell a vadných pixelech navštivte webové stránky [www.dell.com/pixelguidelines](https://www.dell.com/pixelguidelines).

# **Ergonomie**

- **VÝSTRAHA: Nesprávné nebo dlouhodobé používání klávesnice může způsobit zranění.**
- **VÝSTRAHA: Dlouhodobé sledování obrazovky monitoru může vést k namáhání očí.**

Při nastavování a používání pracovní stanice počítače dodržujte kvůli pohodlí a účinnosti následující pokyny:

- Při práci umístěte počítač tak, aby byl monitor a klávesnice přímo před vámi. Prodávají se speciální police, které vám pomohou správně umístit klávesnici.
- Abyste snížili riziko únavy očí a bolesti krku, rukou, zad nebo ramen kvůli dlouhodobému používání monitoru, doporučujeme vám:
	- 1. Nastavte vzdálenost obrazovky mezi 20 až 28 palců (50 až 70 cm) od očí.
	- 2. Často mrkejte, abyste si zvlhčovali oči, nebo si po delším používání monitoru namokřete oči.
	- 3. Pravidelně a často dělejte přestávky každé dvě hodiny na 20 minut.
	- 4. Během těchto přestávek se nedívejte do monitoru, ale zadívejte se na nějaký předmět vzdálený 20 stop po dobu nejméně 20 sekund.
	- 5. Během přestávek protahování uvolňujte napětí v krku, pažích, zádech a ramenech.
- Když sedíte před monitorem, ujistěte se, že je obrazovka monitoru na úrovni očí nebo mírně níže.

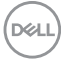

- Upravte sklon monitoru, jeho kontrast a jas.
- Upravte okolní osvětlení kolem vás (například stropní světla, stolní lampy a záclony nebo žaluzie na okolních oknech), abyste minimalizovali odrazy a odlesky na obrazovce monitoru.
- Používejte křeslo, které poskytuje dobrou oporu zad.
- Při používání klávesnice nebo myši udržujte předloktí vodorovně se zápěstím v neutrální, pohodlné poloze.
- Při používání klávesnice nebo myši si vždy ponechte prostor, na který položíte ruce.
- Nechte paže přirozeně spočívat na obou stranách.
- Ujistěte se, že vaše nohy spočívají rovně na podlaze.
- Při sezení dbejte na to, aby váha nohou spočívala na chodidlech, nikoli na přední části sedadla. Upravte výšku židle nebo použijte opěrku nohou, je-li, to nutné, abyste zachovávali správné držení těla.
- Střídejte své pracovní činnosti. Zkuste si práci zorganizovat tak, abyste nemuseli delší dobu sedět a pracovat. V pravidelných intervalech se zkuste postavit nebo vstát a chodit.
- Udržujte prostor pod stolem bez překážek a kabelů nebo napájecích šňůr, které mohou narušovat pohodlné sezení nebo představovat potenciální nebezpečí zakopnutí.

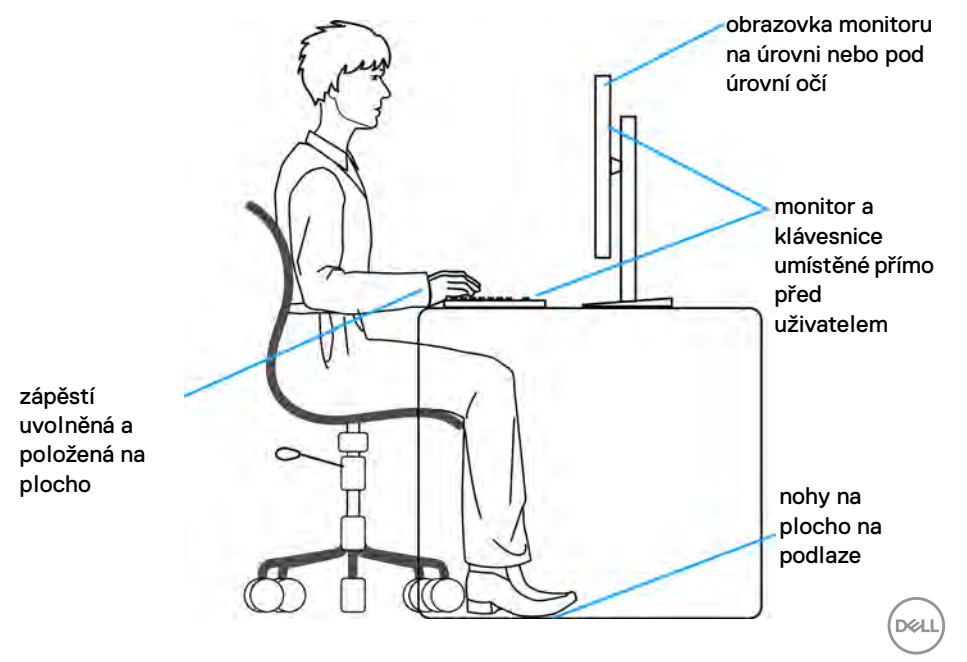

# **Manipulace s displejem a jeho přemisťování**

Abyste zajistili bezpečné zacházení s monitorem při zvedání nebo přemisťování, postupujte podle těchto pokynů:

- Před přemístěním nebo zvednutím monitoru vypněte počítač a monitor.
- Odpojte od monitoru všechny kabely.
- Umístěte monitor do původní krabice s původními obalovými materiály.
- Při zvedání nebo přemísťování monitoru pevně držte spodní okraj a boční stranu monitoru, aniž byste na ně nadměrně tlačili.

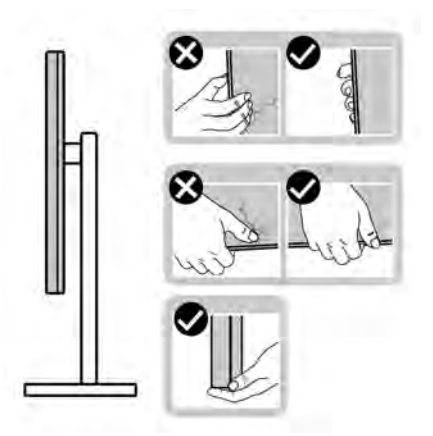

• Při zvedání nebo přemísťování monitoru se ujistěte, že obrazovka směřuje od vás, a netlačte na plochu displeje, aby nedošlo k jeho poškrábání nebo poškození.

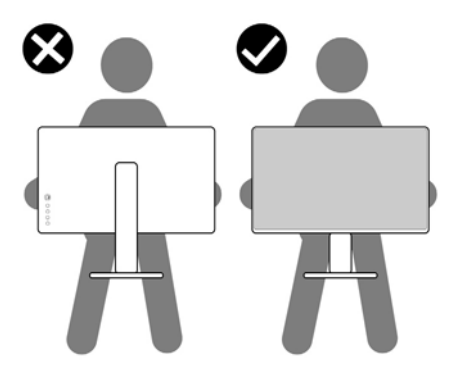

• Při přepravě monitoru se vyhněte náhlým nárazům nebo vibracím.

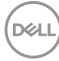

• Při zvedání nebo přemisťování monitoru neotáčejte monitor vzhůru nohama, zatímco držíte základnu nebo podstavec. Mohlo by dojít k nechtěnému poškození monitoru nebo ke zranění osob.

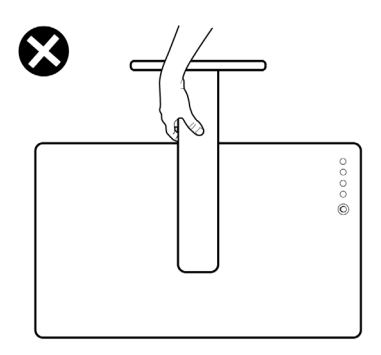

## **Pokyny k údržbě**

### **Čištění vašeho monitoru**

**VÝSTRAHA: Před čištěním monitoru si přečtěte a dodržujte**  [Bezpečnostní pokyny](#page-6-0)**.**

### **VAROVÁNÍ: Před čištěním monitoru odpojte napájecí kabel ze síťové zásuvky.**

Pro dosažení nejlepších výsledků postupujte při vybalování, čištění nebo manipulaci s monitorem podle níže uvedených pokynů:

- K čištění podstavce, obrazovky a těla monitoru Dell používejte čistý hadřík mírně navlhčený vodou. Používejte hadřík na čištění obrazovky nebo roztok vhodný na čištění monitorů Dell, pokud je máte k dispozici.
- Po vyčištění povrchu stolu se ujistěte, že je důkladně suchý a zbavený jakékoli vlhkosti nebo zbytků čisticího prostředku. Teprve poté na něj umístěte monitor Dell.
- **VÝSTRAHA: Nepoužívejte čisticí prostředky ani jiné chemikálie, jako je benzen, ředidlo, čpavek, abrazivní čisticí prostředky, alkohol nebo stlačený vzduch.**

 $\wedge$  VÝSTRAHA: Použití chemikálií k čištění může změnit vzhled monitoru. **například vyblednutí barev, mléčný film na monitoru, deformaci, nerovnoměrný tmavý odstín a odlupování plochy obrazovky.**

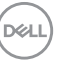

- **VAROVÁNÍ: Nestříkejte čisticí roztok ani vodu přímo na povrch monitoru. V takovém případě se na spodní straně panelu displeje hromadí kapaliny, které způsobují korozi elektroniky a její trvalé poškození. Místo toho naneste čisticí roztok nebo vodu na měkký hadřík a poté monitor vyčistěte.**
- **POZNÁMKA: Poškození monitoru v důsledku nesprávných metod čištění a použití benzenu, ředidla, čpavku, abrazivních čisticích prostředků, alkoholu, stlačeného vzduchu a jakýchkoli čisticích prostředků vede k poškození způsobenému zákazníkem (CID). Na CID se nevztahuje standardní záruka společnosti Dell.**
	- Pokud si po vybalení monitoru všimnete bílého prášku, setřete jej hadříkem.
	- S monitorem zacházejte opatrně, jelikož škrábance a bílé stopy otěru u tmavého monitoru jsou zřetelnější než u světlého monitoru.
	- Pro zachování nejlepší kvality obrazu vašeho monitoru používejte dynamicky se měnící spořič obrazovky a vždy monitor vypněte, pokud jej nebudete používat.

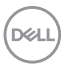

# **Nastavení monitoru**

### **Upevnění podstavce**

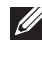

**POZNÁMKA: Při dodání monitoru z továrny podstavec není předem nainstalovaný.**

**POZNÁMKA: Následující pokyny se týkají pouze podstavce, který byl dodán s vaším monitorem. Pokud připojujete podstavec, který jste zakoupili z jiného zdroje, postupujte podle pokynů, které s daným podstavcem byly dodány.**

Chcete-li připevnit podstavec monitoru, postupujte podle pokynů na chlopních krabice a vyjměte podstavec z vycpávky, která jej jistí, a poté postupujte podle níže uvedených kroků:

**1.** Vyjměte podstavec a základnu podstavce z vycpávky.

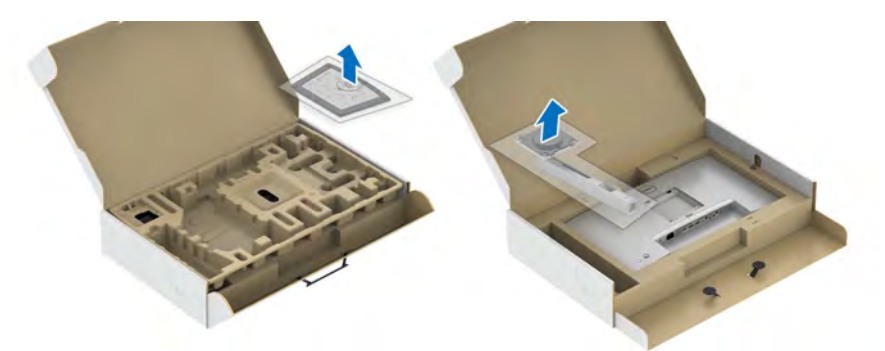

- **2.** Vložte bloky základny podstavce plně do otvoru v základně.
- **3.** Zvedněte madlo se šroubem a otočte šroub ve směru hodinových ručiček.
- **4.** Po úplném utažení šroubu složte madlo na plocho do dutiny.

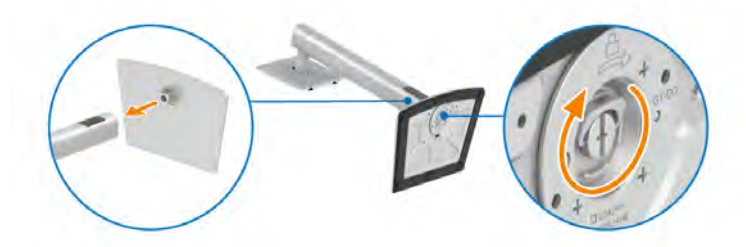

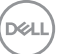

**5.** Podle pokynů zvedněte kryt, abyste se dostali k části VESA pro podstavec.

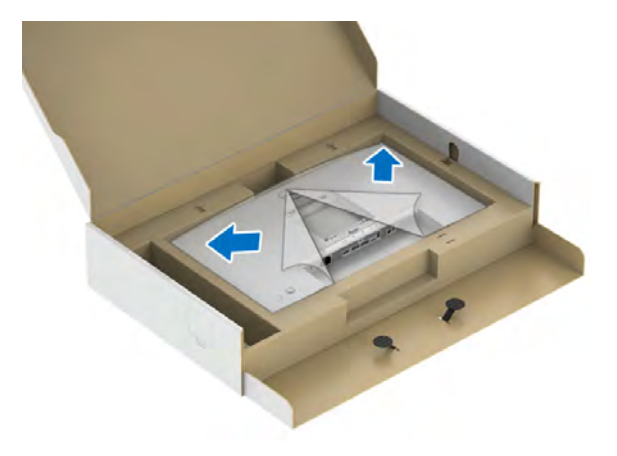

- **6.** Upevněte podstavec k monitoru.
	- **a.** Vložte dvě západky v horní části podstavce do drážky na zadní straně monitoru.
	- **b.** Zatlačte podstavec tak, aby zapadl na místo.

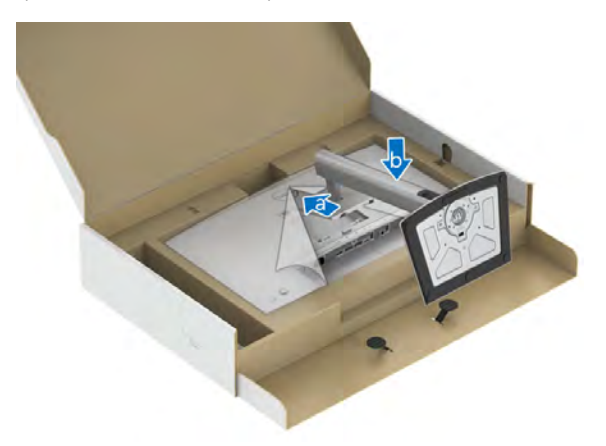

DELI

**7.** Umístěte monitor na výšku.

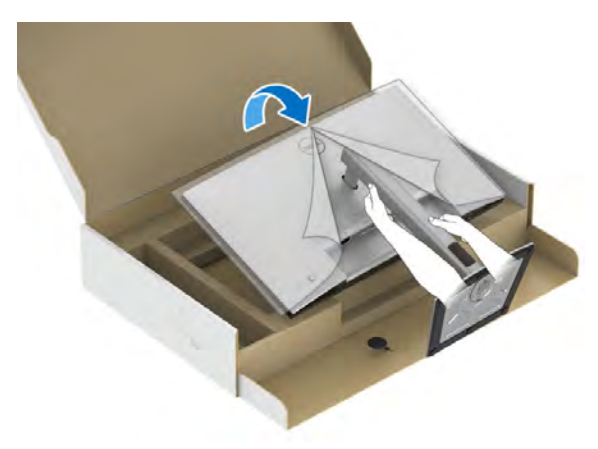

**POZNÁMKA: Opatrně monitor zvedejte tak, aby se nesklouzl nebo nespadl.**

**8.** Sejměte kryt z monitoru.

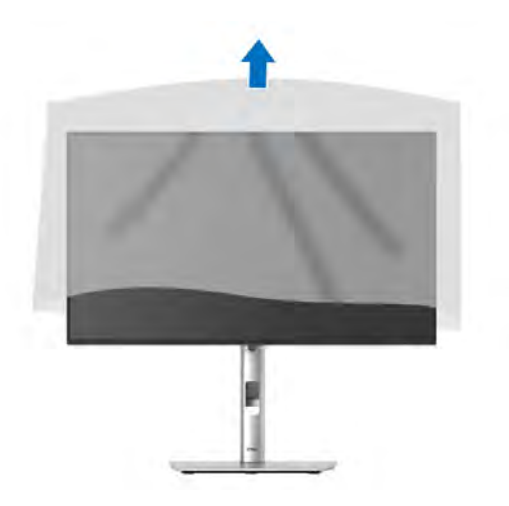

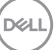

### **Uspořádání kabelů**

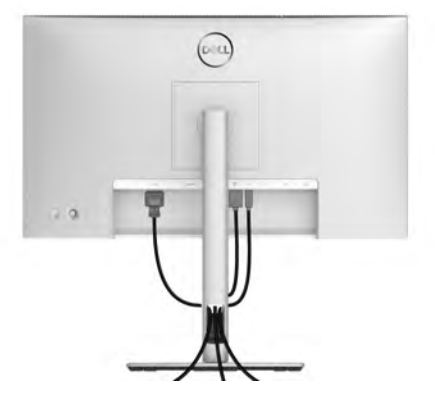

Po připojení všech kabelů k monitoru a počítači (viz část [Připojení monitoru](#page-50-0)) uspořádejte kabely výše uvedeným způsobem.

Pokud váš kabel nedosáhne k počítači PC, můžete jej k němu připojit přímo, aniž by procházel otvorem ve stojanu monitoru.

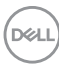

### **Naklonění, natočení a nastavení výšky monitoru**

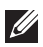

**POZNÁMKA: Následující pokyny jsou pouze pro připojení podstavce, který byl dodán s vaším monitorem. Pokud připojujete podstavec, který jste zakoupili z jiného zdroje, postupujte podle pokynů, které s daným podstavcem byly dodány.**

### **Naklonění, naklopení**

Podstavec upevněný k monitoru umožňuje naklonit a natočit monitor pro dosažení nejpohodlnějšího úhlu pohledu.

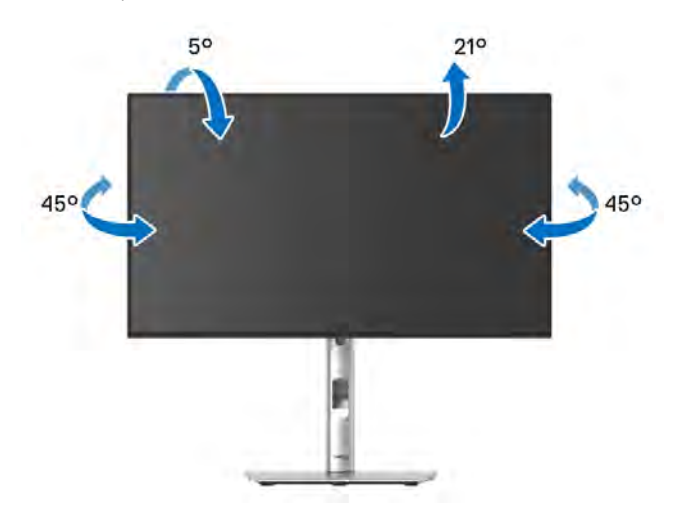

**POZNÁMKA: Při dodání není podstavec namontován.**

<span id="page-47-0"></span>**Nastavení výšky**

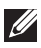

**POZNÁMKA: Podstavec lze vertikálně vysunout až o 150 mm. Postup pro vysunutí je uveden na obrázku níže.**

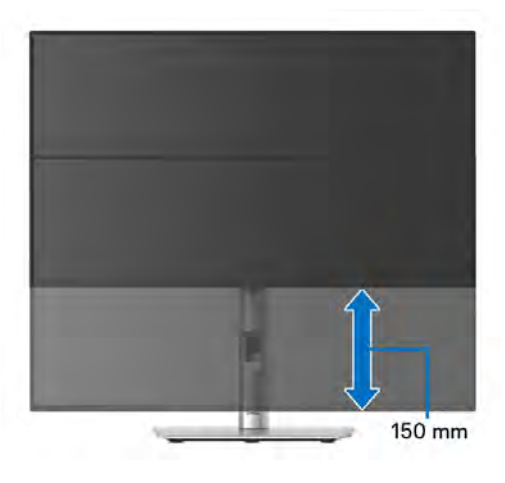

# **Otočení monitoru**

Před otočením monitoru byste měli zcela vysunout podstavec ([Nastavení výšky](#page-47-0)) a naklonit monitor co nejvíc nahoru, aby nedošlo k nárazu spodního okraje monitoru.

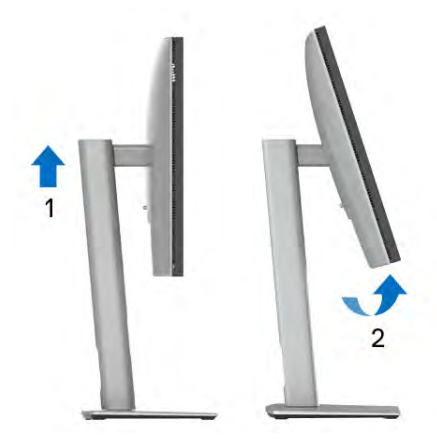

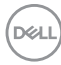

#### **Otočení ve směru hodinových ručiček**

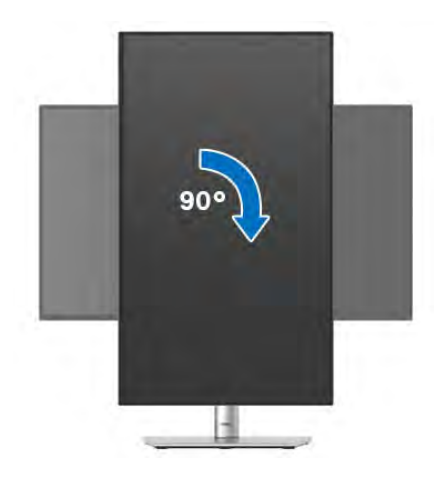

#### **Otočení proti směru hodinových ručiček**

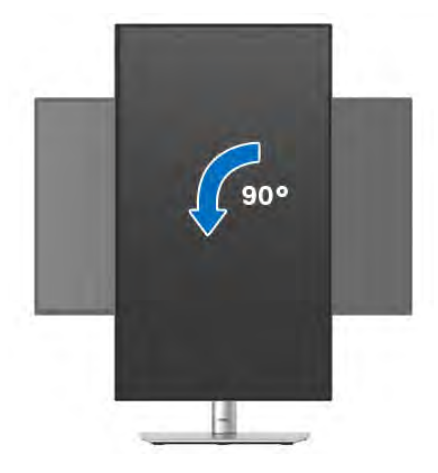

- **POZNÁMKA: Pro použití funkce Otočení zobrazení (na šířku nebo na výšku) u vašeho počítače Dell je vyžadován aktualizovaný grafický ovladač, který není dodáván s tímto monitorem. Nejnovější grafický ovladač lze stáhnout na**<www.dell.com/support> **v části Stáhnout – Video ovladače.**
- **POZNÁMKA: Při otočení monitoru na výšku může dojít ke snížení výkonu u graficky náročných aplikací (hraní 3D her atd.).**

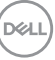

### **Nastavení otočení zobrazení u vašeho systému**

Po otočení monitoru je třeba dokončit níže uvedený postup a nastavit funkci Otočení zobrazení ve vašem systému.

### **POZNÁMKA: Pokud používáte monitor s počítačem jiného výrobce než Dell, zobrazte webové stránky výrobce grafického ovladače nebo vašeho počítače, kde najdete informace o otočení zobrazeného obsahu.**

Postup pro nastavení otočení zobrazení:

- **1.** Na ploše stiskněte pravé tlačítko myši a vyberte položku **Vlastnosti**.
- **2.** Klepněte na záložku **Nastavení** a potom na tlačítko **Upřesnit**.
- **3.** Pokud máte grafickou kartu ATI, vyberte záložku **Otočení** a nastavte požadované otočení.
- **4.** Pokud máte grafickou kartu NVIDIA, klepněte na záložku **NVIDIA**, v levém sloupci vyberte položku **NVRotate** a potom nastavte požadované otočení.
- **5.** Pokud máte grafickou kartu Intel, vyberte záložku grafiky **Intel**, klikněte na tlačítko **Vlastnosti grafiky**, vyberte záložku **Otočení** a potom nastavte požadované otočení.
- **POZNÁMKA: Pokud nevidíte požadovanou možnost otočení nebo obraz není otočen správně, navštivte** <www.dell.com/support> **a stáhněte si nejnovější ovladač pro vaši grafickou kartu.**

**POZNÁMKA: Pro otočení obrazu můžete také využít funkci** [Rotation](#page-82-0)  [\(Otočení\)](#page-82-0) **v nabídce OSD.**

### <span id="page-50-0"></span>**Připojení monitoru**

- **VAROVÁNÍ: Před prováděním jakéhokoliv postupu v této části si prosím přečtěte část** [Bezpečnostní pokyny](#page-6-0)**.**
- **POZNÁMKA: Monitory Dell jsou navrženy tak, aby optimálně fungovaly s kabely dodávanými společností Dell v krabici. Společnost Dell nezaručuje kvalitu a výkon videa, pokud používáte kabely od jiného výrobce.**
- 

**POZNÁMKA: Veďte kabely otvorem pro uspořádání kabelů a teprve potom je zapojte.**

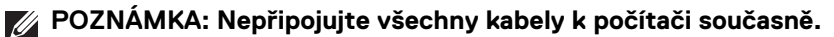

**POZNÁMKA: Obrázky slouží pouze pro ilustrační účely. Skutečný vzhled počítače se může lišit.**

Připojení monitoru k počítači:

- **1.** Vypněte monitor a odpojte napájecí kabel.
- **2.** Připojte kabel DisplayPort nebo USB typu C od monitoru k počítači.

### **Připojení kabelu DisplayPort (DisplayPort na DisplayPort)**

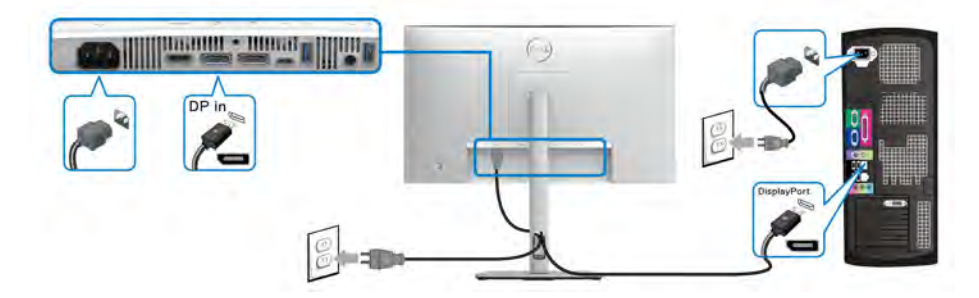

DØL

### **Připojení kabelu USB typu C (platí pouze pro U2424HE)**

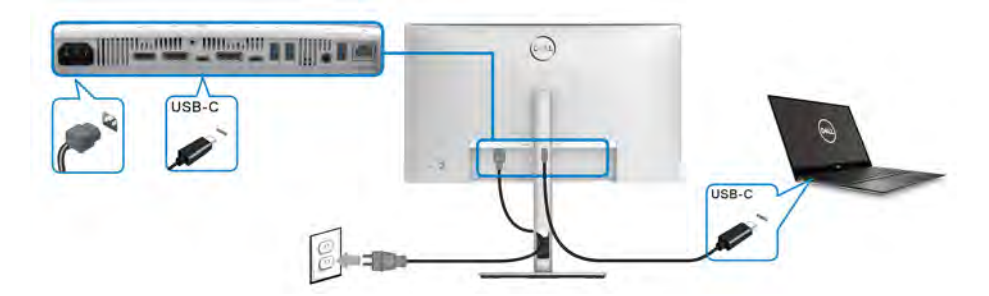

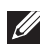

**POZNÁMKA: Používejte pouze kabel USB typu C dodaný s monitorem.**

- Tento port podporuje alternativní režim DisplayPort (pouze standard DP1.4).
- Port USB typ C kompatibilní s technologií Power Delivery (PD verze 3.0) dodává napájení až 90 W.
- Pokud váš notebook pro provoz potřebuje více než 90 W a baterie je vybitá, je možné, že se nebude napájet ani nabíjet pomocí portu USB PD tohoto monitoru.

### **Připojení k monitoru pro funkci DP MST (Multi-Stream Transport)**

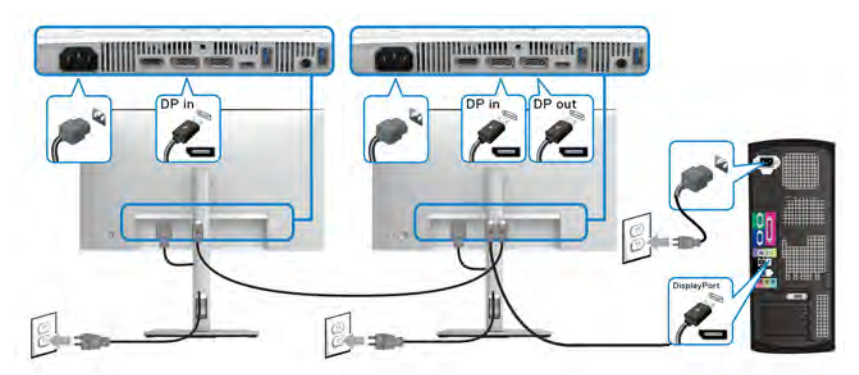

- **POZNÁMKA: Tento monitor podporuje funkci DP MST. Aby bylo možné tuto funkci využít, musí být grafická karta v počítači certifikována alespoň pro podporu DP1.2 s možností MST.**
- **POZNÁMKA: Pokud chcete používat výstupní konektor DP, sejměte pryžovou zátku.**

DELI

**Připojení k monitoru pro funkci USB typu C MST (Multi-Stream Transport) (platí pouze pro U2424HE)**

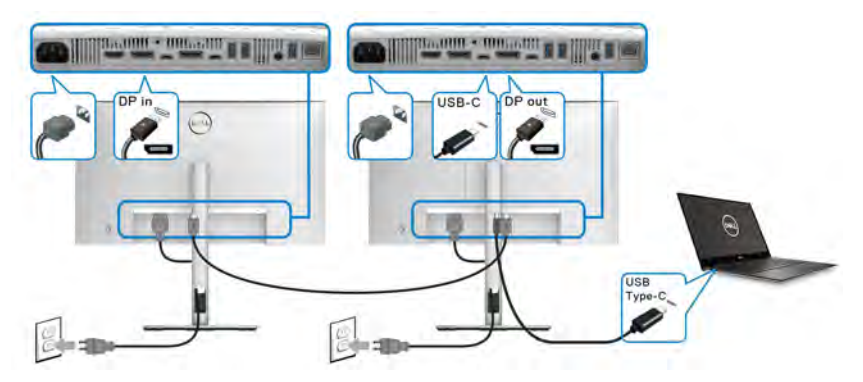

- **POZNÁMKA: Maximální počet podporovaných monitorů přes MST závisí šířce pásma USB-C zdroje.**
- **POZNÁMKA: Pokud chcete používat výstupní konektor USB typu C, sejměte pryžovou zátku.**
- **POZNÁMKA: Pokud chcete používat výstupní konektor DP, sejměte pryžovou zátku.**

**Připojení monitoru pro kabel RJ45 (volitelné) (platí pouze pro U2424HE)**

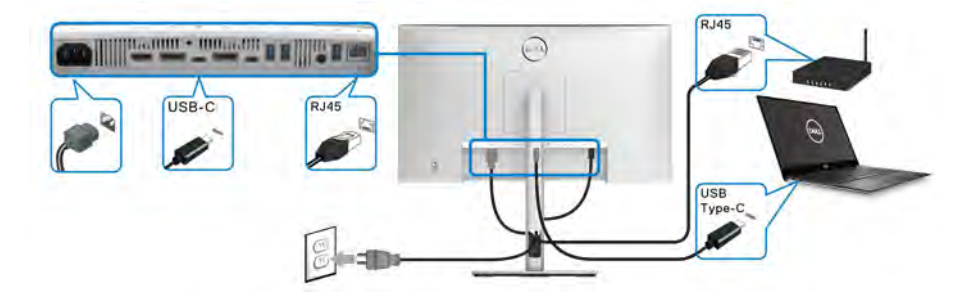

**POZNÁMKA: Kabel RJ45 je standardní příslušenství, které není součástí balení.**

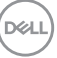

#### **Připojení kabelu USB A–C**

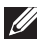

**POZNÁMKA: Abyste předešli poškození nebo ztrátě dat, před odpojením upstream portu USB typu C se ujistěte, že počítač nepoužívá žádné paměťové zařízení USB připojené ke vstupnímu portu SuperSpeed USB 10 Gb/s (USB 3.2 Gen2) typu A na monitoru.**

Po dokončení připojení kabelu DisplayPort/HDMI proveďte níže uvedený postup pro připojení kabelu USB A-C k počítači a dokončení nastavení vašeho monitoru:

- **1.** Zapojení počítače: připojte výstupní port SuperSpeed USB 3.2 (Gen2) typu C (pouze data) s koncovkou kabelu USB typu C, který je dodáván s monitorem.
- **2.** Zapojte druhý konec kabelu s konektorem USB-A do příslušného portu USB 3.2 (Gen2) v počítači.

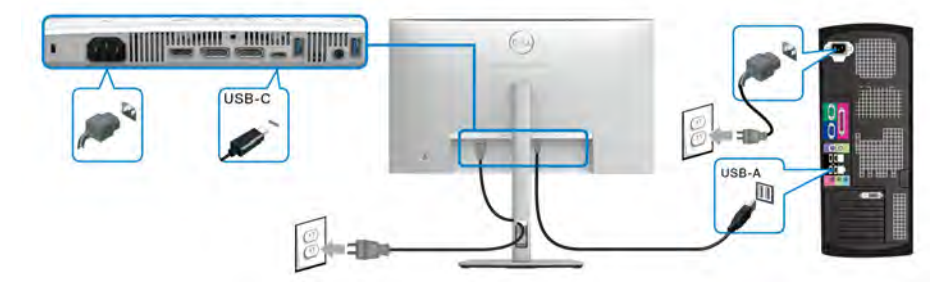

- **POZNÁMKA: Stolní počítač umístěte nalevo od monitoru (při pohledu zpředu), aby bylo zapojení kabelu USB A-C jednodušší. Pokud to délka kabelu neumožňuje, neveďte kabel otvorem ve stojanu monitoru.**
	- **3.** Připojte periferní zařízení USB ke vstupním portům SuperSpeed USB 10 Gb/s (USB 3.2 Gen2) na monitoru.

**4.** Připojte napájecí kabely počítače a monitoru do blízké síťové zásuvky.

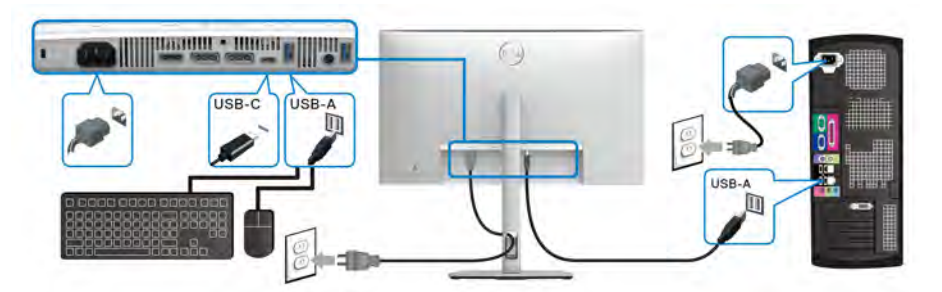

**5.** Zapněte monitor a počítač. Pokud se na monitoru zobrazí obraz, je instalace dokončena. Pokud se obraz nezobrazí, viz část [Obecné problémy](#page-108-0).

**6.** Použijte otvor ve stojanu monitoru pro uspořádání kabelů.

**POZNÁMKA: Připojení USB v tomto zapojení nabízí pouze datový přenos USB.**

**POZNÁMKA: Obrázky slouží pouze pro ilustrační účely. Skutečný vzhled počítače se může lišit.**

# **Dell Power Button Sync (DPBS) (platí pouze pro U2424HE)**

Váš monitor je vybaven funkcí Dell Power Button Sync (DPBS), která vám umožňuje ovládat stav napájení počítače tlačítkem napájení na monitoru. Tato funkce je podporována pouze platformou Dell, která má integrovanou funkci DPBS, a je podporována pouze přes rozhraní USB-C.

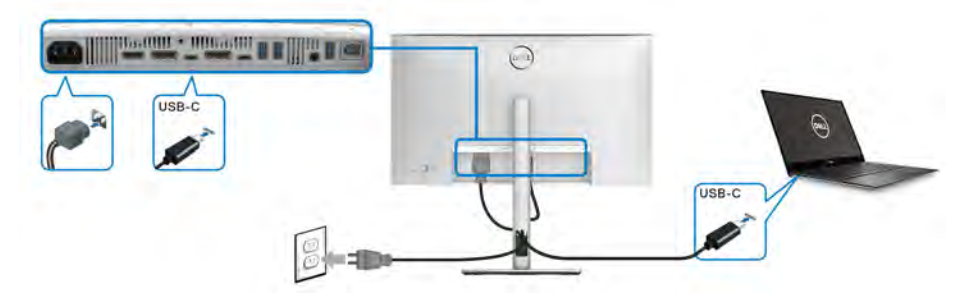

Abyste se napoprvé ujistili, že funkce DPBS funguje, proveďte nejprve následující kroky u platformy s podporou DPBS v **Ovládací panely**.

- **POZNÁMKA: DPBS podporuje pouze výstupní port USB typu C s ikonou .**
	- **1.** Otevřete **Ovládací panely**.

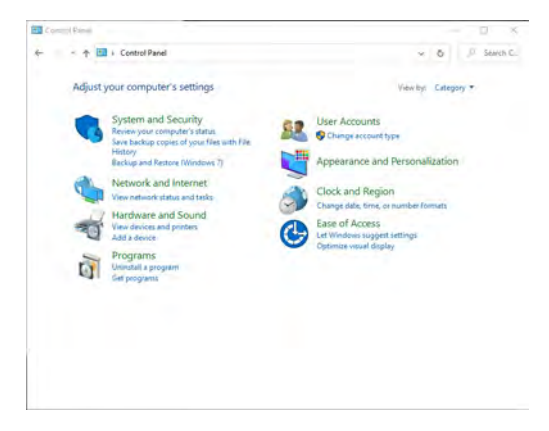

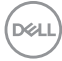

**2.** Vyberte **Hardware a zvuk** a následně **Možnosti napájení**.

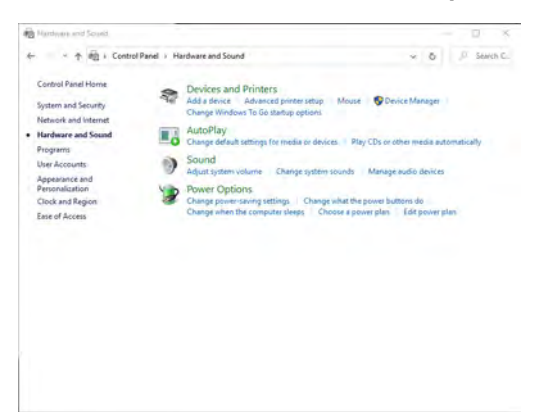

**3.** Otevřete **Nastavení systému**.

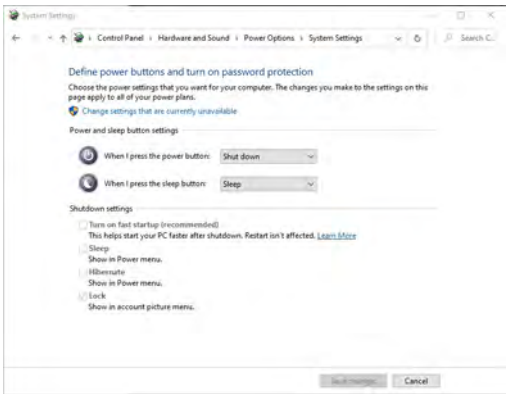

DELL

**4.** V rozevírací nabídce **Po stisknutí tlačítka napájení** si můžete vybrat preferované možnosti.

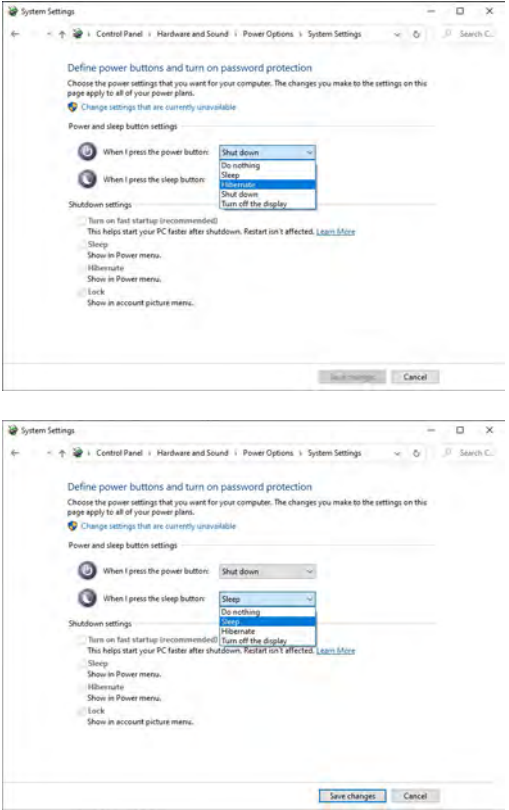

**POZNÁMKA: Nevybírejte možnost "Neprovádět žádnou akci", jinak nebude možné synchronizovat tlačítko napájení monitoru se stavem napájení počítače.**

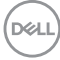

#### **První připojení monitoru s funkcí DPBS**

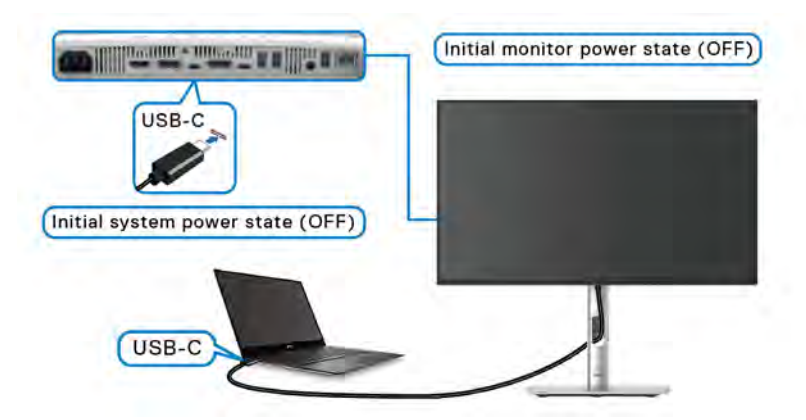

Nastavení funkce DPBS poprvé:

- **1.** Ujistěte se, že počítač i monitor jsou vypnuté.
- **2.** Zapněte monitor stisknutím tlačítka napájení.
- **3.** Připojte kabel USB typu C od počítače k monitoru.
- **4.** Monitor i počítač se normálně zapnou. Pokud ne, spusťte systém stisknutím tlačítka napájení monitoru nebo počítače.
- **POZNÁMKA: Ujistěte se, že je funkce Dell Power Button Sync nastavena na On (Zap.). Viz část** [Dell Power Button Sync \(platí pouze pro](#page-81-0)  **[U2424HE](#page-81-0)**)**.**

### **Používání funkce DPBS**

Po připojení USB typu C kabelu je stav monitoru/počítače následující:

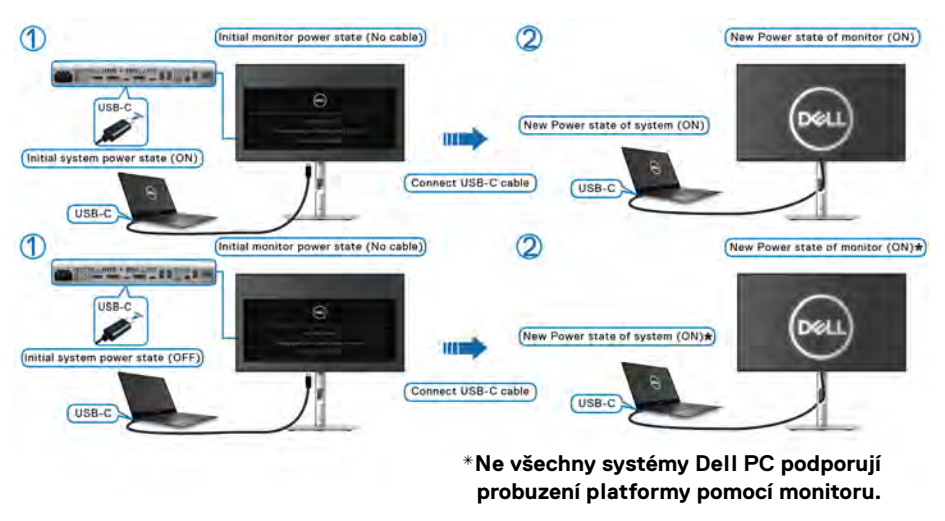

**\*Po připojení kabelu USB typu C může být k probuzení systému/monitoru z režimu spánku nebo hibernace vyžadován pohyb myši nebo stisk klávesnice.**

Když stisknete tlačítko napájení monitoru nebo tlačítko napájení počítače, je stav monitoru/počítače následující:

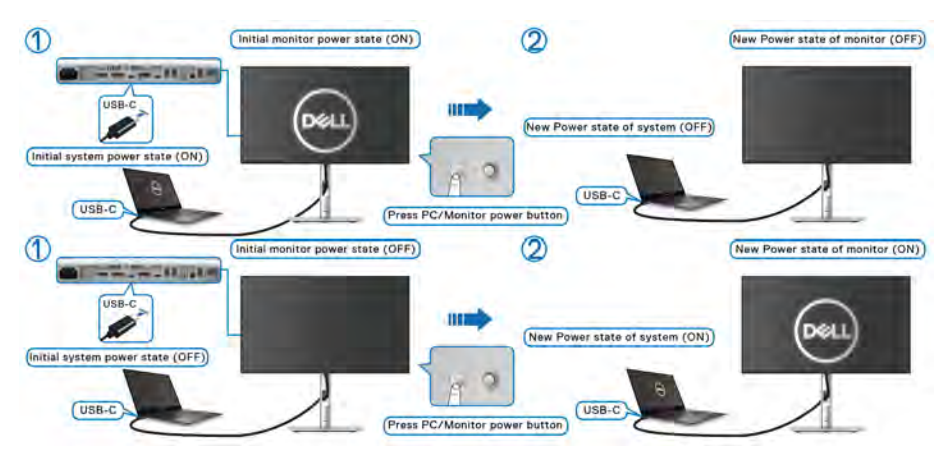

DELI

**POZNÁMKA: Funkci synchronizace tlačítek napájení můžete vypnout pomocí nabídky OSD. Viz část** [Dell Power Button Sync \(platí pouze pro](#page-81-0)  **[U2424HE](#page-81-0)**)**.**

• Jsou-li monitor i počítač zapnuté, **stiskněte a podržte tlačítko napájení monitoru po dobu 4 sekund**. Na obrazovce budete dotázání, zda si přejete vypnout počítač.

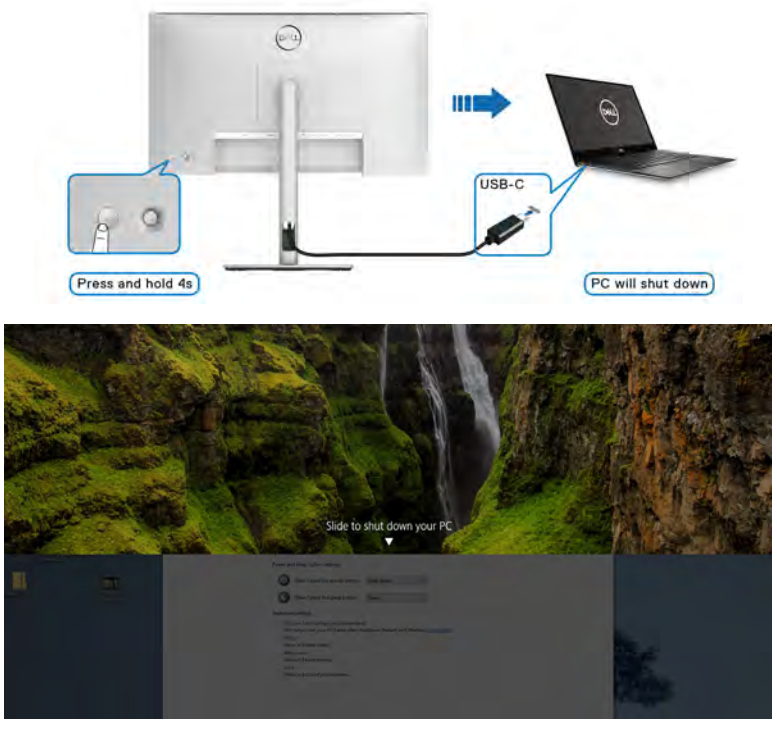

• Jsou-li monitor i počítač zapnuté, **stiskněte a podržte tlačítko napájení monitoru po dobu 10 sekund**. Počítač se vypne.

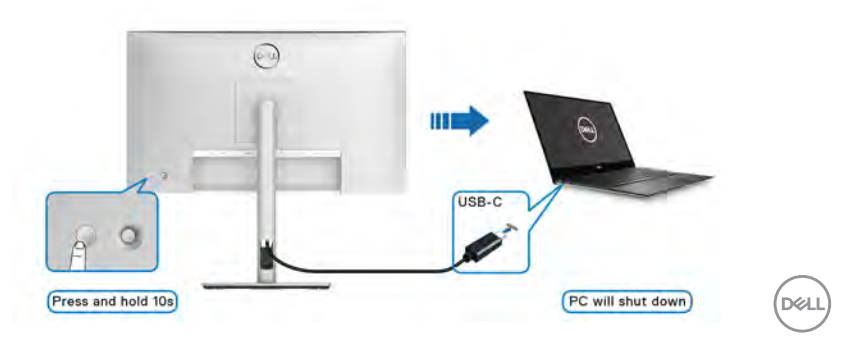

### **Připojení k monitoru pro funkci MST (Multi-Stream Transport) USB-C**

Počítač je připojený kde dvěma monitorům, je vypnutý a jeho stav napájení je sesynchronizovaný s tlačítkem napájení monitoru 1. Když stisknete tlačítko napájení monitoru 1 či počítače, zapne se monitor 1 a počítač. Monitor 2 přitom zůstane vypnutý. Abyste monitor 2 zapnuli, je třeba manuálně stisknout jeho tlačítko napájení.

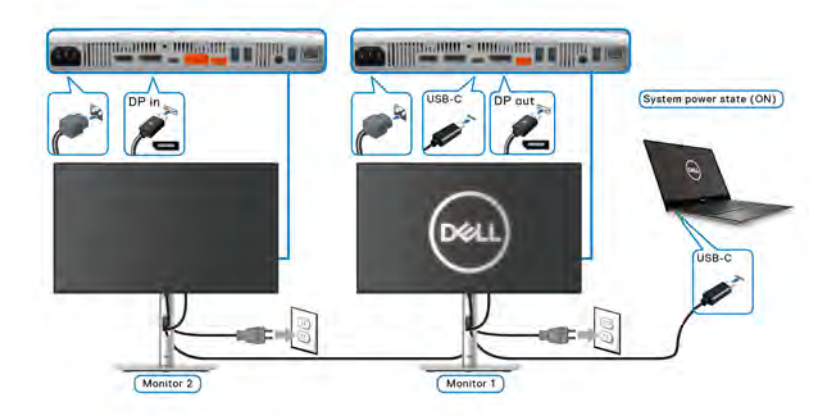

Podobná situace nastane, když je počítač připojený kde dvěma monitorům, je zapnutý a jeho stav napájení je sesynchronizovaný s tlačítkem napájení monitoru 1. Když stisknete tlačítko napájení monitoru 1 či počítače, vypne se monitor 1 a počítač. Monitor 2 přitom zůstane v pohotovostním režimu. Abyste monitor 2 vypnuli, je třeba manuálně stisknout jeho tlačítko napájení.

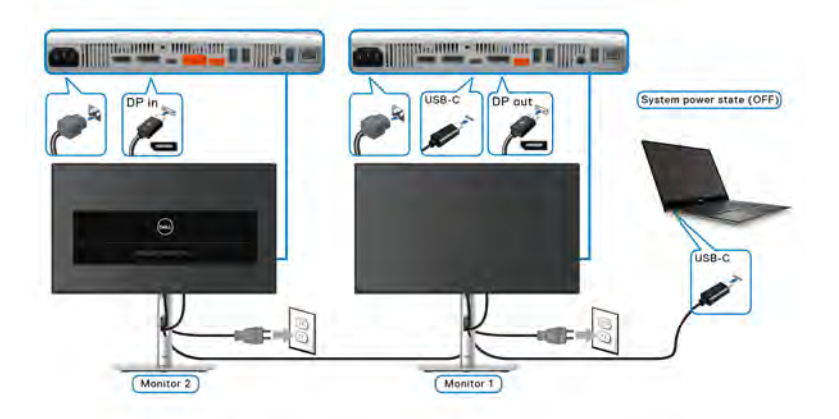

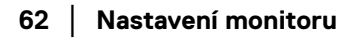

DØLI

### **Připojení monitoru přes USB-C**

Pokud má Dell PC\* dva porty USB typu C, bude se stav napájení každého připojeného monitoru synchronizovat s počítačem.

Například když jsou počítač a oba monitory nejprve zapnuté, stisknutím tlačítka napájení na monitoru 1 či monitoru 2 vypnete počítač, monitor 1 a monitor 2.

\*Nezapomeňte zkontrolovat, zda počítač Dell podporuje DPBS.

### **POZNÁMKA: DPBS podporuje pouze výstupní port USB typu C s ikonou .**<br>6.30V

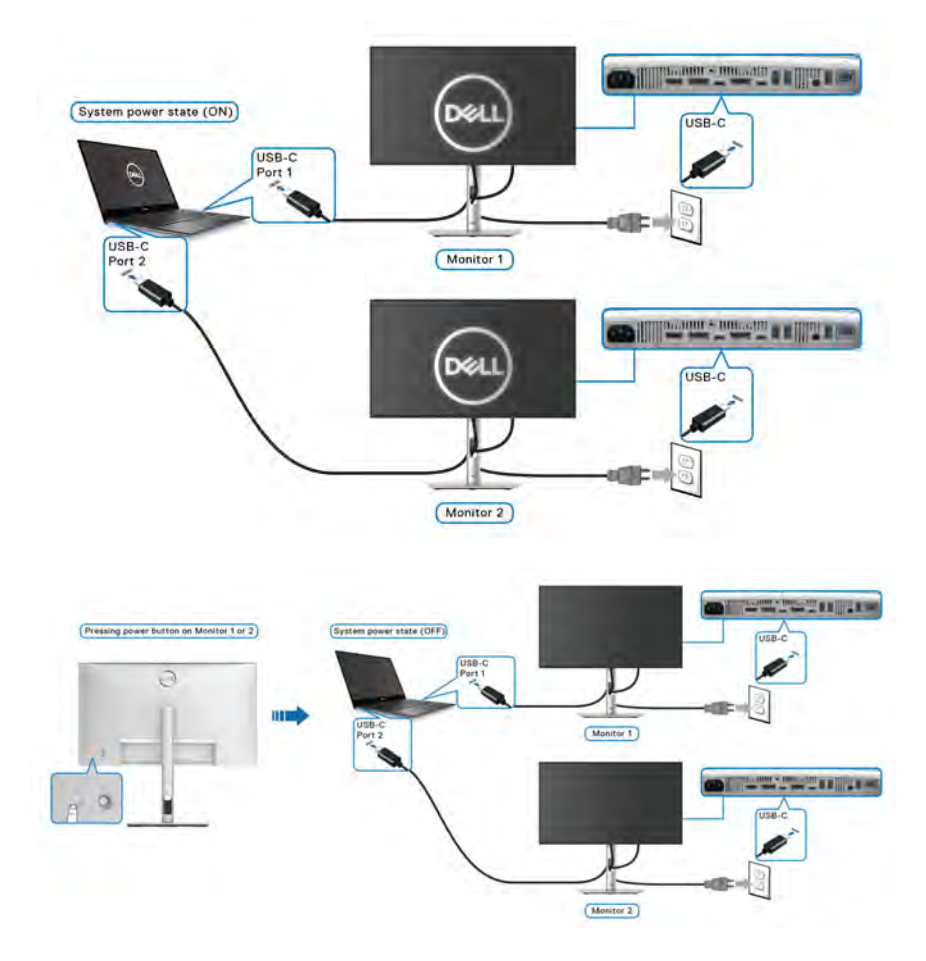

DELI

Ujistěte se, že je funkce **Dell Power Button Sync** nastavena ON (ZAP.) (viz [Dell](#page-81-0)  [Power Button Sync \(platí pouze pro](#page-81-0) **U2424HE**)). Když jsou počítač a oba monitory nejprve vypnuté, stisknutím tlačítka napájení na monitoru 1 či monitoru 2 zapnete počítač, monitor 1 a monitor 2.

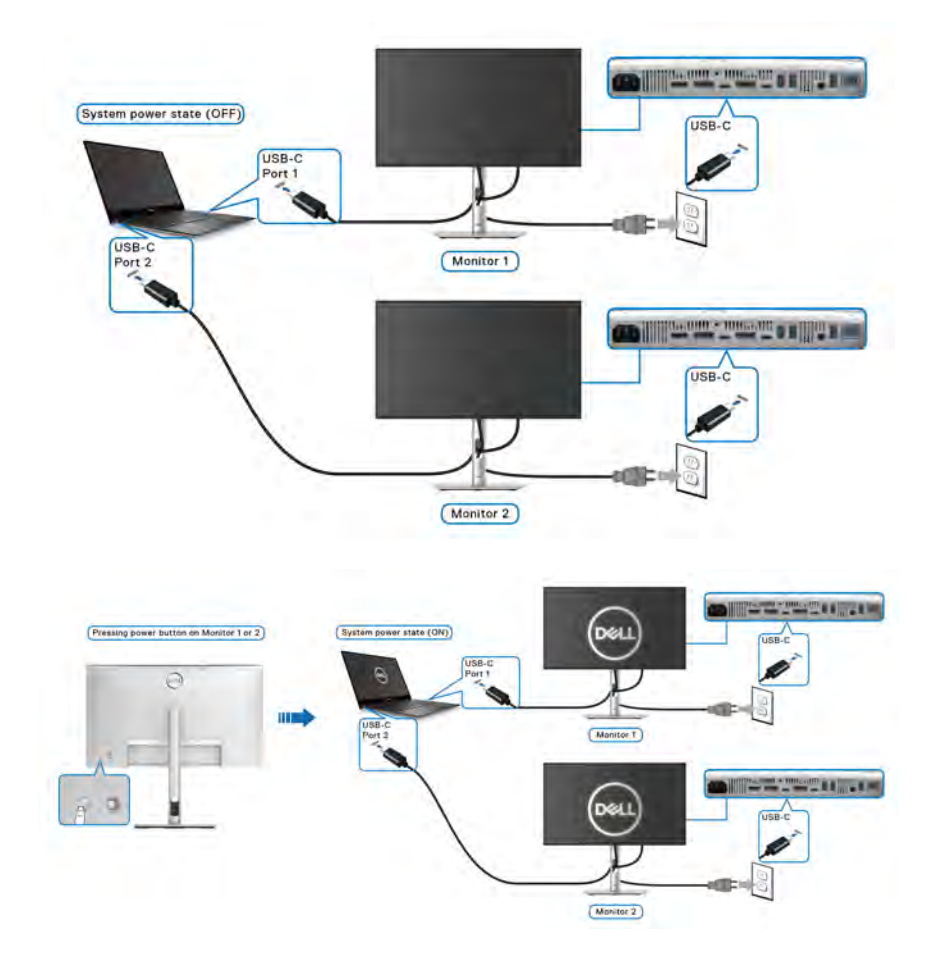

# **Zabezpečení monitoru pomocí zámku Kensington (volitelně)**

Slot pro bezpečnostní zámek je umístěn ve spodní části monitoru (viz část Otvor [pro bezpečnostní zámek](#page-14-0)). Připevněte monitor ke stolu pomocí bezpečnostního zámku Kensington.

Další informace o používání zámku Kensington (prodává se samostatně) naleznete v dokumentaci dodávané se zámkem.

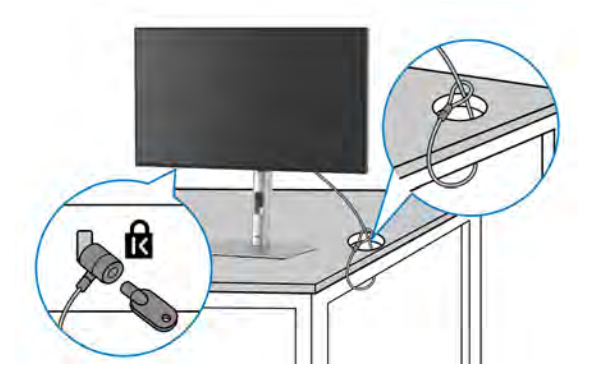

**POZNÁMKA: Obrázek slouží pouze pro ilustrační účely. Skutečný vzhled zámku se může lišit.**

### <span id="page-64-0"></span>**Demontáž podstavce**

- **POZNÁMKA: Abyste zabránili poškrábání obrazovky LCD při demontáži podstavce, položte monitor na měkký čistý povrch a zacházejte s ním opatrně.**
- **POZNÁMKA: Následující kroky jsou specificky pro připojení podstavce dodaného s monitorem. Pokud demontujete podstavec, který jste zakoupili z jiného zdroje, postupujte podle pokynů, které jsou s daným podstavcem dodány.**

Demontáž podstavce:

- **1.** Umístěte monitor na měkkou látku nebo hadřík.
- **2.** Podržte stisknuté tlačítko pro uvolnění podstavce na zadní straně displeje.

DØL

**3.** Zvedněte sestavu podstavce nahoru směrem od monitoru.

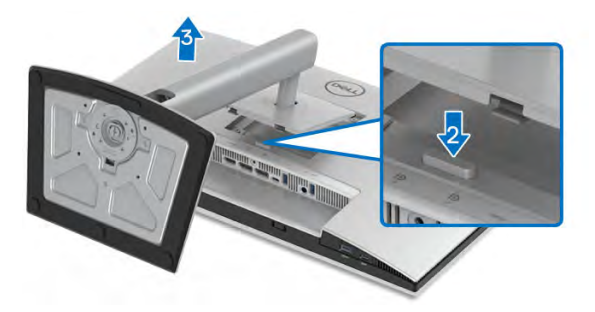

### **Montáž na stěnu pomocí držáku VESA (volitelné)**

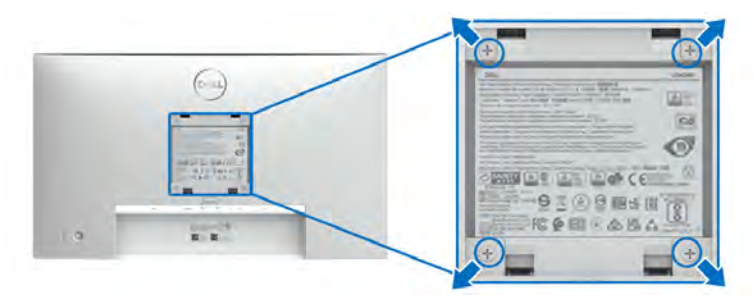

### **POZNÁMKA: Pomocí šroubů M4 x 10 mm připevněte monitor k sadě pro montáž na stěnu.**

Postupujte podle pokynů, které jsou přiloženy k sadě pro montáž na stěnu kompatibilní s VESA.

- **1.** Umístěte monitor na měkkou látku nebo hadřík a položte jej na stabilní rovný povrch.
- **2.** Demontujte podstavec. (Viz část [Demontáž podstavce](#page-64-0))
- **3.** Pomocí křížového šroubováku odšroubujte čtyři šrouby zajišťující plastový kryt.
- **4.** Upevněte k monitoru montážní držák, který je součástí sady pro montáž na stěnu.
- **5.** Upevněte monitor na stěnu. Více informací najdete v dokumentaci, která byla zaslána spolu se sadou pro montáž na stěnu.
- **POZNÁMKA: Pouze pro použití s držákem pro montáž na stěnu schváleným akreditovanou institucí UL nebo CSA nebo GS s minimální hmotností nebo nosností 14,08 kg (pro U2424H/U2424H WOST) nebo 15,92 kg (pro U2424HE).**

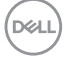

# <span id="page-66-0"></span>**Ovládání monitoru**

# **Zapněte monitor**

Zapněte monitor stisknutím tlačítka napájení.

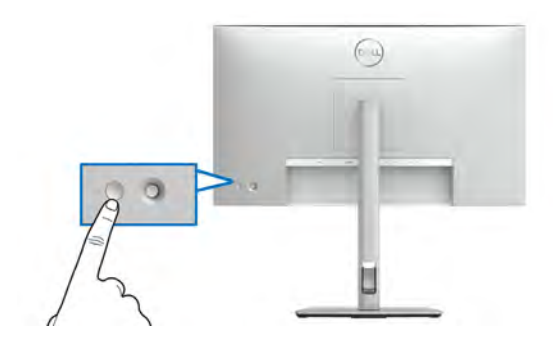

### **Používání pákového ovladače**

Pomocí pákového ovladače na zadní straně monitoru můžete provádět nastavení nabídky OSD (On-Screen Display).

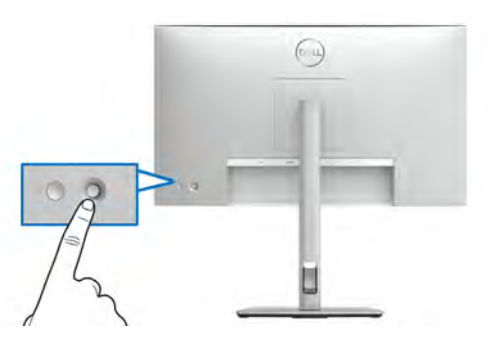

- **1.** Stisknutím tlačítka pákového ovladače spusťte spouštěč nabídek.
- **2.** Přesunutím pákového ovladače nahoru/dolů/vlevo/vpravo přepínejte mezi možnostmi.
- **3.** Výběr potvrďte opětovným stisknutím tlačítka pákového ovladače.

DØL

#### **Funkce pákového ovladače**

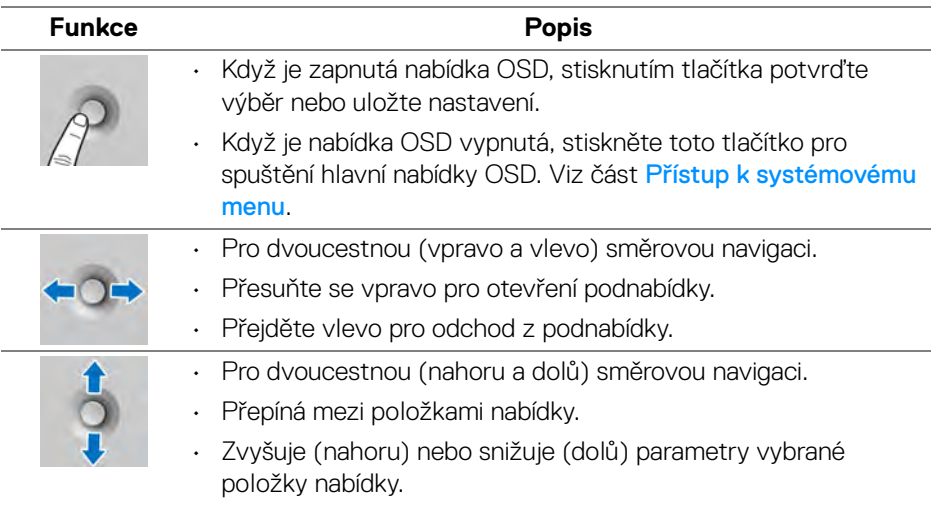

# **Používání hlavní nabídky**

#### **Přístup ke spouštěči nabídek**

Když stisknete tlačítko pákového ovladače, zobrazí se stavový řádek OSD, abyste mohli zjistit aktuální nastavení některých funkcí OSD.

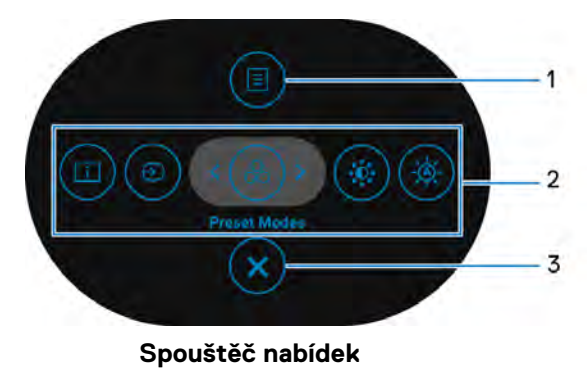

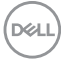

Následující tabulka popisuje funkce Spouštěče nabídek:

### **Podrobnosti o spouštěči nabídek**

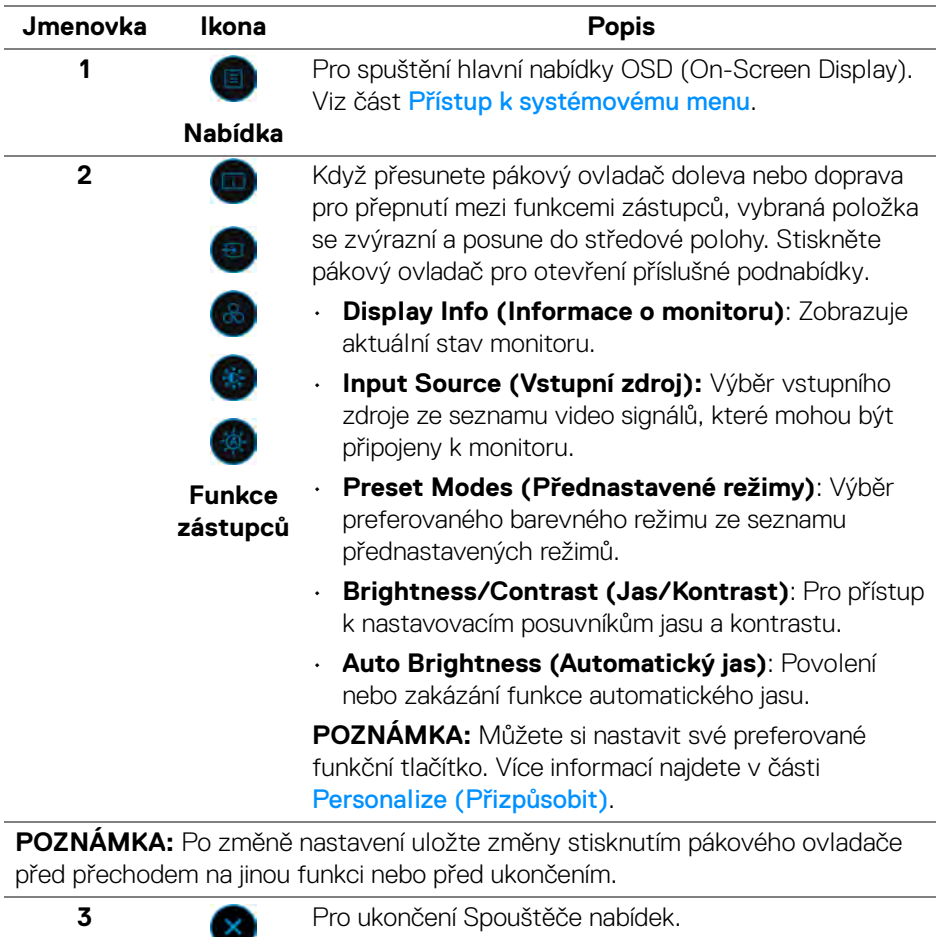

**Ukončit**

(dell

#### **Používání navigačních tlačítek**

Je-li hlavní nabídka OSD aktivní, pomocí pákového ovladače nakonfigurujte nastavení podle navigačních kláves zobrazených pod OSD.

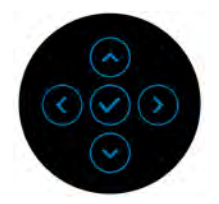

Po změně nastavení uložte změny stisknutím pákového ovladače před přechodem na jinou nabídku nebo před ukončením nabídky OSD.

**POZNÁMKA: Chcete-li ukončit aktuální položku nabídky a vrátit se do předchozí nabídky, přesunujte pákový ovladač doleva, dokud neukončíte.**

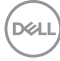

## **Použití nabídky OSD (On-Screen Display)**

#### <span id="page-70-0"></span>**Přístup k systémovému menu**

**POZNÁMKA: Po změně nastavení uložte změny stisknutím pákového ovladače před přechodem na jinou nabídku nebo před ukončením nabídky OSD.**

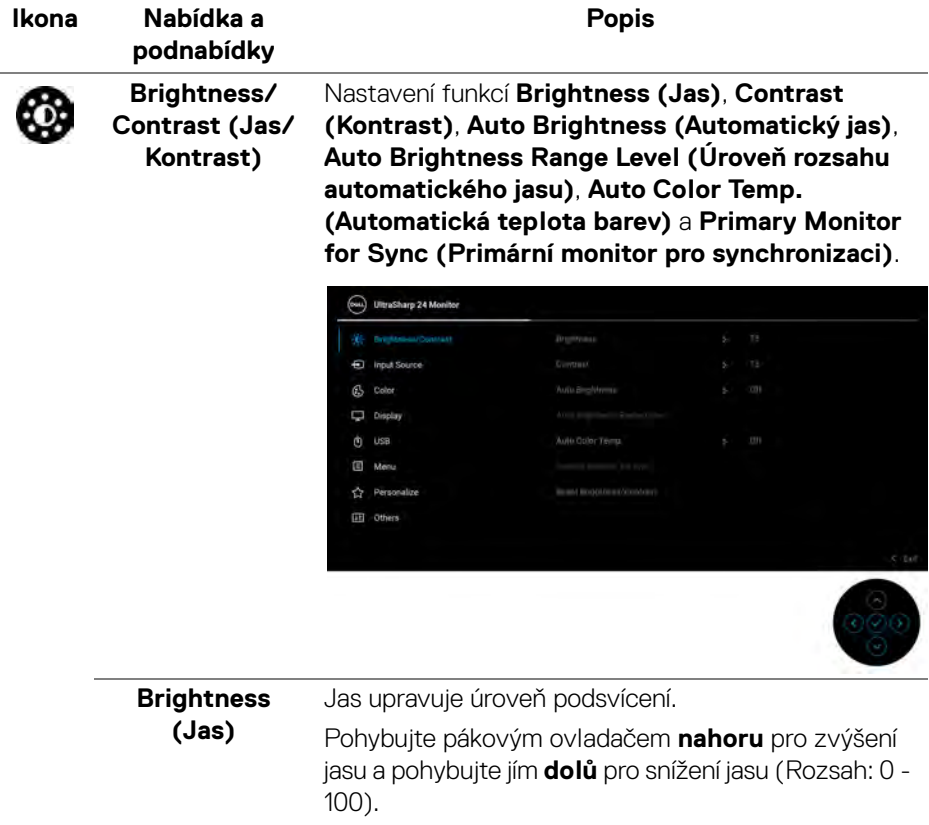

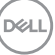

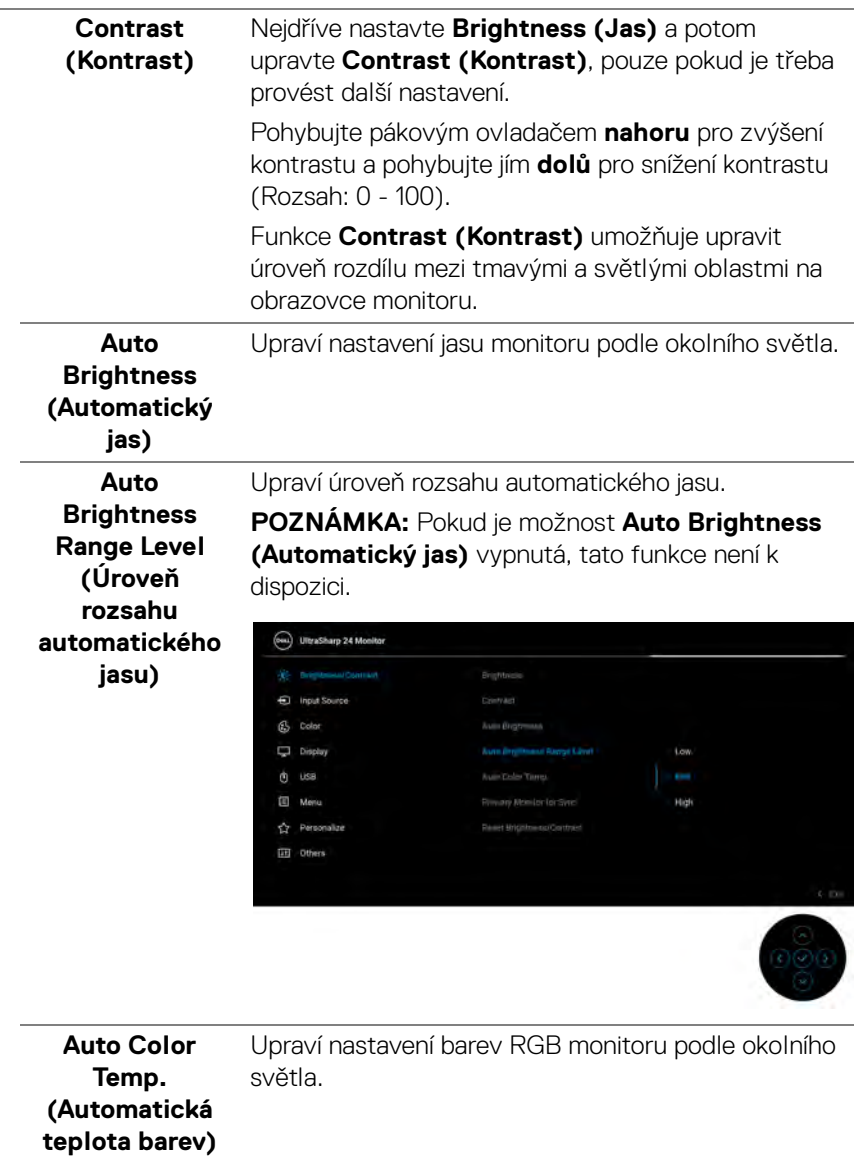

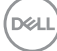
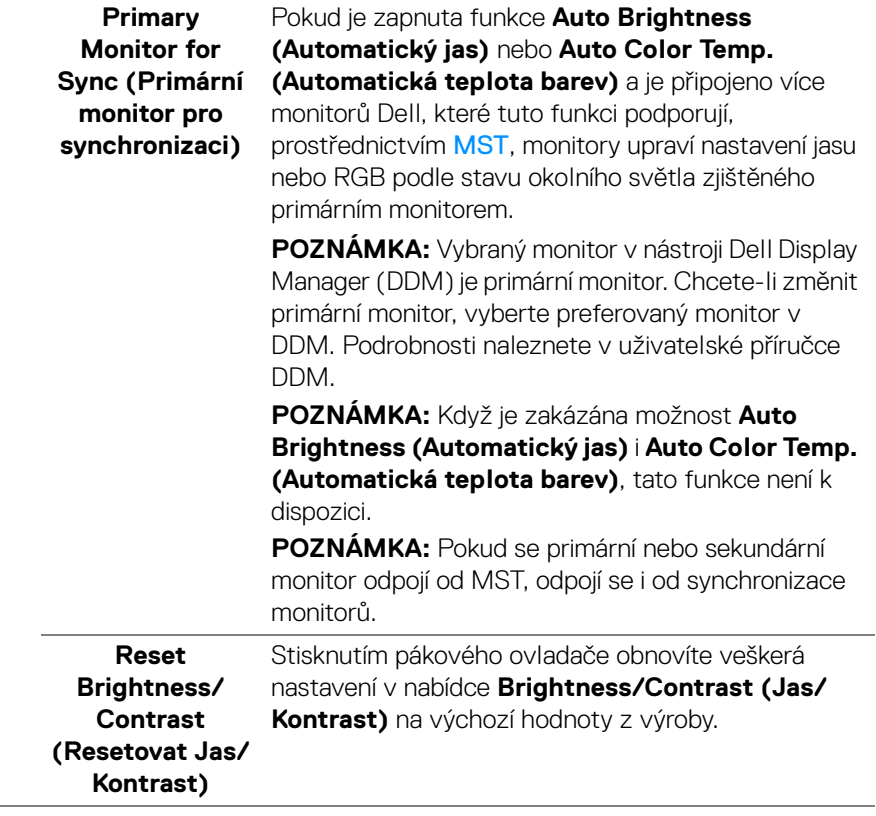

 $($ DELL

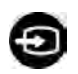

#### **Input Source (Vstupní zdroj)**

Slouží pro výběr mezi různými video signály, které mohou být připojeny k vašemu monitoru. Pro U2424H/U2424H WOST:

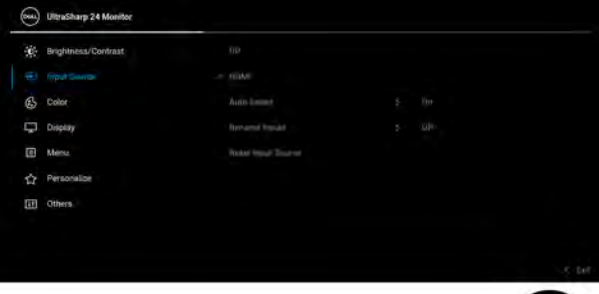

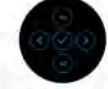

# Pro U2424HE:

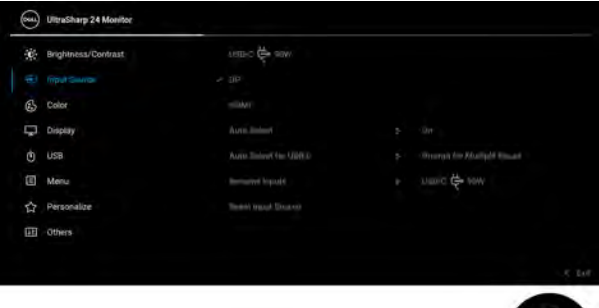

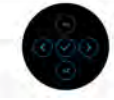

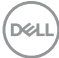

<span id="page-74-0"></span>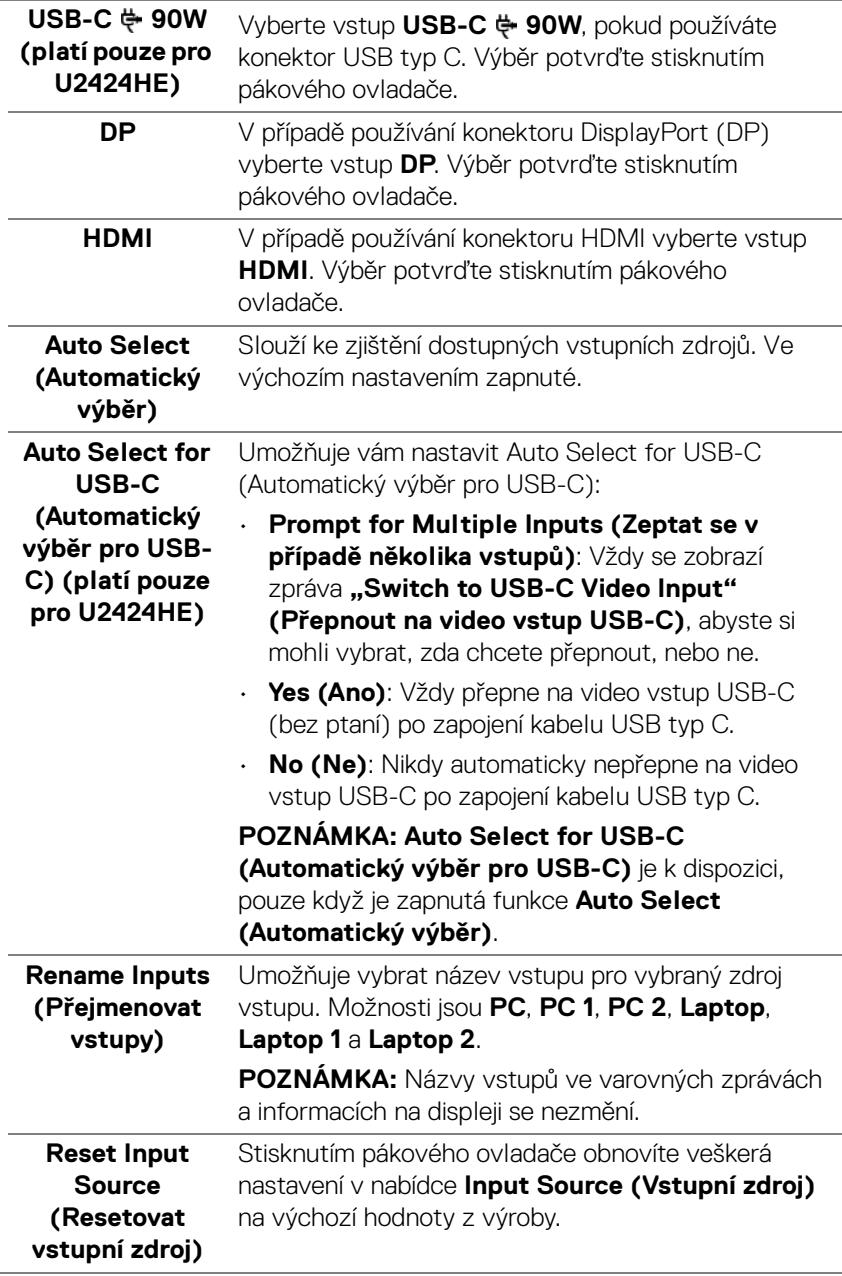

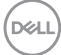

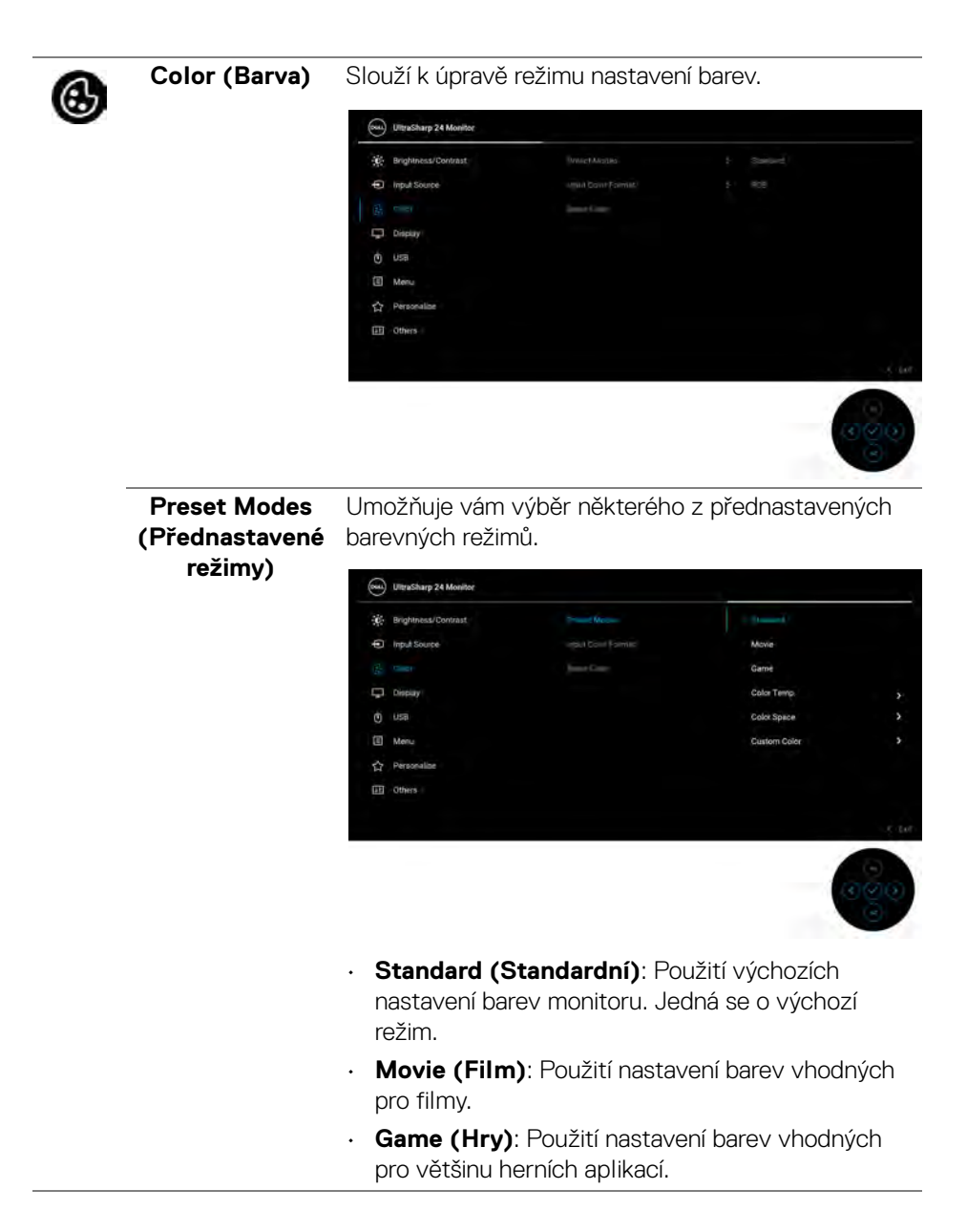

**76 │ Ovládání monitoru**

**D**&LL

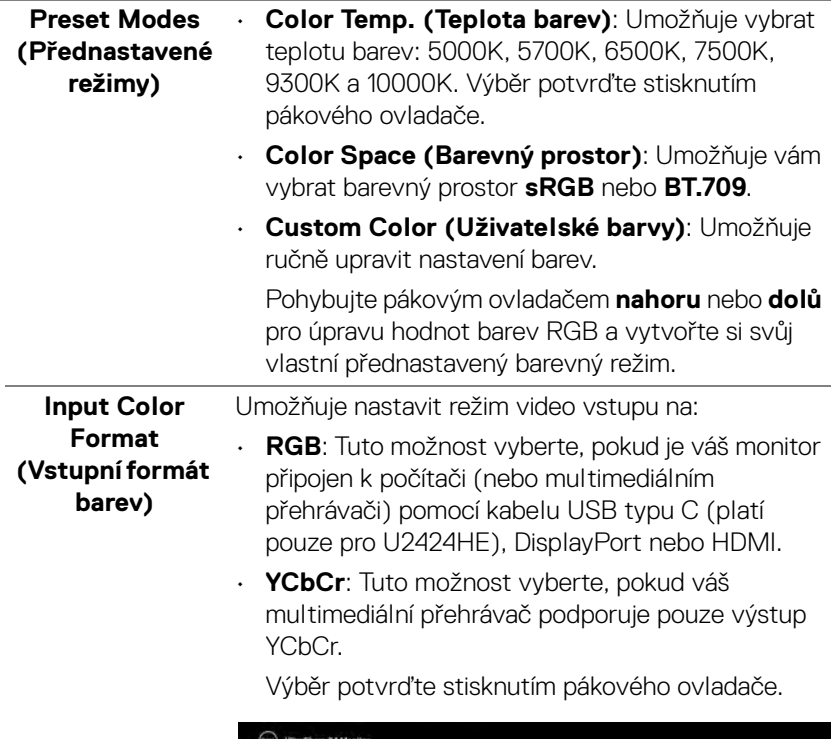

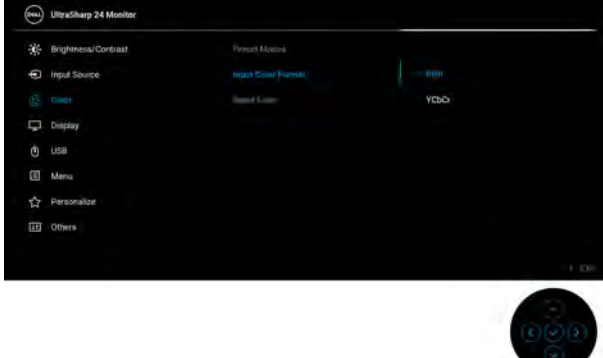

 $(\nabla \times L)$ 

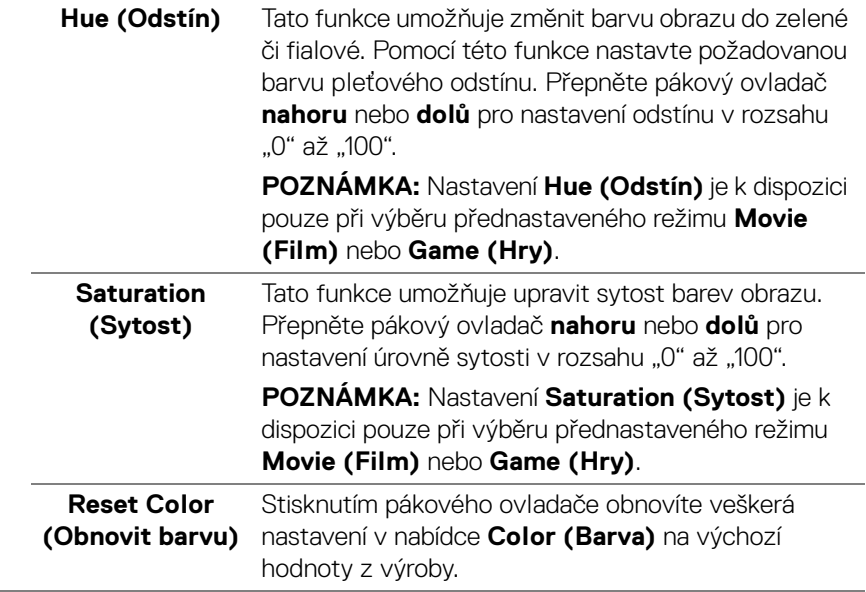

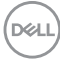

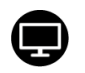

# **Display (Zobrazení)**

#### Nabídka **Display (Zobrazení)** slouží k nastavení obrazu.

#### Pro U2424H/U2424H WOST:

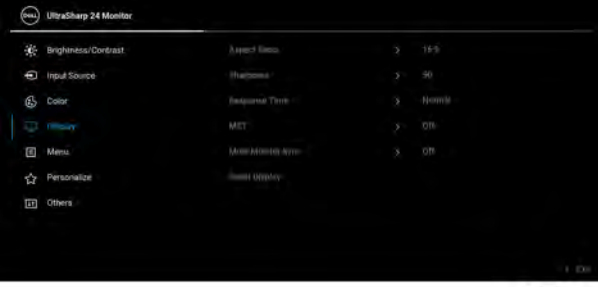

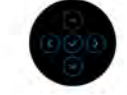

# Pro U2424HE:

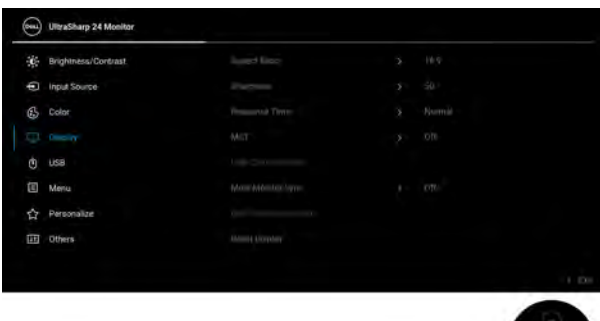

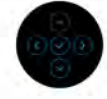

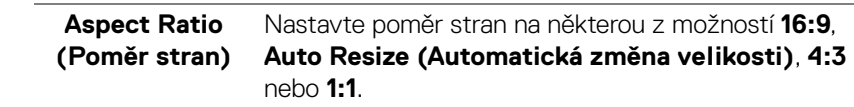

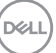

<span id="page-79-0"></span>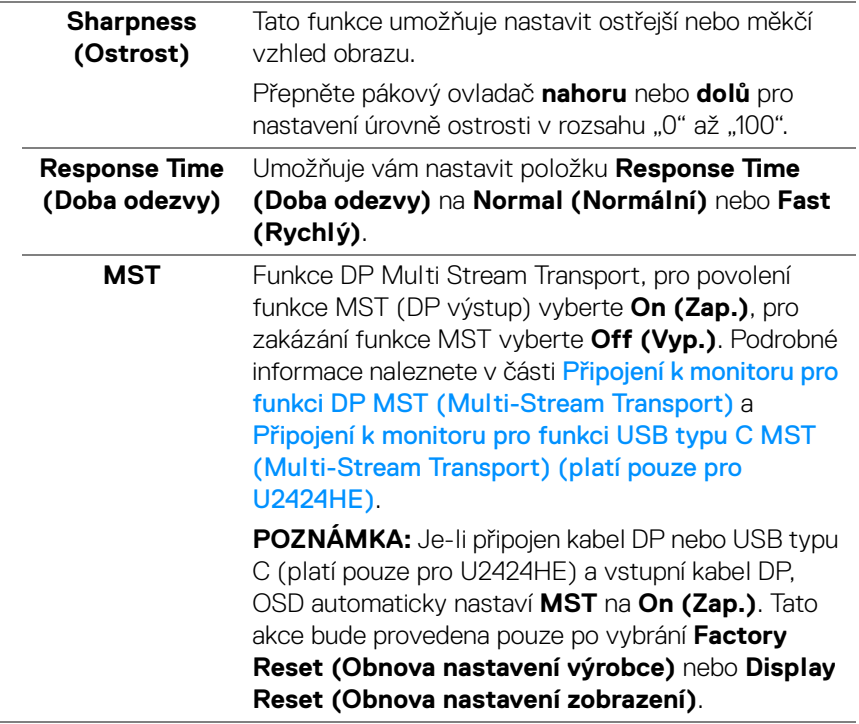

L

#### **USB-C Prioritization (Prioritizace USB-C) (platí pouze pro U2424HE)**

Umožňuje vám specifikovat prioritu pro přenos dat s vysokým rozlišením (**High Resolution (Vysoké rozlišení)**) nebo vysokou rychlostí (**High Data Speed (Vysoká rychlost dat)**) při používání portu USB typu C/DisplayPort. Pokud je aktuální platforma DP 1.4 (HBR3), použijte možnost **High Data Speed (Vysoká rychlost dat)** pro přístup k plnému video výkonu s vysokou rychlostí dat. Pokud je aktuální platforma DP 1.2 (HBR2) nebo nižší, vyberte možnost **High Resolution (Vysoké rozlišení)** pro přístup k plnému výkonu videa s poklesem rychlosti dat a sítě.

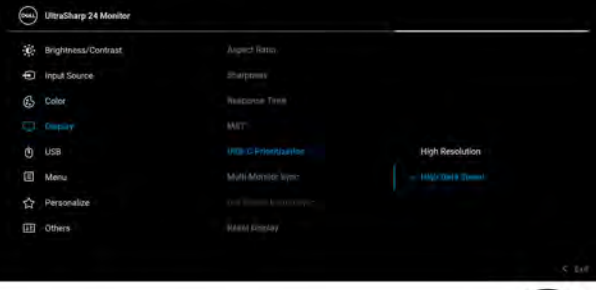

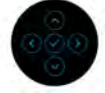

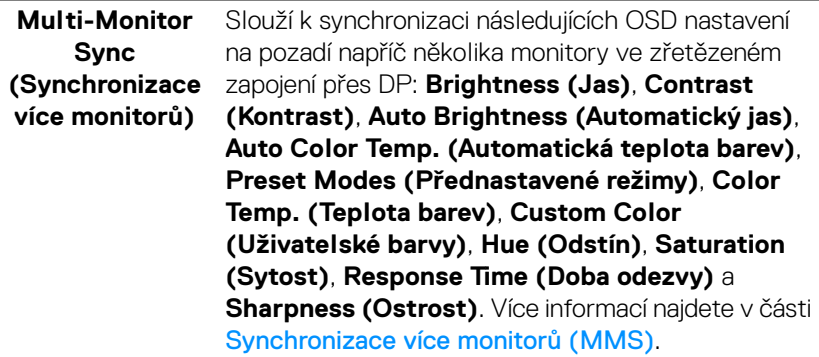

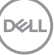

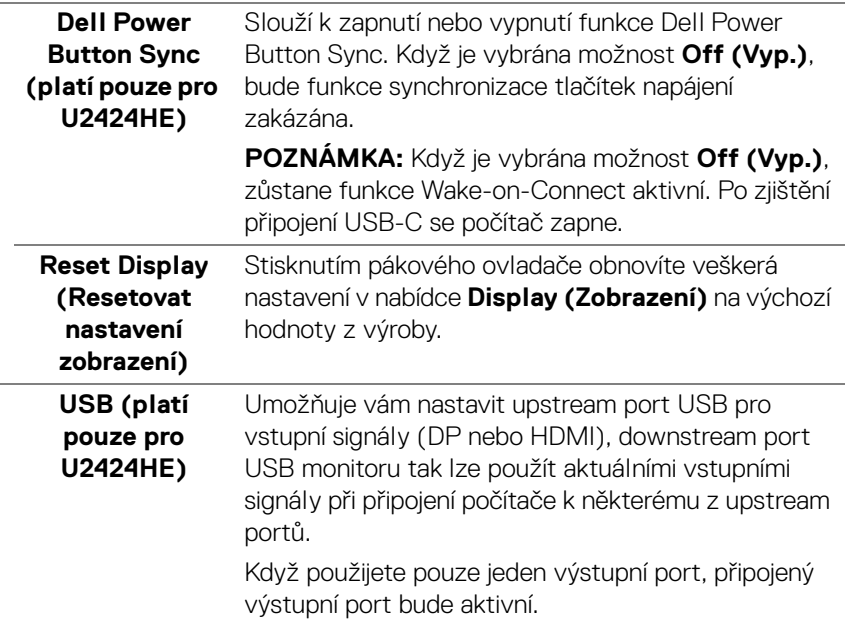

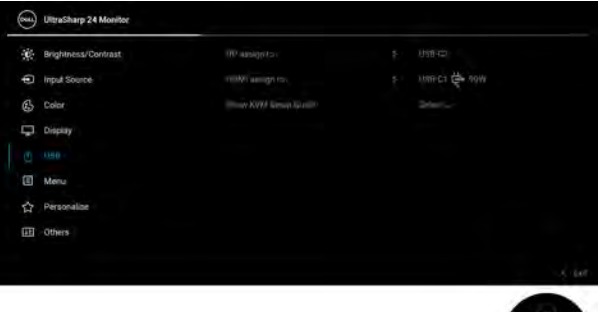

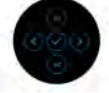

**POZNÁMKA:** Abyste předešli poškození nebo ztrátě dat, před změnou upstream portů USB se ujistěte, že počítač nepoužívá žádné paměťové zařízení USB připojená k downstream USB portu monitoru.

 $\phi$ 

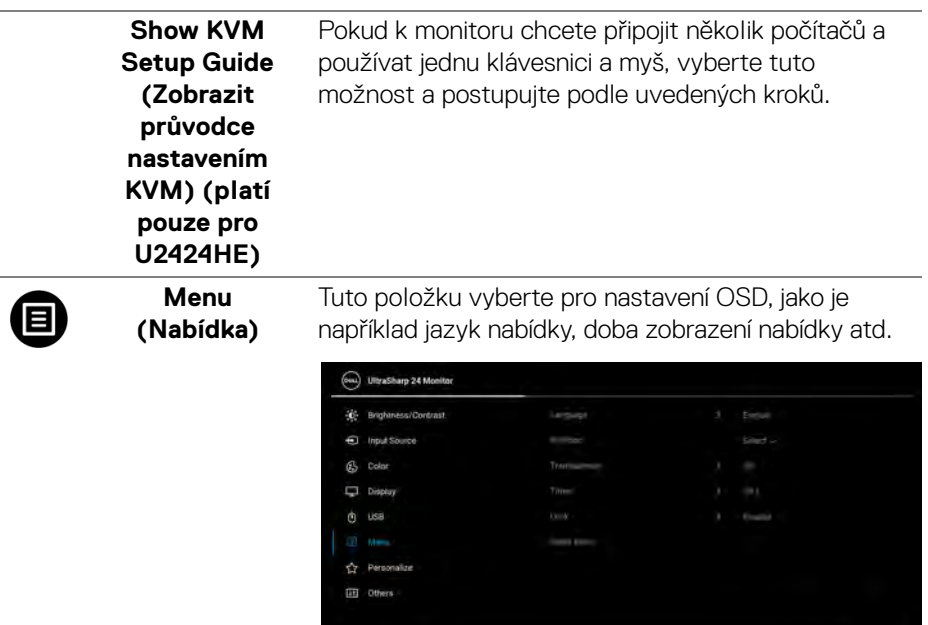

÷

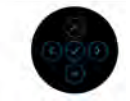

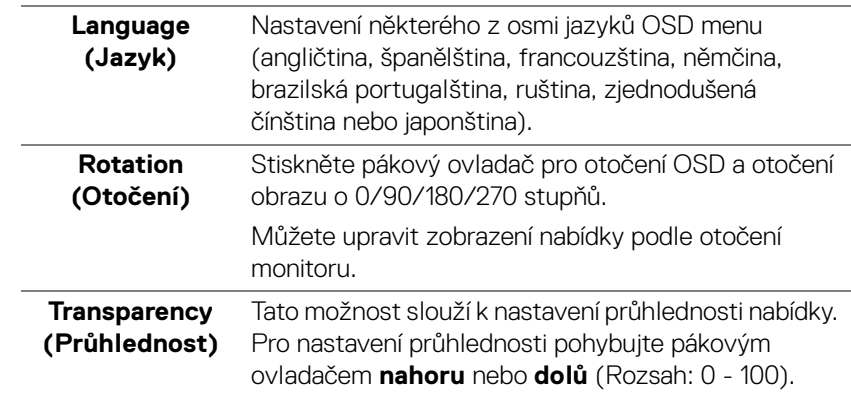

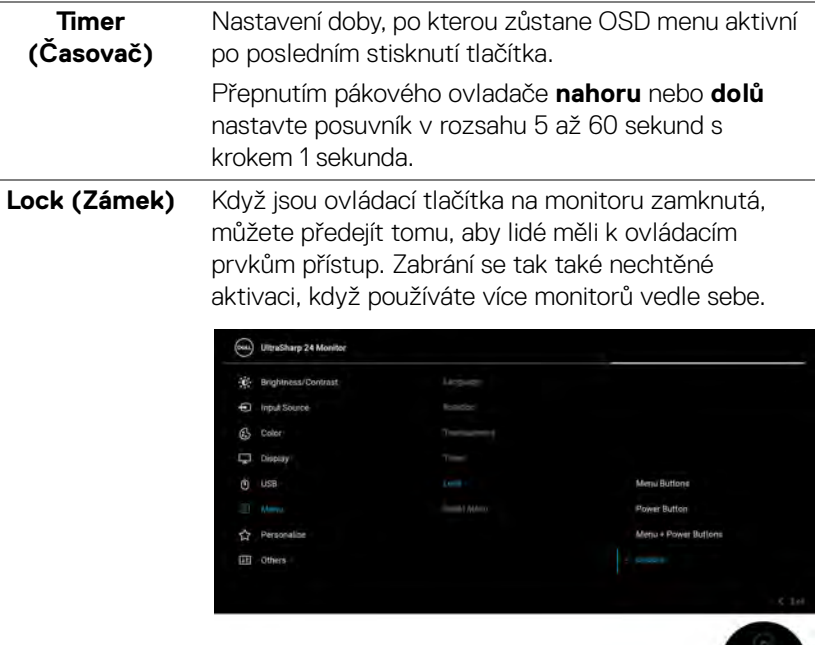

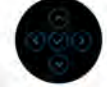

- **Menu Buttons (Tlačítka nabídky)**: Všechny funkce pákového ovladače jsou zamčené a uživateli nepřístupné.
- **Power Button (Tlačítko napájení)**: Zamčené je pouze **tlačítko napájení** a není pro uživatele přístupné.
- **Menu + Power Buttons (Tlačítko nabídky a tlačítko napájení)**: Zamčený je pákový ovladač i **tlačítko napájení** a nejsou pro uživatele přístupné.

Výchozí nastavení je **Disable (Zakázat)**.

Alternativní metoda zámku [pro tlačítka nabídky/ funkce]: Můžete také stisknout a po 4 sekundy podržet pákový ovladač **nahoru** nebo **dolů** či **vlevo** nebo **vpravo** pro nastavení možností zámku.

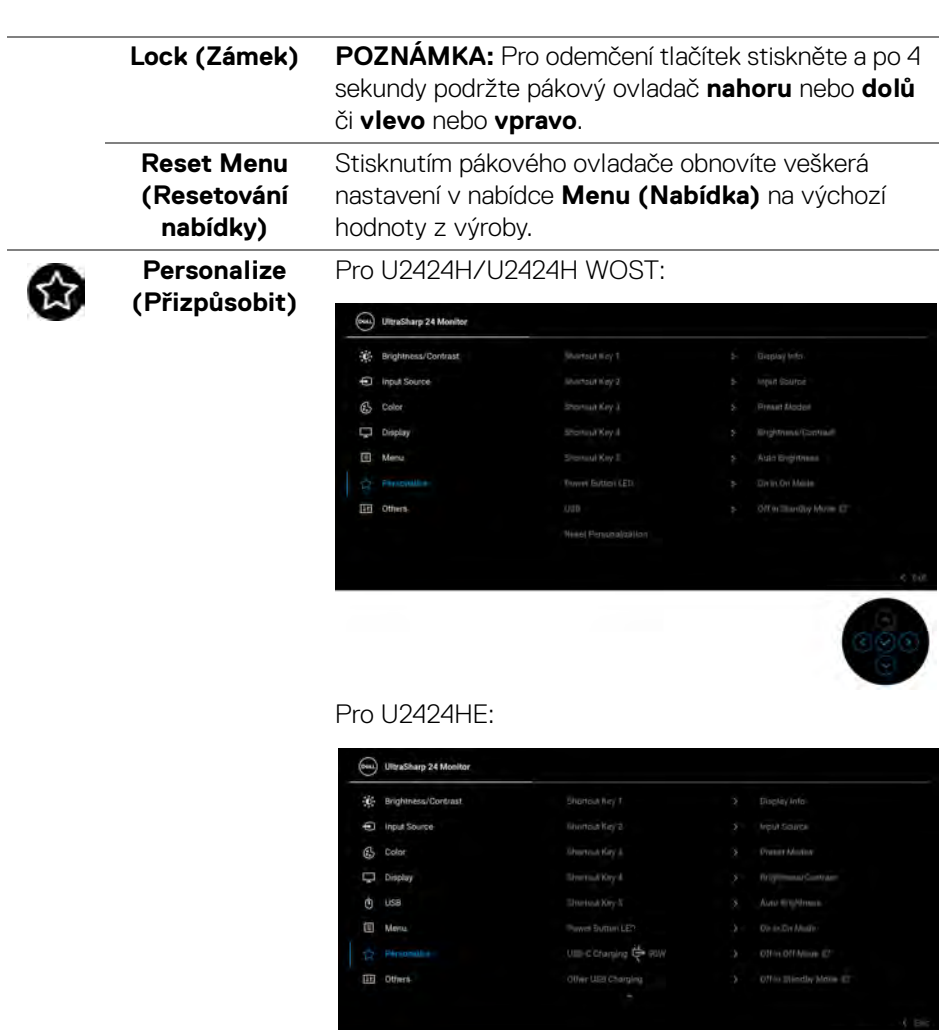

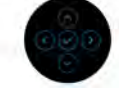

 $(\nabla \times L)$ 

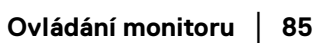

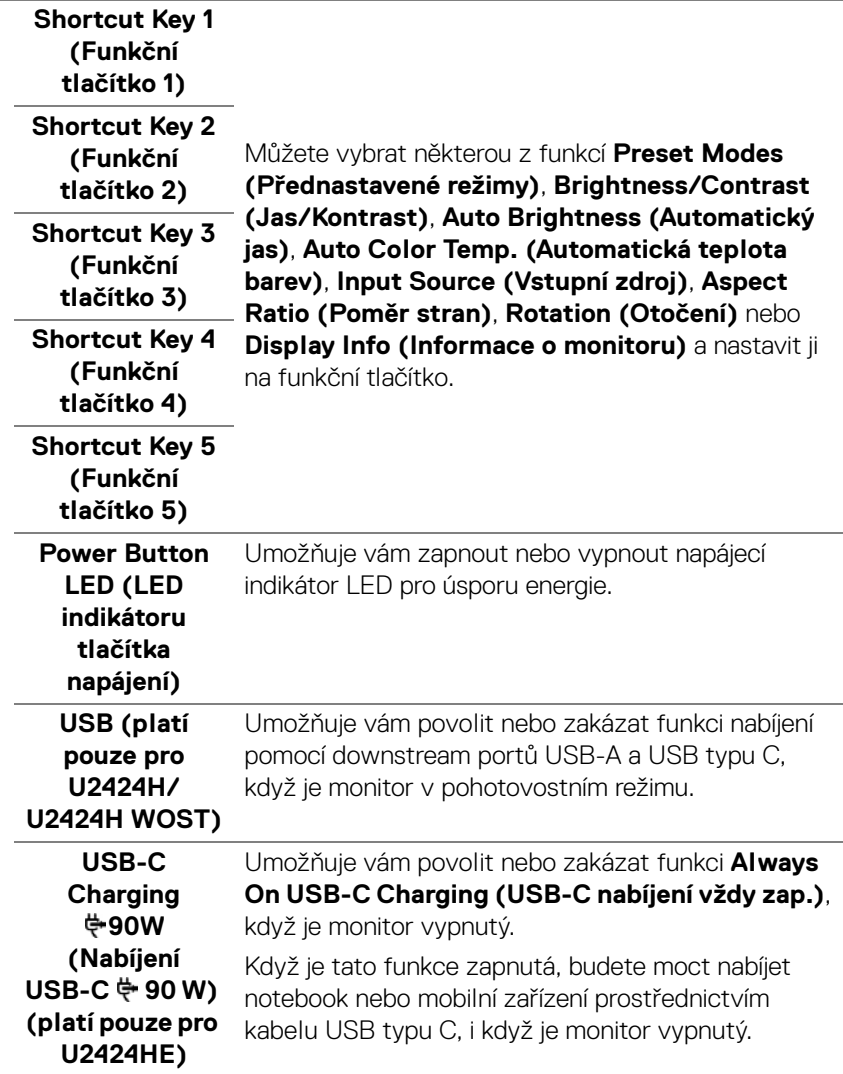

<span id="page-85-0"></span> $($ DELL

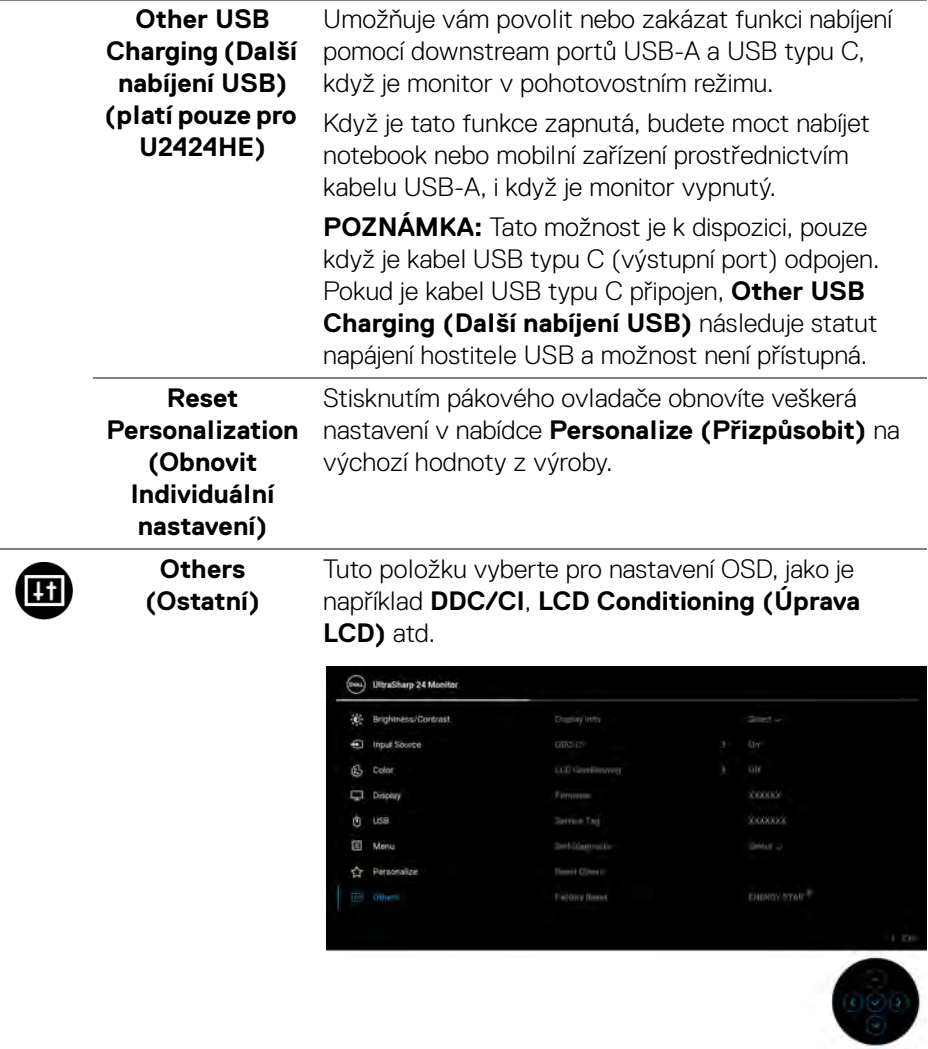

 $($ DELL

# **Display Info (Informace o monitoru)**

Stisknutím pákového ovladače můžete zobrazit aktuální nastavení monitoru.

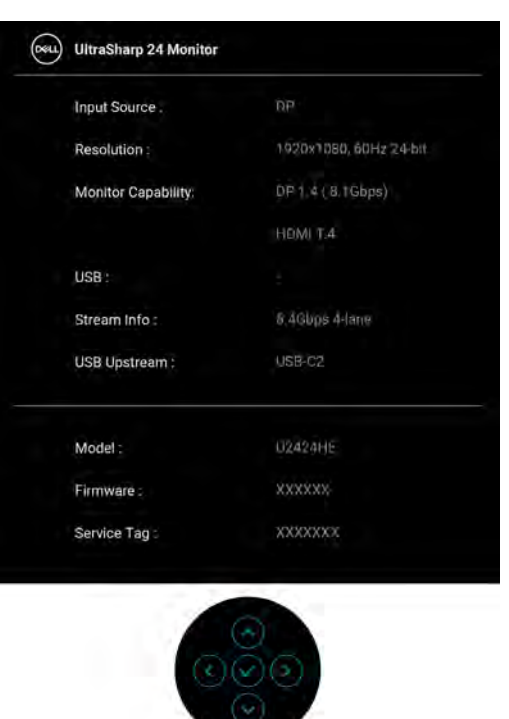

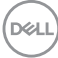

**DDC/CI** Funkce **DDC/CI** (Display Data Channel/Command Interface) umožňuje provést nastavení monitoru (jasu, vyvážení barev atd.) pomocí softwaru na vašem počítači. Tuto funkci můžete deaktivovat výběrem možnosti **Off (Vyp.)**. Aktivací této funkce můžete dosáhnout nejlepšího vizuálního zážitku a optimálního výkonu vašeho monitoru.

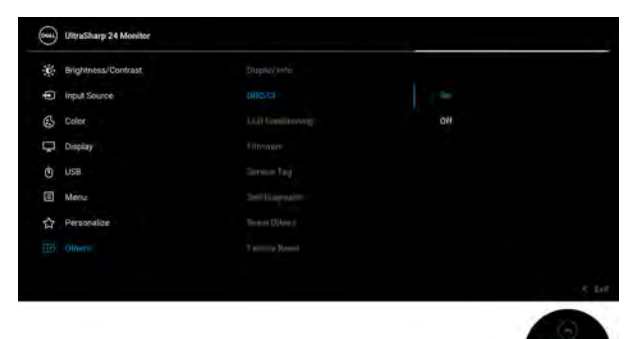

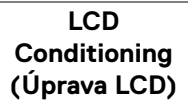

Pomáhá snížit méně závažné případy vypálení obrazu. V závislosti na míře vypálení obrazu může činnost programu chvíli trvat. Tuto funkci můžete aktivovat výběrem možnosti **On (Zap.)**.

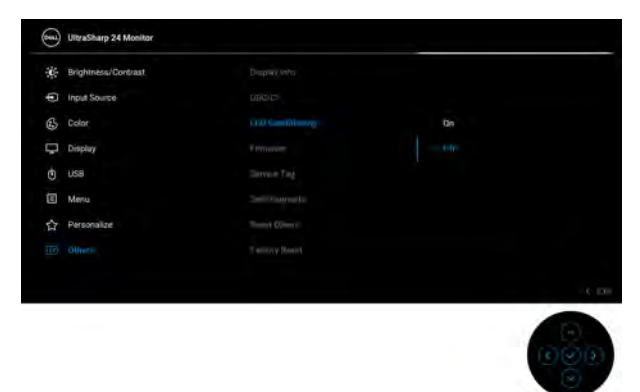

<span id="page-88-0"></span>**Firmware** Zobrazí verzi firmwaru monitoru.

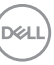

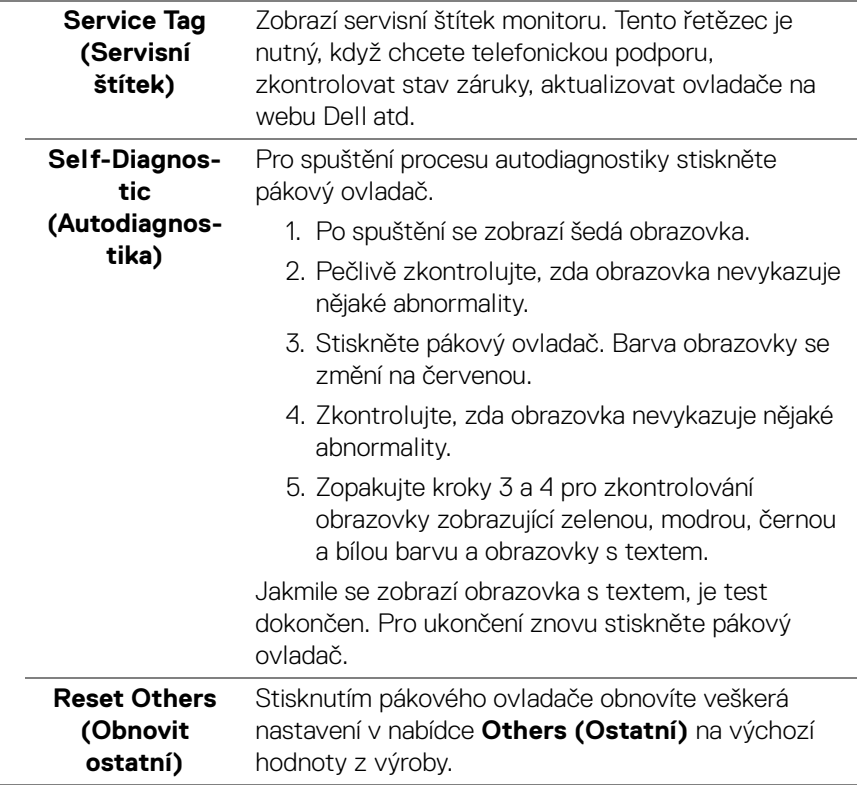

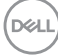

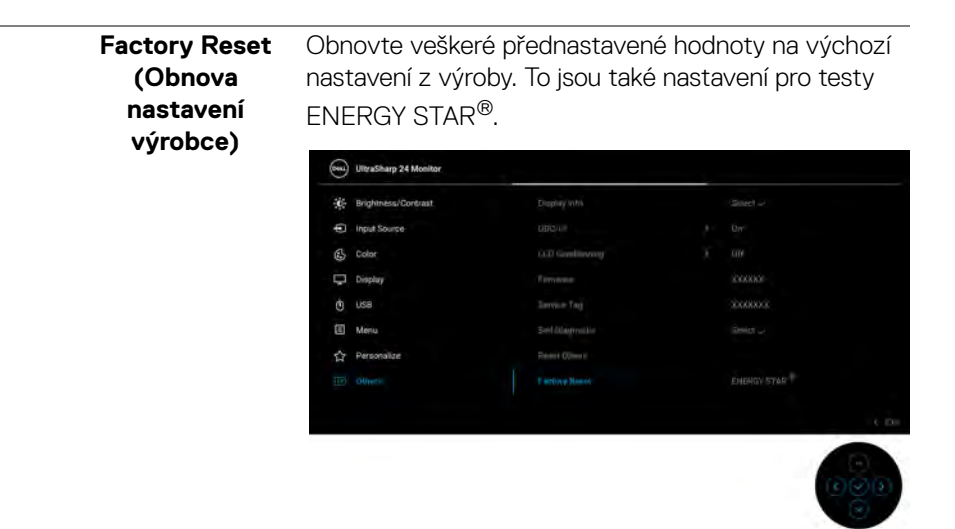

# **OSD zprávy**

#### **Počáteční nastavení**

Pokud vyberete **Factory Reset (Obnova nastavení výrobce)**, zobrazí se následující zpráva:

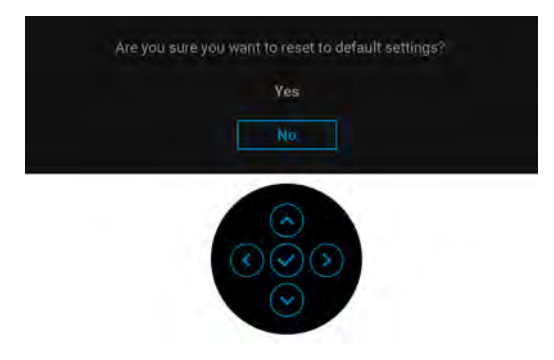

Pokud vyberete **Yes (Ano)**, zobrazí se následující zpráva.

DØL

#### Pro U2424H/U2424H WOST:

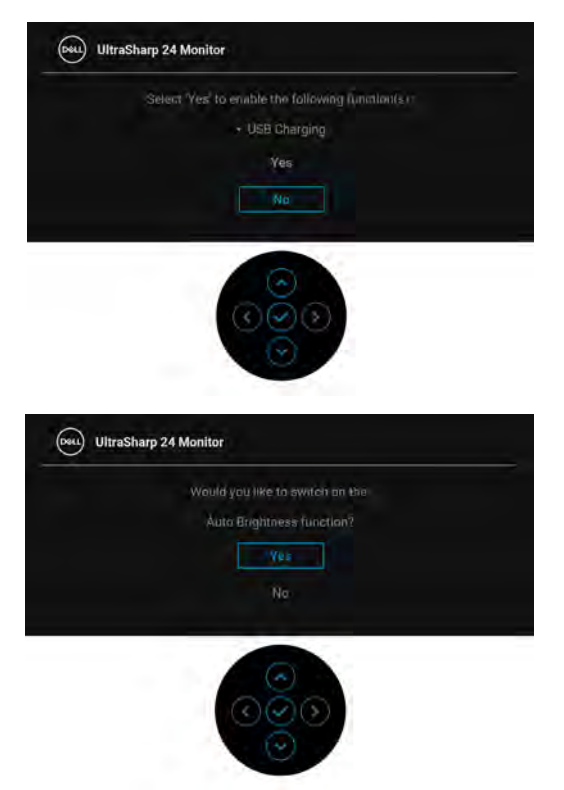

Pro U2424HE:

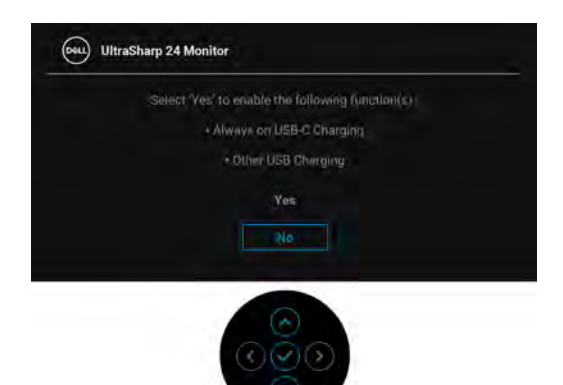

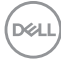

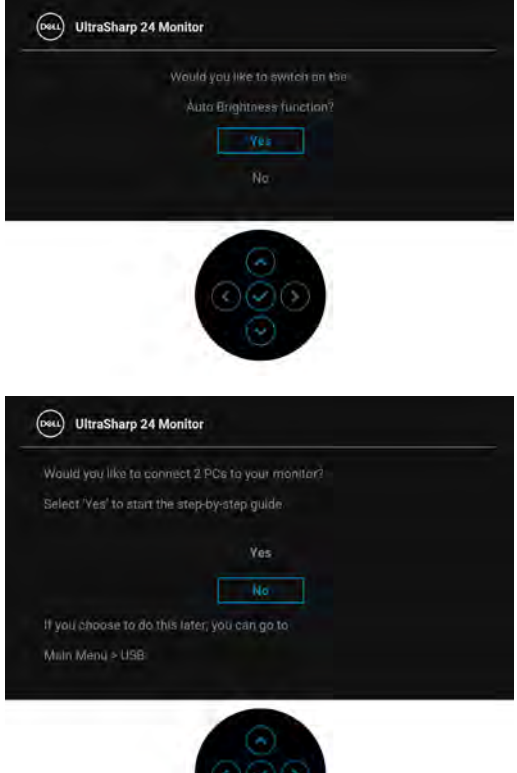

#### **Varovné zprávy OSD**

Pokud monitor nepodporuje příslušné rozlišení, zobrazí se následující zpráva:

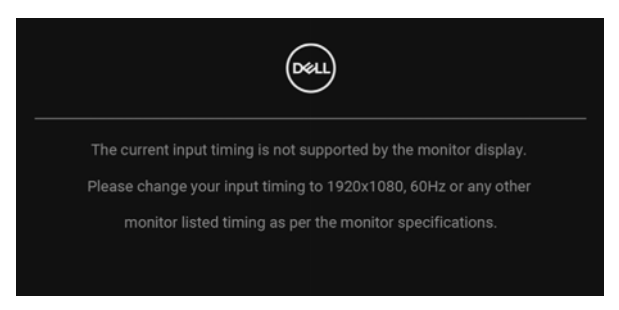

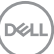

To znamená, že monitor není schopen provést synchronizaci se signálem, který přijímá z počítače. Rozsah horizontálních a vertikálních frekvencí tohoto monitoru – viz část [Specifikace monitoru](#page-19-0). Doporučený režim je 1920 x 1080.

Před deaktivací funkce **DDC/CI** se zobrazí následující zpráva:

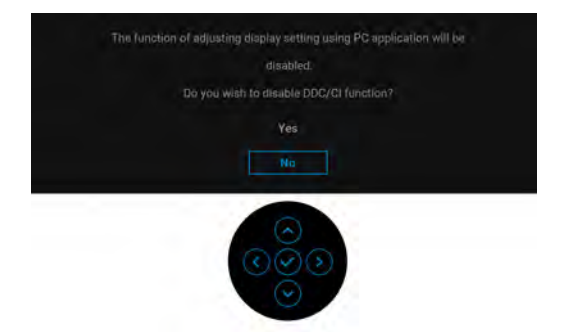

Při prvním nastavení úrovně položky **Brightness (Jas)** se zobrazí následující zpráva:

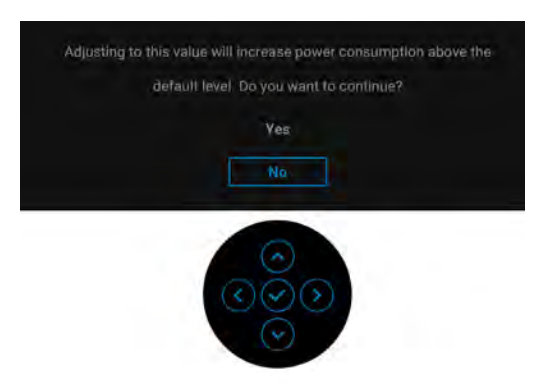

**POZNÁMKA: Pokud vyberete možnost Yes (Ano), zpráva se nezobrazí, až příště budete chtít změnit nastavení Brightness (Jas).**

Pokud je povolena funkce **Auto Brightness (Automatický jas)**, zobrazí se při nastavení úrovně jasu následující zpráva:

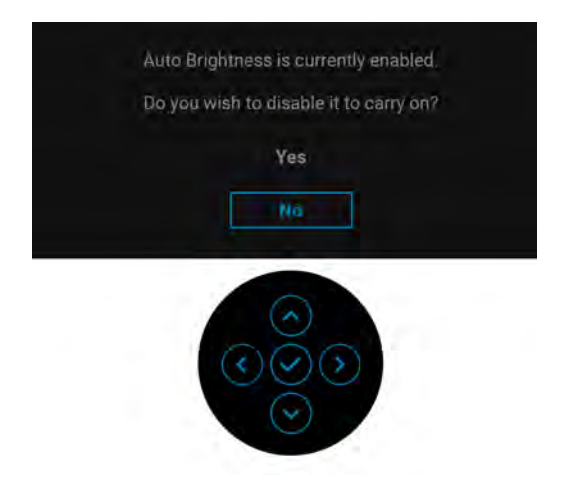

**POZNÁMKA: Pokud je vybrána možnost Yes (Ano) bude funkce Auto Brightness (Automatický jas) vypnuta.**

Když poprvé změníte výchozí nastavení funkcí pro úsporu energie, například **USB-C Charging 90W (Nabíjení USB-C 90 W) (platí pouze pro U2424HE)**, **Other USB Charging (Další nabíjení USB) (platí pouze pro U2424HE)** či **USB (platí pouze pro U2424H/U2424H WOST)**, zobrazí se následující zpráva:

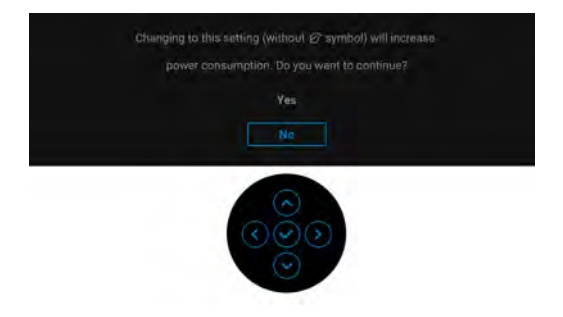

**POZNÁMKA: Pokud vyberete možnost Yes (Ano) pro některou z výše uvedených funkcí, zpráva se nezobrazí, až příště budete chtít změnit nastavení těchto funkcí. Když provedete obnovení nastavení z výroby, zobrazí se zpráva znovu.**

Před aktivací funkce **Lock (Zámek)** se zobrazí následující zpráva:

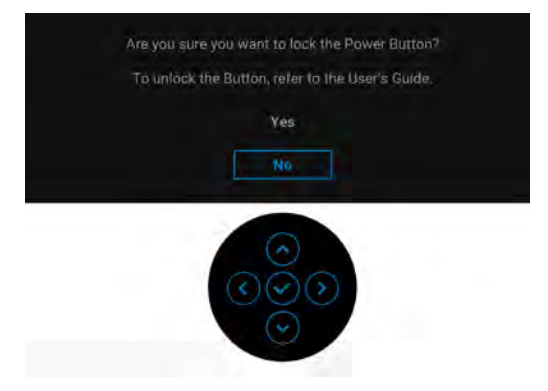

# **POZNÁMKA: Zpráva může být poněkud jiná s ohledem na vybraná nastavení.**

Při aktivaci pohotovostního režimu se zobrazí následující zpráva:

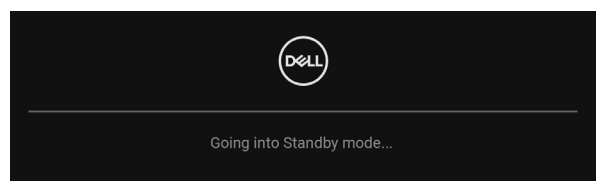

Pro přístup do [OSD](#page-67-0) aktivujte počítač a obnovte činnost monitoru.

OSD funguje pouze v normálním provozním režimu. Při stisknutí jakéhokoliv tlačítka kromě **tlačítka napájení**, když je monitor v pohotovostním režimu, se v závislosti na vybraném vstupu zobrazí některá z následujících zpráv:

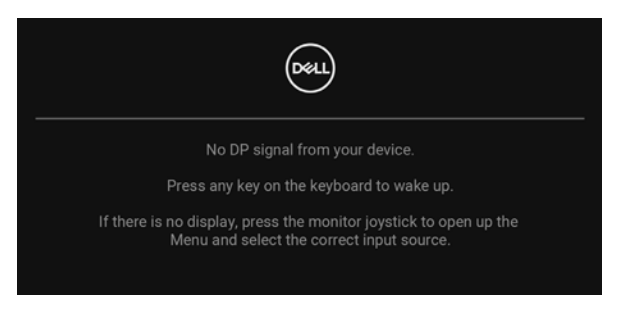

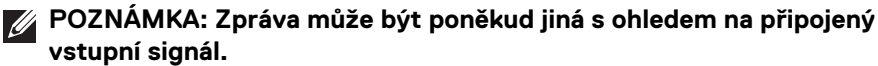

Pro přístup do [OSD](#page-67-0) aktivujte počítač a monitor.

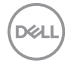

Pokud je vybrán vstup USB typu C (platí pouze pro U2424HE), DisplayPort nebo HDMI a není připojen příslušný kabel, zobrazí se plovoucí dialogové okno uvedené níže.

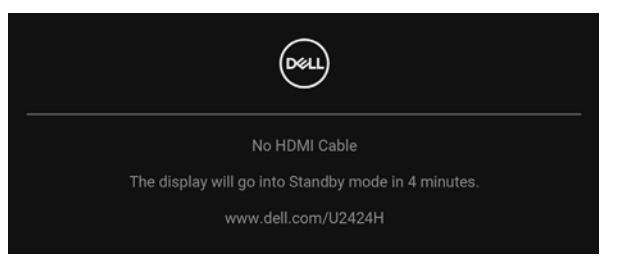

# **POZNÁMKA: Zpráva může být poněkud jiná s ohledem na připojený vstupní signál.**

Pro U2424HE platí, že když je monitor pod vstupem DP/HDMI a kabel USB typu C je připojen k notebooku, který podporuje alternativní režim DP, pokud je povolena funkce [Auto Select for USB-C \(Automatický výběr pro USB-C\) \(platí pouze pro](#page-74-0)  [U2424HE\)](#page-74-0), zobrazí se následující zpráva:

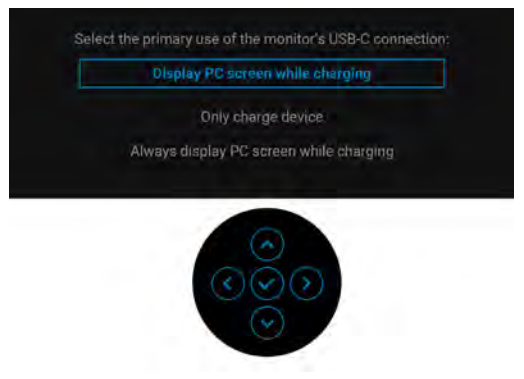

Další informace najdete v části [Odstraňování závad](#page-105-0).

# **Nastavení přepínače KVM (platí pouze pro U2424HE)**

Vestavěný přepínač KVM vám umožňuje ovládat až 2 počítače pomocí jedné sady klávesnice a myši připojené k monitoru.

**a.** Je li k počítači 1 připojen **HDMI** + **USB-C2** a k počítači 2 je připojen **DP** + **USB-C1**  $\Leftrightarrow$  **90W:** 

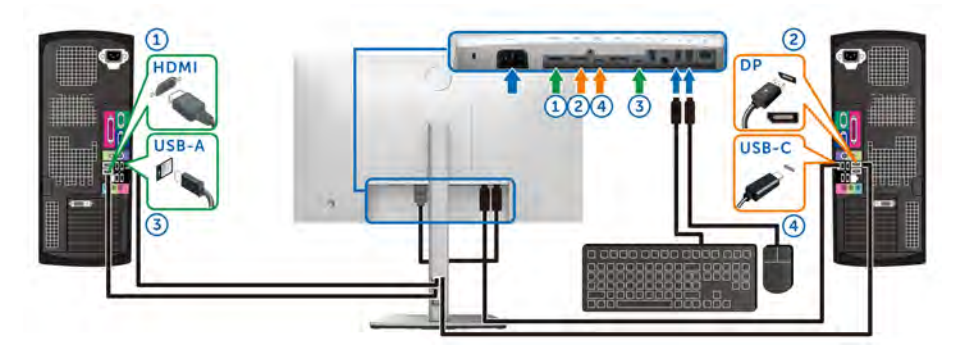

**POZNÁMKA: Připojení USB-C nyní podporuje pouze datový přenos.**

Dbejte na to, aby **USB** pro **HDMI** bylo přiděleno k **USB-C2** a **DP** byl přidělen k **USB-C1**  $\overset{h}{\Leftarrow}$  **90W.** 

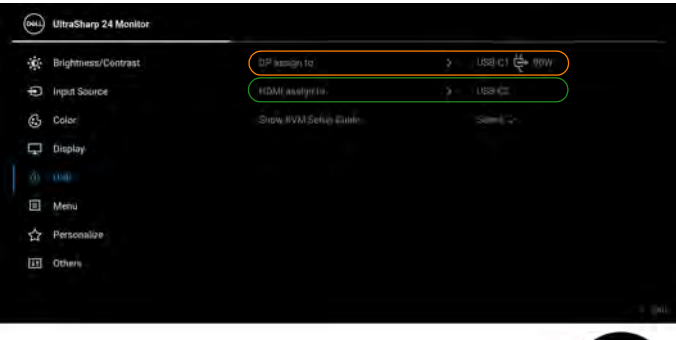

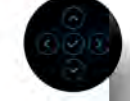

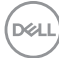

**b.** Je li k počítači 1 připojen **HDMI** + **USB-C2** a k počítači 2 je připojen **USB-C 90W**:

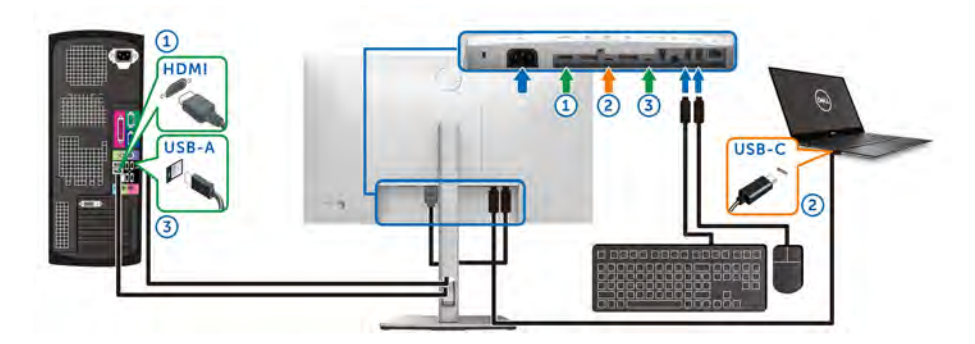

**POZNÁMKA: Připojení USB-C nyní podporuje video a datový přenos.** Dbejte na to, aby **USB** pro **HDMI** byl přidělen k **USB-C2**.

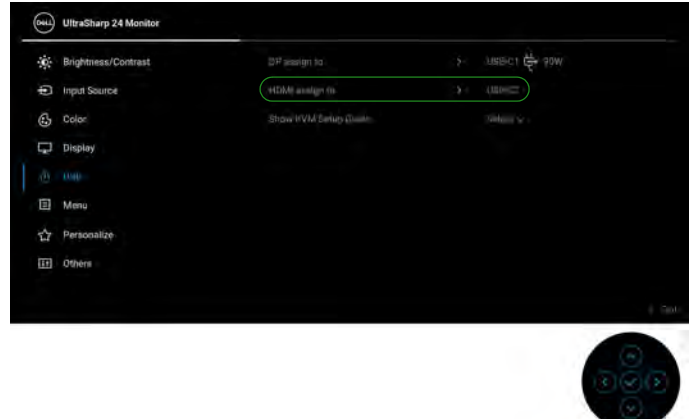

- **POZNÁMKA: Vzhledem k tomu, že upstream port USB typu C podporuje alternativní režim DisplayPort, není nutné nastavovat USB**  pro USB-C  $\Leftrightarrow$  90W.
- **POZNÁMKA: Při připojování k různým zdrojům video vstupu neuvedeným výše postupujte stejně při provádění správných nastavení pro USB ke spárování portů.**

# **Nastavení Aut.přep. KVM (platí pouze pro U2424HE)**

Chcete-li nastavit aut. přep. KVM pro svůj monitor, postupujte podle níže uvedených pokynů:

**1.** Ujistěte se, že **Auto Select (Automatický výběr)** je **On (Zap.)** a **Auto Select for USB-C (Automatický výběr pro USB-C)** je **Yes (Ano)**.

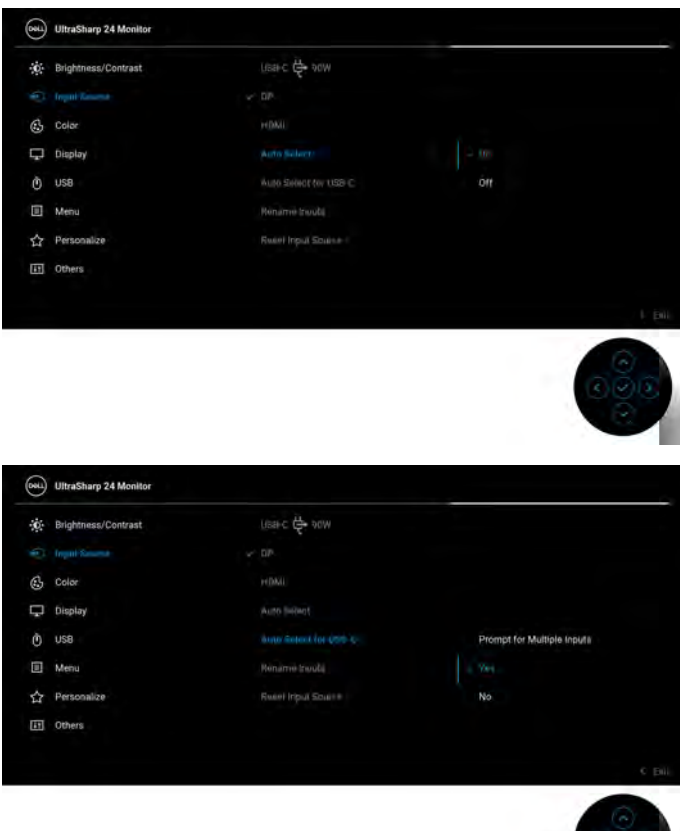

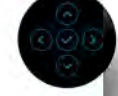

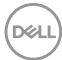

**2.** Ujistěte se, že porty USB a video vstupy jsou odpovídajícím způsobem spárovány.

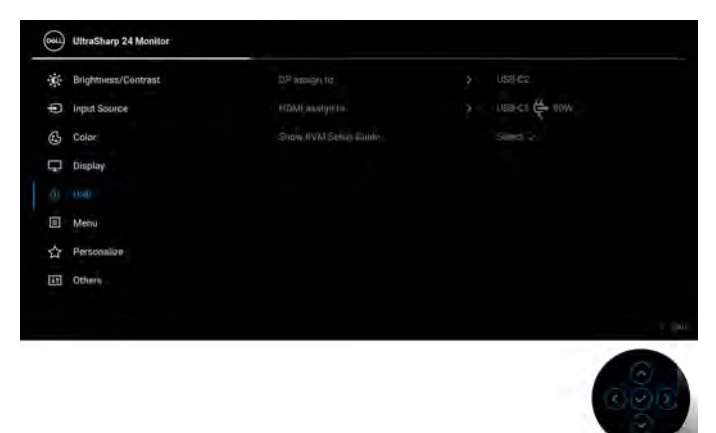

**Z POZNÁMKA: Pro připojení USB-C → 90W není nutné žádné další nastavení.**

# **Nastavení maximálního rozlišení**

# **POZNÁMKA: Kroky se mohou mírně lišit v závislosti na tom, jakou verzi systému Windows máte.**

Pro nastavení maximálního rozlišení monitoru proveďte níže uvedený postup:

V systému Windows 8.1:

- **1.** V systému Windows 8.1 přepněte na klasickou plochu výběrem dlaždice Plocha.
- **2.** Na ploše klikněte pravým tlačítkem myši a vyberte položku **Rozlišení obrazovky**.
- **3.** Pokud máte připojený více než jeden monitor, vyberte **U2424H/U2424H WOST/U2424HE**.
- **4.** Klikněte na rozevírací seznam **Rozlišení obrazovky** a vyberte **1920 x 1080**.
- **5.** Klikněte na tlačítko **OK**.

V systému Windows 10 a Windows 11:

- **1.** Pravým tlačítkem myši klikněte na plochu a klikněte na možnost **Nastavení zobrazení**.
- **2.** Pokud máte připojen více než jeden monitor, ujistěte se, že jste vybrali možnost **U2424H/U2424H WOST/U2424HE**.

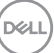

- **3.** Klikněte na rozevírací seznam **Rozlišení obrazovky** a vyberte **1920 x 1080**.
- **4.** Klikněte na položku **Zachovat změny**.

Pokud nevidíte možnost 1920 x 1080, musíte aktualizovat grafický ovladač na nejnovější verzi. V závislosti na vašem počítači proveďte jeden z níže uvedených kroků:

Pokud máte stolní počítač nebo notebook Dell:

• Navštivte webové stránky <https://www.dell.com/support>, zadejte kód ze servisního štítku a stáhněte si nejnovější ovladače pro vaši grafickou kartu.

Pokud nemáte počítač Dell (stolní počítač nebo notebook):

- Navštivte webové stránky výrobce vašeho počítače a stáhněte si nejnovější grafické ovladače.
- $\cdot$  Navštivte webové stránky výrobce vaší grafické karty a stáhněte si nejnovější grafické ovladače.

# **Nastavení maximální obnovovací frekvence**

# **POZNÁMKA: Kroky se mohou mírně lišit v závislosti na tom, jakou verzi systému Windows máte.**

Pro nastavení maximální obnovovací frekvence monitoru proveďte níže uvedený postup:

V systému Windows 8.1:

- **1.** V systému Windows 8.1 přepněte na klasickou plochu výběrem dlaždice Plocha.
- **2.** Na ploše klikněte pravým tlačítkem myši a vyberte položku **Rozlišení obrazovky**.
- **3.** Pokud máte připojen více než jeden monitor, ujistěte se, že jste vybrali možnost **U2424H/U2424H WOST/U2424HE**.
- **4.** Klepněte na položku **Upřesnit nastavení**.
- **5.** Klikněte na kartu **Monitor**.
- **6.** Klikněte na rozevírací seznam **Obnovovací frekvence obrazovky** a vyberte **120 Hz**.
- **7.** Klikněte na tlačítko **OK**.

V systému Windows 10:

- **1.** Pravým tlačítkem myši klikněte na plochu a klikněte na možnost **Nastavení zobrazení**.
- **2.** Klikněte na **Upřesňující nastavení zobrazení**.

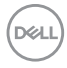

- **3.** Pokud máte připojen více než jeden monitor, ujistěte se, že jste vybrali možnost **U2424H/U2424H WOST/U2424HE**.
- **4.** Klikněte na rozevírací seznam **Obnovovací frekvence** a vyberte **120 Hz**.
- **5.** Klikněte na položku **Zachovat změny**.

V systému Windows 11:

- **1.** Pravým tlačítkem myši klikněte na plochu a klikněte na možnost **Nastavení zobrazení**.
- **2.** Klikněte na **Upřesňující nastavení zobrazení**.
- **3.** Pokud máte připojen více než jeden monitor, ujistěte se, že jste vybrali možnost **U2424H/U2424H WOST/U2424HE**.
- **4.** Klikněte na rozevírací seznam **Zvolit obnovovací frekvenci** a vyberte **120 Hz**.
- **5.** Klikněte na položku **Zachovat změny**.

# <span id="page-102-0"></span>**Synchronizace více monitorů (MMS)**

Funkce Synchronizace více monitorů slouží k synchronizaci předdefinované skupiny OSD nastavení na pozadí mezi několika monitory ve zřetězeném zapojení přes DisplayPort.

**Multi-Monitor Sync (Synchronizace více monitorů)**, OSD možnost v nabídce Display (Zobrazení), umožňuje uživateli povolit/zakázat synchronizaci.

# **POZNÁMKA: Při použití vstupu HDMI není MMS k dispozici.**

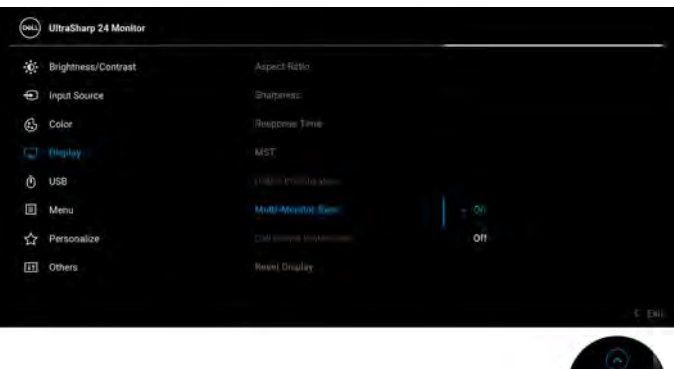

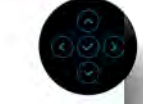

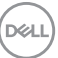

Když u monitoru 1 poprvé nastavíte MST na **On (Zap.)** (například při připojování monitoru 2), MMS se nastaví na **On (Zap.)**.

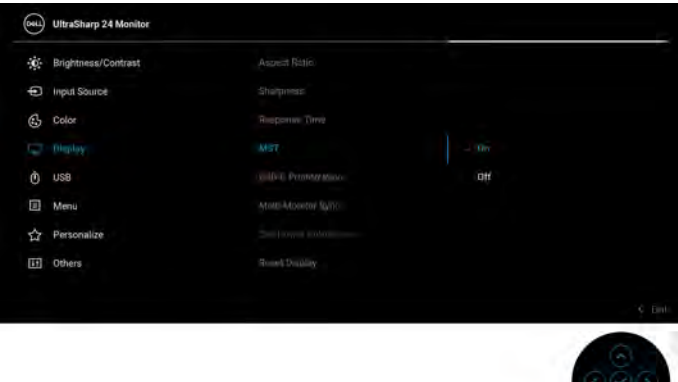

**POZNÁMKA: Synchronizují se následující OSD nastavení: Brightness (Jas), Contrast (Kontrast), Preset Modes (Přednastavené režimy), Color Temp. (Teplota barev), Custom Color (Uživatelské barvy) (zesílení RGB), Hue (Odstín) (v režimech Movie (Film), Game (Hry)), Saturation (Sytost) (v režimech Movie (Film), Game (Hry)), Response Time (Doba odezvy) a Sharpness (Ostrost).**

#### **Nastavení Synchronizace více monitorů (MMS)**

Při prvním zapnutí či připojení nového monitoru se synchronizace uživatelských nastavení spustí pouze pokud je možnost MMS nastavena na **On (Zap.)**. Nastavení všech monitorů by se měla sesynchronizovat s nastaveními monitoru 1.

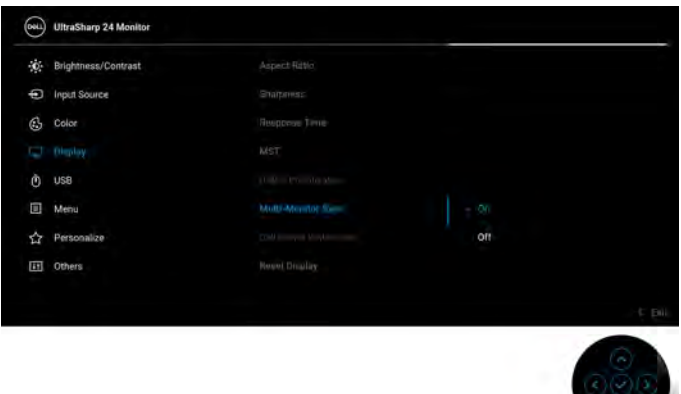

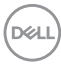

Po první synchronizaci bude k následnému synchronizování docházet po změnách předdefinované skupiny OSD nastavení na jakémkoli z propojených uzlů. Změny může spustit jakýkoli uzel ve směru upstream i downstream.

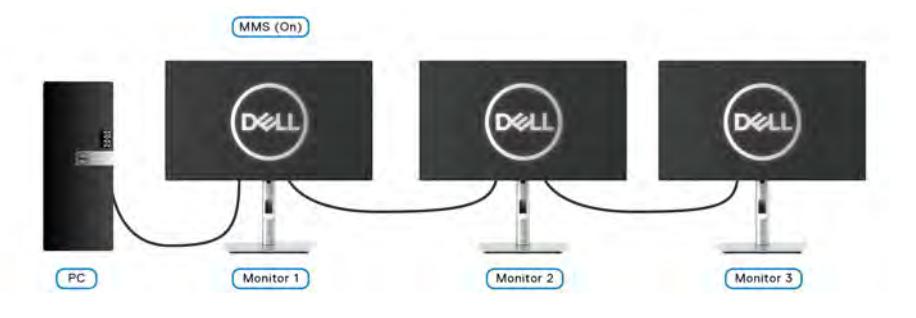

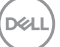

# <span id="page-105-0"></span>**Odstraňování závad**

**VAROVÁNÍ: Před prováděním jakéhokoliv postupu v této části si prosím přečtěte část** [Bezpečnostní pokyny](#page-6-0)**.**

# **Autotest**

Váš monitor nabízí funkci autotestu, která vám umožňuje zkontrolovat, zda monitor pracuje správně. Pokud jsou monitor a počítač správně připojeny, avšak obrazovka monitoru zůstává tmavá, proveďte autotest monitoru pomocí následujících kroků:

- **1.** Vypněte počítač i monitor.
- **2.** Odpojte video kabel od zadní strany počítače.
- **3.** Zapněte monitor.

Jestliže monitor nerozpozná video signál a pracuje správně, mělo by se na obrazovce zobrazit plovoucí dialogové okno (na černém pozadí). V režimu autotestu bude LED indikátor napájení svítit bíle. V závislosti na vybraném vstupu se bude po obrazovce rovněž trvale pohybovat jedno z níže uvedených dialogových oken.

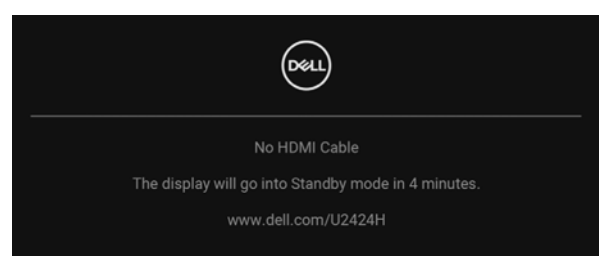

# **POZNÁMKA: Zpráva může být poněkud jiná s ohledem na připojený vstupní signál.**

- **4.** Toto okno se rovněž zobrazí při normálním používání, pokud dojde k odpojení video kabelu nebo jeho poškození.
- **5.** Vypněte monitor a znovu připojte video kabel. Potom zapněte počítač i monitor.

Jestliže po provedení předchozího postupu zůstane obrazovka monitoru černá, zkontrolujte video adaptér a počítač, protože monitor pracuje správně.

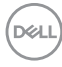

# **Použití pákového ovladače k zamknutí/odemknutí tlačítek**

# **Zamknutí tlačítka napájení a pákového ovladače**

Pákový ovladač a tlačítko napájení můžete zamknout, abyste zabránili přístupu k nabídce OSD nebo vypnutí monitoru.

Zamknutí tlačítek:

**1.** Přepněte a asi na 4 sekundy podržte pákový ovladač **nahoru** nebo **dolů** nebo **vlevo** nebo **vpravo**, dokud se nezobrazí rozevírací nabídka.

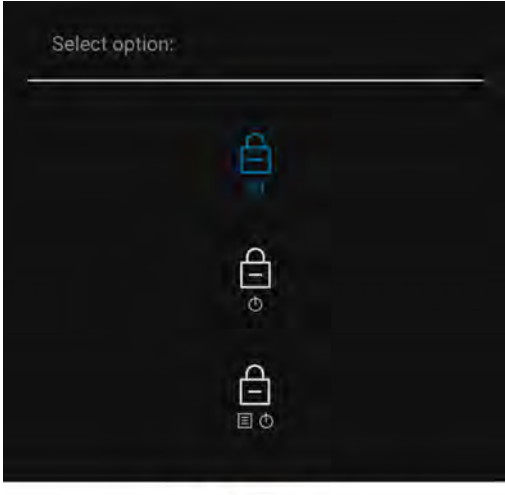

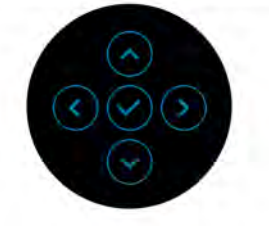

- **2.** Vyberte jednu z následujících možností:
	- **Menu Buttons (Tlačítka nabídky)**: Všechny funkce pákového ovladače jsou zamčené a uživateli nepřístupné.
	- **Power Buttons (Tlačítko napájení)**: Zamčené je pouze **tlačítko napájení** a není pro uživatele přístupné.
	- **Menu + Power Buttons (Tlačítko nabídky a tlačítko napájení)**: Zamčený je pákový ovladač i **tlačítko napájení** a nejsou pro uživatele přístupné.

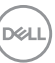

Pro odemčení tlačítek stiskněte a po 4 sekundy podržte pákový ovladač **nahoru** nebo **dolů** nebo **vlevo** či **vpravo**. Vyberte ikonu **Odemknout** pro odemčení tlačítek.

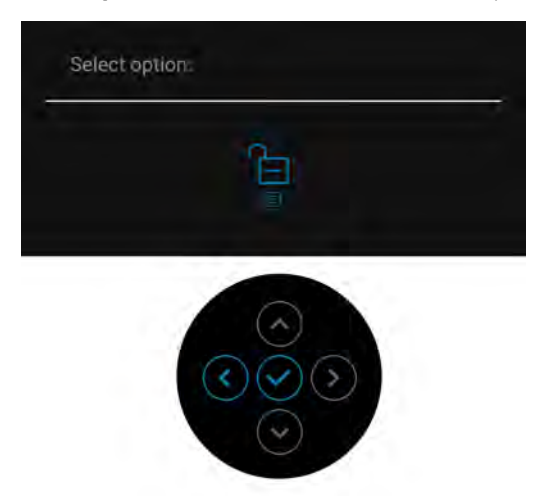

# **USB-C nabíjení vždy zap. (platí pouze pro U2424HE)**

Monitor vám umožňuje nabíjet notebook nebo mobilní zařízení prostřednictvím kabelu USB typ C, i když je monitor vypnutý. Další informace najdete v části [USB-C](#page-85-0)  [Charging 90W \(Nabíjení USB-C 90 W\) \(platí pouze pro U2424HE\)](#page-85-0).

# **Aktualizace firmwaru monitoru**

Aktuální revizi firmwaru můžete ověřit v [Firmware](#page-88-0). Pokud to není k dispozici, přejděte na webové stránky zákaznické podpory Dell, kde najdete nejnovější instalační program aplikace (**Monitor Firmware Update Utility.exe**) a podívejte se do uživatelské příručky s pokyny pro aktualizaci firmwaru: [www.dell.com/](www.dell.com/U2424H) [U2424H](www.dell.com/U2424H) nebo <www.dell.com/U2424HE>.

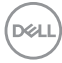
### **Obecné problémy**

Následující tabulka obsahuje obecné informace o běžných problémech monitoru, se kterými se můžete setkat, a uvádí také jejich případná řešení:

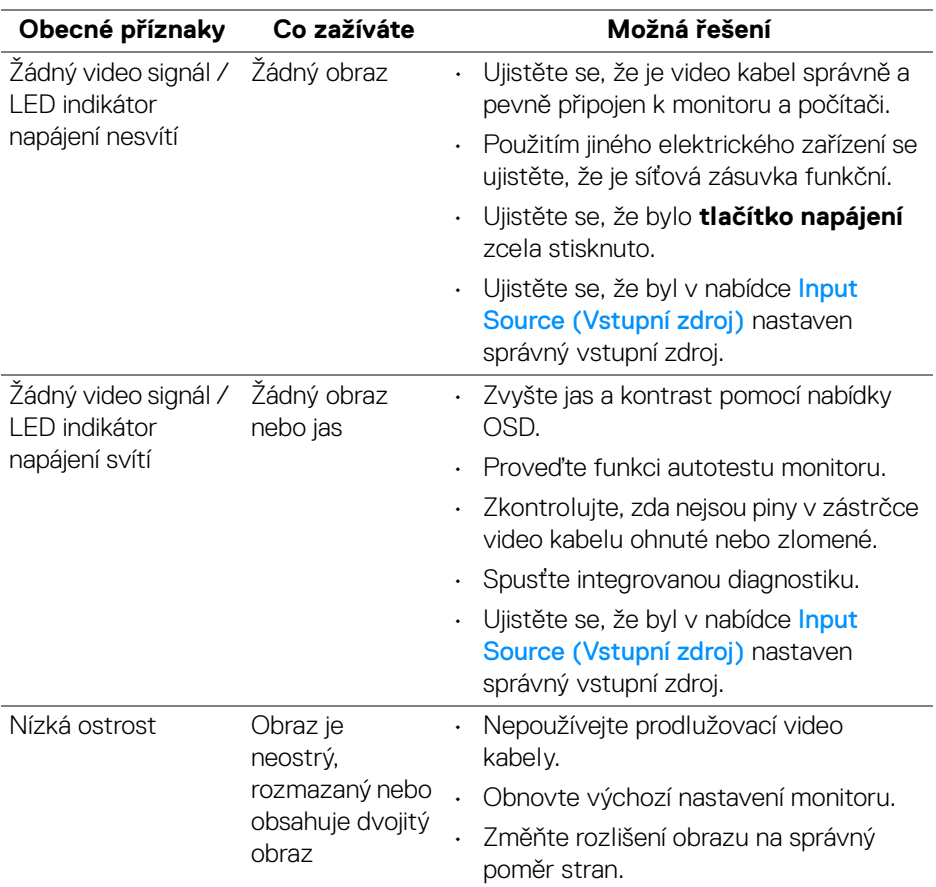

DELL

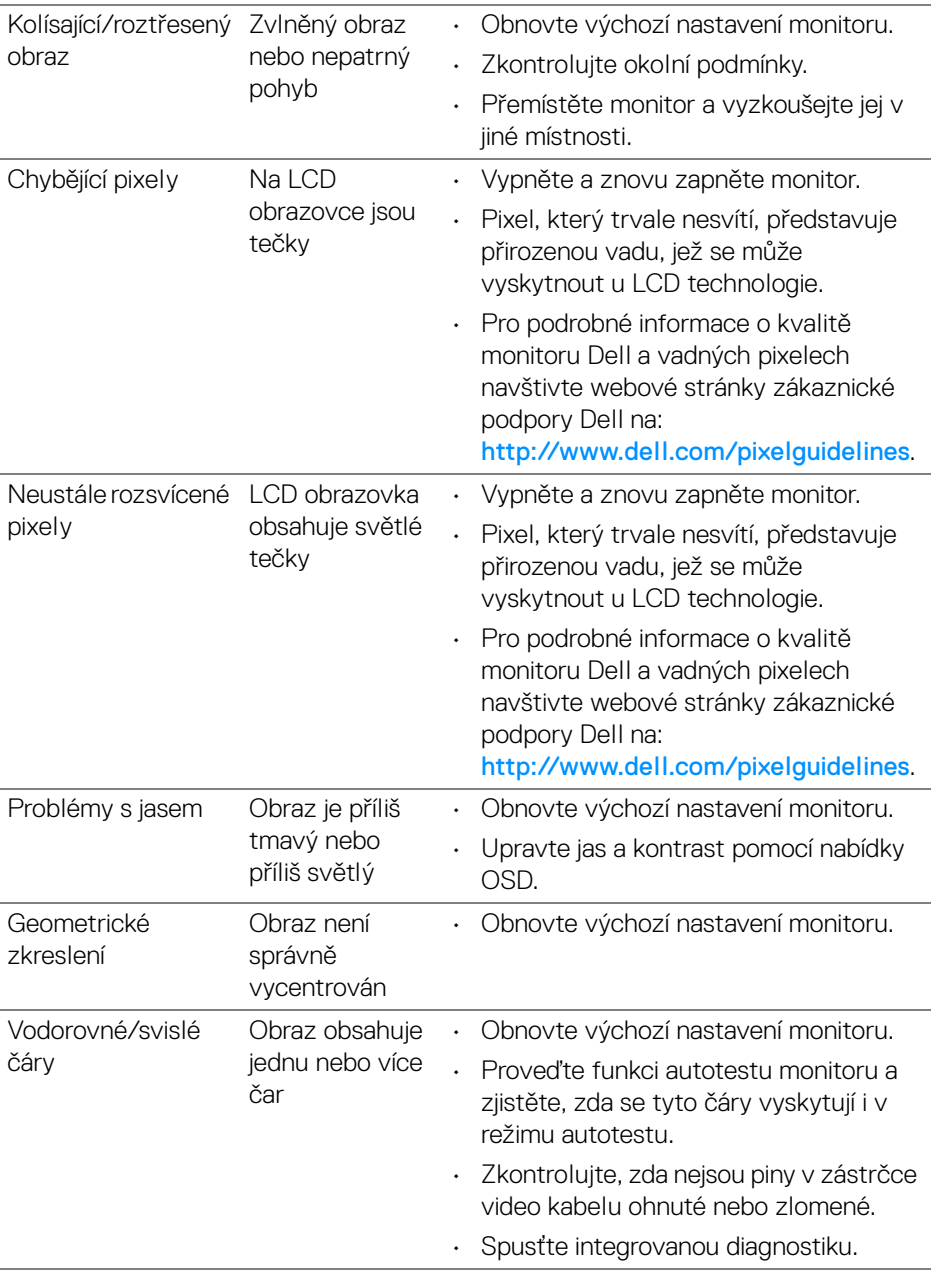

**110 │ Odstraňování závad**

 $(\text{bell})$ 

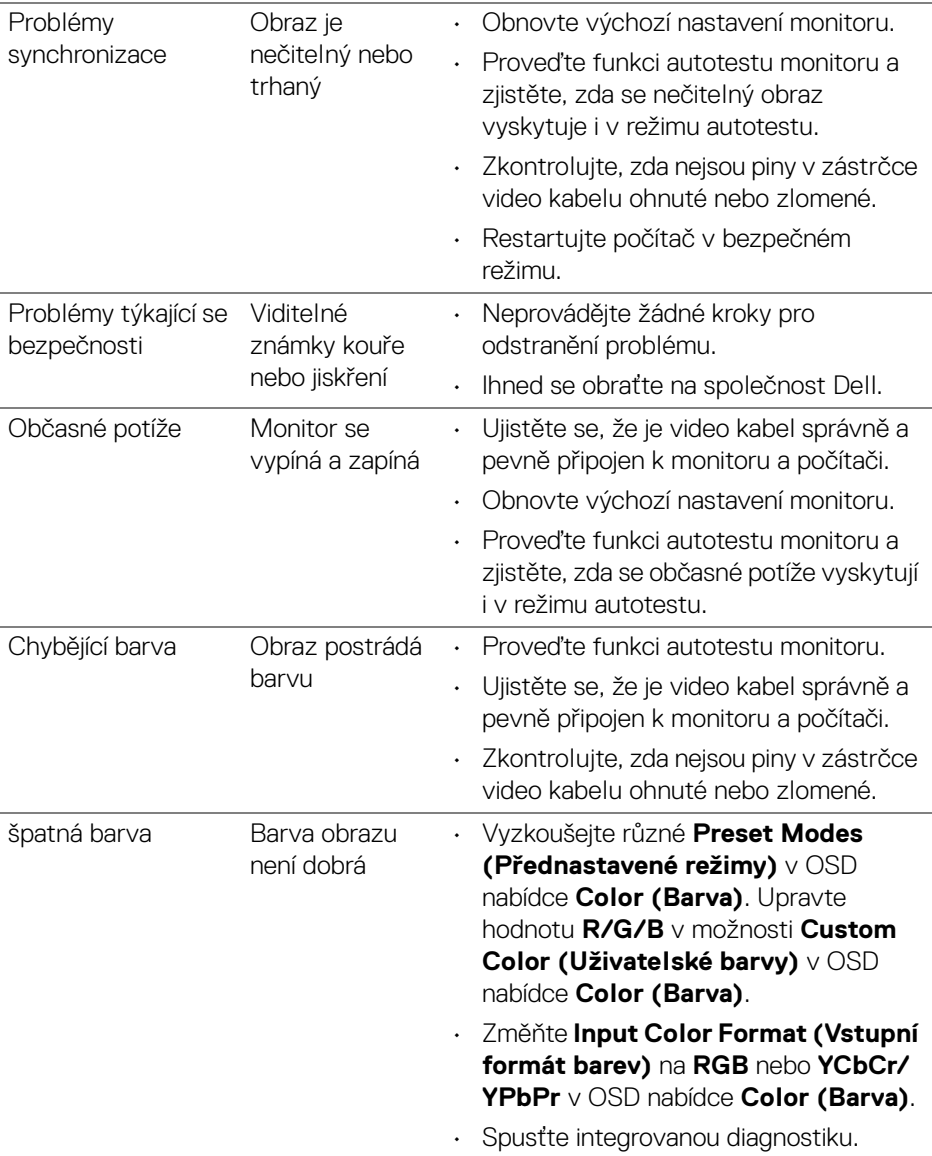

 $(1)$ 

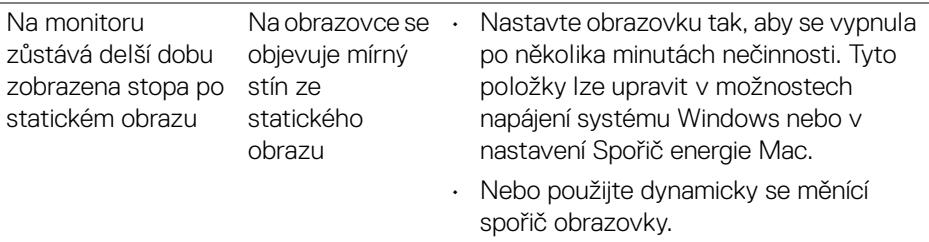

## **Specifické problémy výrobku**

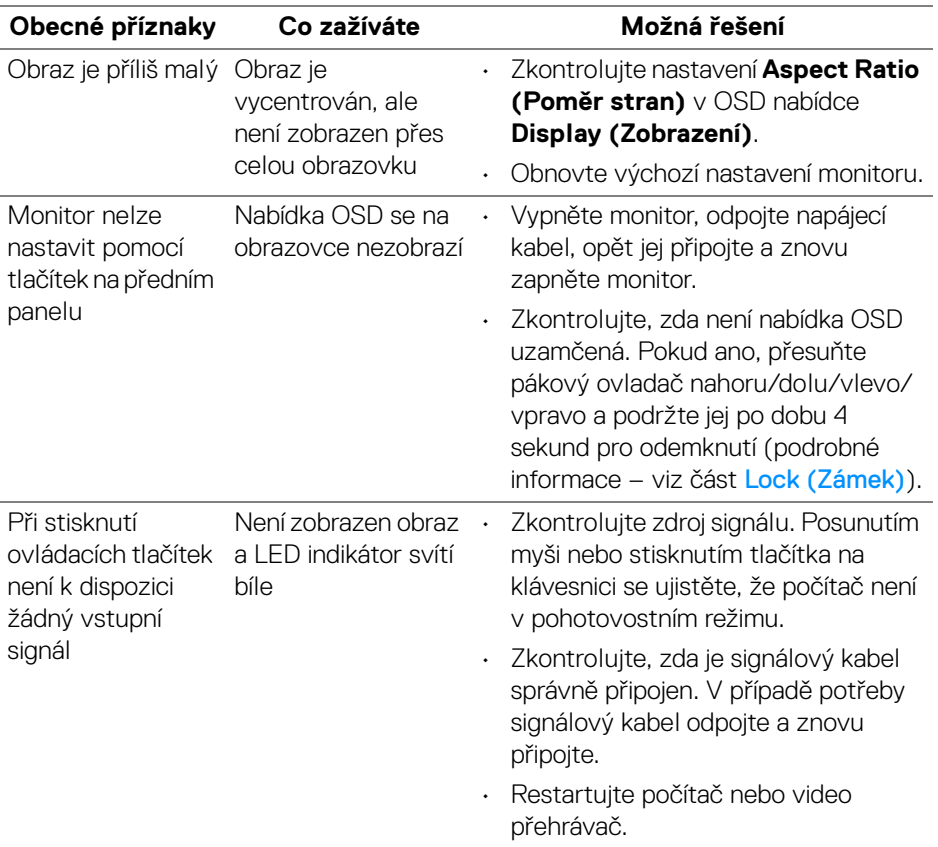

(dell

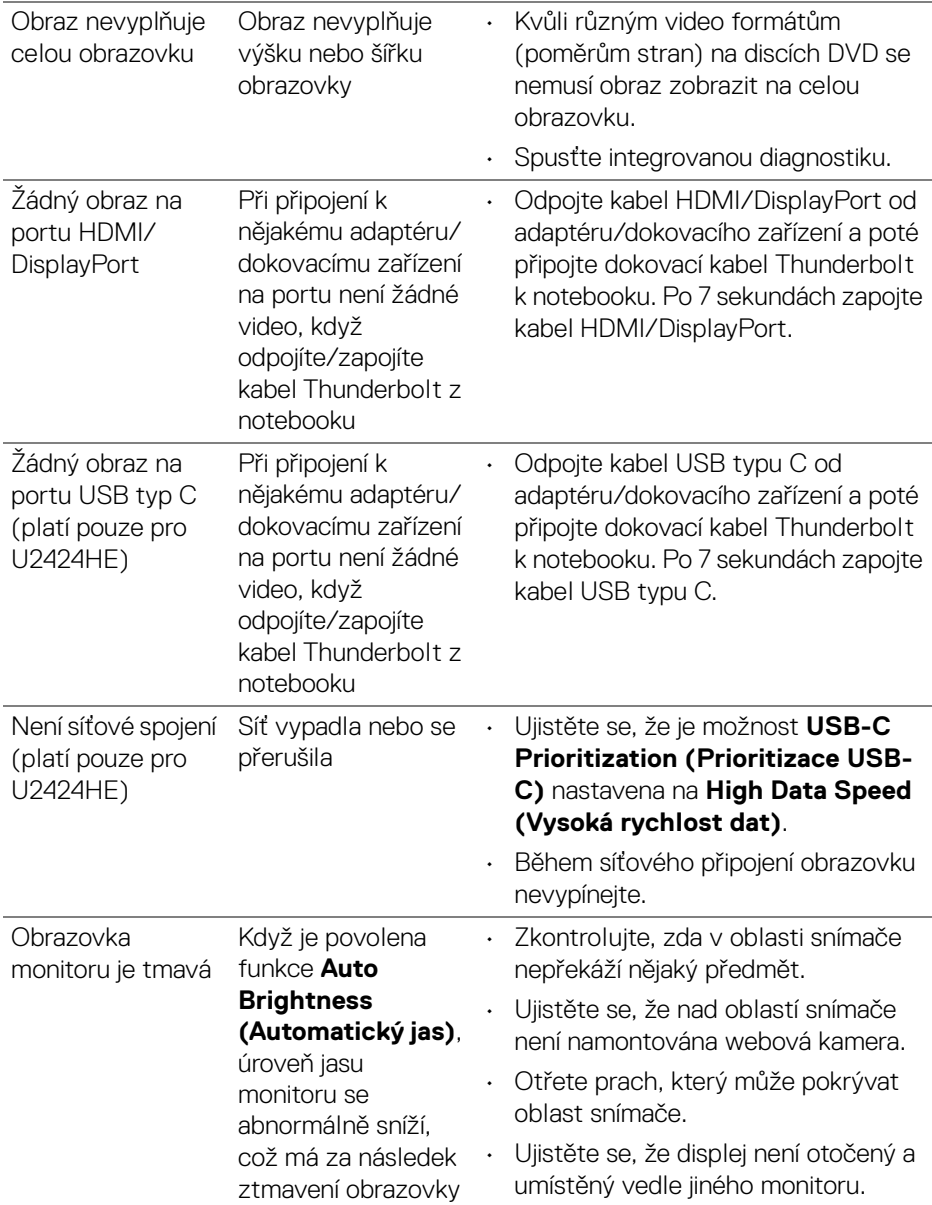

## **Specifické problémy USB (Universal Serial Bus)**

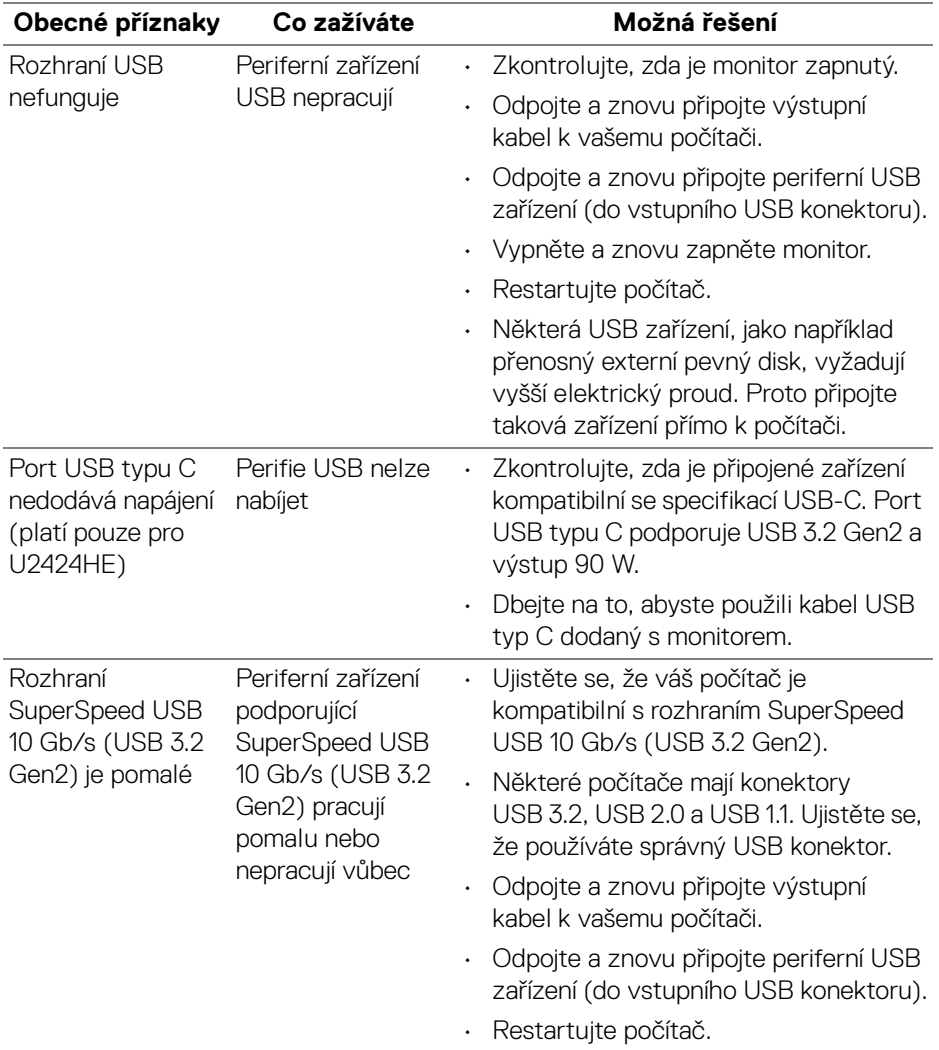

 $(\overline{DCL}$ 

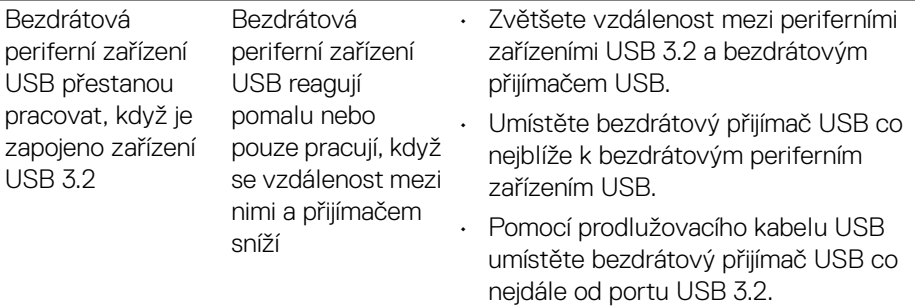

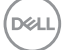

# **Informace o předpisech**

### **Oznámení FCC (pouze USA) a další informace o předpisech**

Pro oznámení FCC a další informace o předpisech navštivte webové stránky popisující soulad s předpisy na adrese [www.dell.com/regulatory\\_compliance](www.dell.com/regulatory_compliance).

#### **Databáze produktů EU pro energetický štítek a informační list produktu**

U2424H:<https://eprel.ec.europa.eu/qr/1585527> U2424H WOST:<https://eprel.ec.europa.eu/qr/1585550> U2424HE:<https://eprel.ec.europa.eu/qr/1585563>

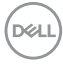

## **Kontakt na společnost Dell**

Pokud chcete kontaktovat společnost Dell ohledně prodeje, technické podpory nebo zákaznických služeb, navštivte stránku <www.dell.com/contactdell>.

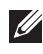

**POZNÁMKA: Jejich dostupnost se liší podle země a výrobku. Některé služby nemusí být ve vaší zemi dostupné.**

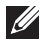

**POZNÁMKA: Pokud nemáte aktivní připojení k internetu, můžete nalézt kontaktní informace na vaší nákupní faktuře, dodacím listu, účtence nebo v produktovém katalogu Dell.**

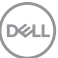